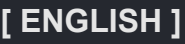

**Contents**

#### [Front Cover](file:///C:/Users/s139211/Desktop/miniLED%E8%B3%87%E6%96%99/%E5%8C%97%E7%B1%B3XLED/XLED%20eManual/fv_eManual_html/HTML%E3%83%95%E3%82%A1%E3%82%A4%E3%83%AB/%E6%9C%80%E7%B5%8220230511/fv/android11/eng/0-1.html?mokuji)

**[Contents](file:///C:/Users/s139211/Desktop/miniLED%E8%B3%87%E6%96%99/%E5%8C%97%E7%B1%B3XLED/XLED%20eManual/fv_eManual_html/HTML%E3%83%95%E3%82%A1%E3%82%A4%E3%83%AB/%E6%9C%80%E7%B5%8220230511/fv/android11/eng/0-2.html?mokuji)** 

- **1.** Getting started
- **2.** TV setup operation
- **3.** Connection/External Devices
- **4.** Apps
- **5.** Picture settings
- **6.** Sound settings
- **7.** Other
- **8.** Appendix

[Back Cover](file:///C:/Users/s139211/Desktop/miniLED%E8%B3%87%E6%96%99/%E5%8C%97%E7%B1%B3XLED/XLED%20eManual/fv_eManual_html/HTML%E3%83%95%E3%82%A1%E3%82%A4%E3%83%AB/%E6%9C%80%E7%B5%8220230511/fv/android11/eng/9-1.html?mokuji)

**FV1U OM En Ver. 1.0**

# **SHARP**

**Google TV** 

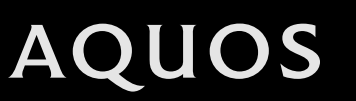

4K Ultra HD Mini LED TV

OPERATION MANUAL

• Please choose your favorite page from the content. If you want to close the operation manual, press the **(HOME)** button.

Also, if you want to return to the previously displayed page, press the **(Back)** button.

Please scan the code below to access PDF E-Manual.<br>Divided<br>Riversia

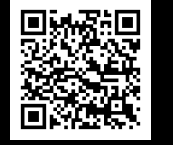

#### **Contents** [<<](file:///C:/Users/s139211/Desktop/XLED%20eManual/SERD%20draft/20230511/fv/android11/eng/0-1.html?prev) [>>](file:///C:/Users/s139211/Desktop/XLED%20eManual/SERD%20draft/20230511/fv/android11/eng/1-1.html?next)

#### **1. Get started**

- [1-1.](file:///C:/Users/s139211/Desktop/XLED%20eManual/SERD%20draft/20230511/fv/android11/eng/1-1.html) Introduction Remote Control Unit
- [1-2.](file:///C:/Users/s139211/Desktop/XLED%20eManual/SERD%20draft/20230511/fv/android11/eng/1-2.html) Introduction HOME screen
- [1-3.](file:///C:/Users/s139211/Desktop/XLED%20eManual/SERD%20draft/20230511/fv/android11/eng/1-3.html) Initial setup
- [1-4.](file:///C:/Users/s139211/Desktop/XLED%20eManual/SERD%20draft/20230511/fv/android11/eng/1-4.html) Software Updates

#### **2. TV and Channel settings (TV tuner models only)**

- [2-1.](file:///C:/Users/s139211/Desktop/XLED%20eManual/SERD%20draft/20230511/fv/android11/eng/2-1.html) How to tune the Analog Broadcast channels
- [2-1.](file:///C:/Users/s139211/Desktop/XLED%20eManual/SERD%20draft/20230511/fv/android11/eng/2-1.html) How to tune the Digital Broadcast channels
- [2-1.](file:///C:/Users/s139211/Desktop/XLED%20eManual/SERD%20draft/20230511/fv/android11/eng/2-1.html) Channel Management
- [2-1.](file:///C:/Users/s139211/Desktop/XLED%20eManual/SERD%20draft/20230511/fv/android11/eng/2-1.html) Auto Channel Update (Antenna input only)
- [2-1.](file:///C:/Users/s139211/Desktop/XLED%20eManual/SERD%20draft/20230511/fv/android11/eng/2-1.html) Channel Update Message (Antenna input only)
- [2-2.](file:///C:/Users/s139211/Desktop/XLED%20eManual/SERD%20draft/20230511/fv/android11/eng/2-2.html) Set the Audio Language (Antenna input only)
- [2-2.](file:///C:/Users/s139211/Desktop/XLED%20eManual/SERD%20draft/20230511/fv/android11/eng/2-2.html) Set the Sound Track (Antenna input only)
- [2-2.](file:///C:/Users/s139211/Desktop/XLED%20eManual/SERD%20draft/20230511/fv/android11/eng/2-2.html) Set the Audio Type (Antenna input only)
- [2-2.](file:///C:/Users/s139211/Desktop/XLED%20eManual/SERD%20draft/20230511/fv/android11/eng/2-2.html) Set the Visually Impaired (Antenna input only)
- [2-2.](file:///C:/Users/s139211/Desktop/XLED%20eManual/SERD%20draft/20230511/fv/android11/eng/2-2.html) How to change Audio output
- [2-3.](file:///C:/Users/s139211/Desktop/XLED%20eManual/SERD%20draft/20230511/fv/android11/eng/2-3.html) How to enable EPG
- [2-4.](file:///C:/Users/s139211/Desktop/XLED%20eManual/SERD%20draft/20230511/fv/android11/eng/2-4.html) How to operate Parental Controls
- [2-5.](file:///C:/Users/s139211/Desktop/XLED%20eManual/SERD%20draft/20230511/fv/android11/eng/2-5.html) How to set your device name
- [2-5.](file:///C:/Users/s139211/Desktop/XLED%20eManual/SERD%20draft/20230511/fv/android11/eng/2-5.html) System Information
- [2-5.](file:///C:/Users/s139211/Desktop/XLED%20eManual/SERD%20draft/20230511/fv/android11/eng/2-5.html) Screen

#### **3. Connection/External Devices**

- [3-1.](file:///C:/Users/s139211/Desktop/XLED%20eManual/SERD%20draft/20230511/fv/android11/eng/3-1.html) Network and Internet setup
- [3-4.](file:///C:/Users/s139211/Desktop/XLED%20eManual/SERD%20draft/20230511/fv/android11/eng/3-4.html) Chromecast built-in™
- [3-4.](file:///C:/Users/s139211/Desktop/XLED%20eManual/SERD%20draft/20230511/fv/android11/eng/3-4.html) Audio Devices
- [3-5.](file:///C:/Users/s139211/Desktop/XLED%20eManual/SERD%20draft/20230511/fv/android11/eng/3-5.html) Bluetooth setup
- [3-6.](file:///C:/Users/s139211/Desktop/XLED%20eManual/SERD%20draft/20230511/fv/android11/eng/3-6.html) USB setup

#### **4. Apps**

- [4-1.](file:///C:/Users/s139211/Desktop/XLED%20eManual/SERD%20draft/20230511/fv/android11/eng/4-1.html) Google Assistant
- [4-1.](file:///C:/Users/s139211/Desktop/XLED%20eManual/SERD%20draft/20230511/fv/android11/eng/4-1.html) Google Account settings
- [4-2.](file:///C:/Users/s139211/Desktop/XLED%20eManual/SERD%20draft/20230511/fv/android11/eng/4-2.html) Unique feature from SHARP
- [4-3.](file:///C:/Users/s139211/Desktop/XLED%20eManual/SERD%20draft/20230511/fv/android11/eng/4-3.html) Tools screen setting

#### **5. Picture settings**

- [5-1.](file:///C:/Users/s139211/Desktop/XLED%20eManual/SERD%20draft/20230511/fv/android11/eng/5-1.html) Picture Mode (Changing Pic. Quality)
- [5-1.](file:///C:/Users/s139211/Desktop/XLED%20eManual/SERD%20draft/20230511/fv/android11/eng/5-1.html) Configuring Picture settings
- [5-2.](file:///C:/Users/s139211/Desktop/XLED%20eManual/SERD%20draft/20230511/fv/android11/eng/5-2.html) Configure advanced Picture settings
- [5-2.](file:///C:/Users/s139211/Desktop/XLED%20eManual/SERD%20draft/20230511/fv/android11/eng/5-2.html) HDR related settings
- [5-2.](file:///C:/Users/s139211/Desktop/XLED%20eManual/SERD%20draft/20230511/fv/android11/eng/5-2.html) Unique Picture setting from SHARP
- [5-3.](file:///C:/Users/s139211/Desktop/XLED%20eManual/SERD%20draft/20230511/fv/android11/eng/5-3.html) Input settings

#### **6. Sound settings**

- [6-1.](file:///C:/Users/s139211/Desktop/XLED%20eManual/SERD%20draft/20230511/fv/android11/eng/6-1.html) Sound Style
- [6-1.](file:///C:/Users/s139211/Desktop/XLED%20eManual/SERD%20draft/20230511/fv/android11/eng/6-1.html) Configuring Sound settings
- [6-1.](file:///C:/Users/s139211/Desktop/XLED%20eManual/SERD%20draft/20230511/fv/android11/eng/6-1.html) Configure advanced Sound settings
- [6-2.](file:///C:/Users/s139211/Desktop/XLED%20eManual/SERD%20draft/20230511/fv/android11/eng/6-2.html) Unique Sound setting from SHARP

#### **7. Other**

- [7-1.](file:///C:/Users/s139211/Desktop/XLED%20eManual/SERD%20draft/20230511/fv/android11/eng/7-1.html) Sleep Timer
- [7-1.](file:///C:/Users/s139211/Desktop/XLED%20eManual/SERD%20draft/20230511/fv/android11/eng/7-1.html) Picture Off
- [7-1.](file:///C:/Users/s139211/Desktop/XLED%20eManual/SERD%20draft/20230511/fv/android11/eng/7-1.html) Switch Off Timer
- [7-1.](file:///C:/Users/s139211/Desktop/XLED%20eManual/SERD%20draft/20230511/fv/android11/eng/7-1.html) Auto Sleep
- [7-1.](file:///C:/Users/s139211/Desktop/XLED%20eManual/SERD%20draft/20230511/fv/android11/eng/7-1.html) Accessibility
- [7-1.](file:///C:/Users/s139211/Desktop/XLED%20eManual/SERD%20draft/20230511/fv/android11/eng/7-1.html) Language
- [7-1.](file:///C:/Users/s139211/Desktop/XLED%20eManual/SERD%20draft/20230511/fv/android11/eng/7-1.html) Storage
- [7-1.](file:///C:/Users/s139211/Desktop/XLED%20eManual/SERD%20draft/20230511/fv/android11/eng/7-1.html) Energy saver
- [7-1.](file:///C:/Users/s139211/Desktop/XLED%20eManual/SERD%20draft/20230511/fv/android11/eng/7-1.html) Restart
- [7-1.](file:///C:/Users/s139211/Desktop/XLED%20eManual/SERD%20draft/20230511/fv/android11/eng/7-1.html) Factory reset
- [7-2.](file:///C:/Users/s139211/Desktop/XLED%20eManual/SERD%20draft/20230511/fv/android11/eng/7-2.html) Power on behavior
- [7-2.](file:///C:/Users/s139211/Desktop/XLED%20eManual/SERD%20draft/20230511/fv/android11/eng/7-2.html) Timer
- [7-2.](file:///C:/Users/s139211/Desktop/XLED%20eManual/SERD%20draft/20230511/fv/android11/eng/7-2.html) Automatic date & time
- [7-2.](file:///C:/Users/s139211/Desktop/XLED%20eManual/SERD%20draft/20230511/fv/android11/eng/7-2.html) Set date
- [7-2.](file:///C:/Users/s139211/Desktop/XLED%20eManual/SERD%20draft/20230511/fv/android11/eng/7-2.html) Set time
- [7-2.](file:///C:/Users/s139211/Desktop/XLED%20eManual/SERD%20draft/20230511/fv/android11/eng/7-2.html) Set time zone
- [7-2.](file:///C:/Users/s139211/Desktop/XLED%20eManual/SERD%20draft/20230511/fv/android11/eng/7-2.html) Use 24-hour format
- [7-2.](file:///C:/Users/s139211/Desktop/XLED%20eManual/SERD%20draft/20230511/fv/android11/eng/7-2.html) Ambient mode
- [7-2.](file:///C:/Users/s139211/Desktop/XLED%20eManual/SERD%20draft/20230511/fv/android11/eng/7-2.html) Help & Feedback

#### **8. Appendix**

- [8-1.](file:///C:/Users/s139211/Desktop/XLED%20eManual/SERD%20draft/20230511/fv/android11/eng/8-1.html) Troubleshooting
- [8-2.](file:///C:/Users/s139211/Desktop/XLED%20eManual/SERD%20draft/20230511/fv/android11/eng/8-2.html) Troubleshooting Error Message
- [8-3.](file:///C:/Users/s139211/Desktop/XLED%20eManual/SERD%20draft/20230511/fv/android11/eng/8-3.html) Trademarks
- [8-3.](file:///C:/Users/s139211/Desktop/XLED%20eManual/SERD%20draft/20230511/fv/android11/eng/8-3.html) Connecting RCA jack

### **Remote Control Unit**

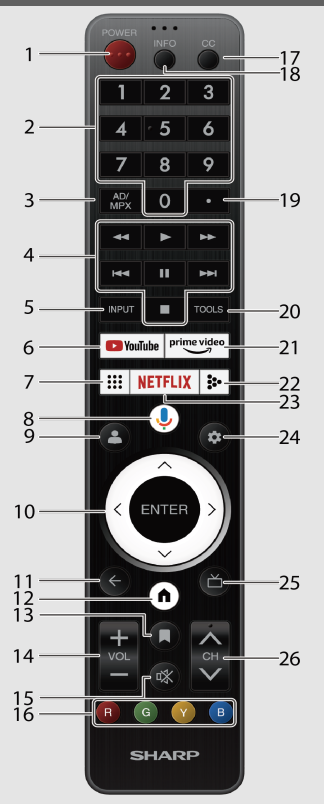

#### **8 (Google Assistant)**

**x** Press the **Google Assistant** button on your remote to do more on your TV with your **x** voice.

**9 (Profile):** Switch profile.

- **10**  $\bigwedge$  **/**  $\bigvee$  **/**  $\bigvee$  **/**  $\bigtriangledown$ **. ENTER/OK:** Select a desired item on the screen.
- **11 (Back):** Return to the previous screen.
- **12 (A)** (HOME): Display the HOME screen.
- **13** (**Watchlist**): To add a program to your watchlist.
- **14 VOL+/-:** Set the volume.
- **15 (Mute):** Mute the sound. Mute can be cancelled by pressing **VOL +/**
	- **xx** or **(Mute)**.
- **16 R**, **c**, **v**, **B** : The coloured buttons are correspondingly used to select the **xx** coloured items on the screen.
- **17 CC:** Switch subtitle languages on/off.
- **18 INFO:** Display the program information.
- **19 (DOT):** Select a digital sub-channel
- **20 TOOLS (TOOLS):** Display the Tools screen. You can access menu screen by pressing **TOOLS** while watching TV in "Live TV" apps.
- 21 **prime video** (prime video): Display the prime video screen.
- **22 ::** (Media Player): to play back medias in USB memory
- 23 **NETFLIX** (NETFLIX): Display the NETFLIX screen.

**xx** If you press the **NETFLIX** button when the TV is turned off, the TV turns on and the NETFLIX screen is displayed.

**24 (Dashboard):** Access the settings (direct or through the dashboard in Google TV) from any place in the system.

25 (Live Guide): Open Live TV EPG.

**26 CH**  $\land$  **/**  $\lor$ **:** Select the channel.

- The Remote Control Unit illustration in this operation manual is for explanation purpose and may vary slightly from the actual remote control unit depending on the selected region.
- Google Assistant is not available in certain languages and countries. Availability of services varies by country and language.
- **1 (POWER):** Switch the TV power on or enter standby.
- **2 0-9:** Set the channel.

**3 (AD/MPX):** Select the sound multiplex mode and audio description.

- **4 4 / ▶ / ▶ / I 4 4 / II / ▶ I / ■:** Operate media contents on TV and VOD **x** (Video On Demand) service playback.
- **5 INPUT:** Select an input source.
- **6 C** YouTube (YouTube): Display the YouTube screen.
- **7 (Apps):** Open all Apps launcher.

### $\le$   $\, \mid$  Introduction  $\mid$   $\, \gg$

#### **HOME screen**

Connect to  $\bigcap$  (HOME) for apps, games, movies and more.

#### **Example**

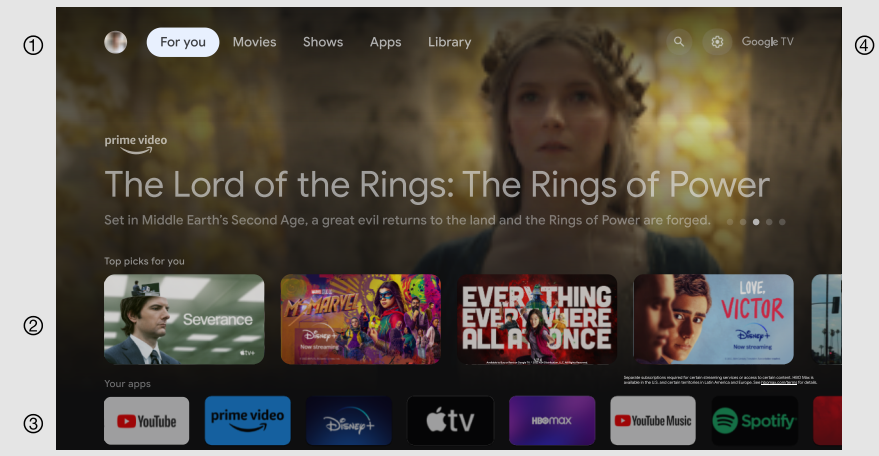

- Google TV™ selections (For you / Movies / Shows / Apps / Library / Search).
- The contents of the programs that user is watching or watched are displayed here.
- Among the applications installed on the TV, the icons for the favorite applications are shown inside here. (favorite applications can be added / deleted / changed its order by users.)

User's Google Account.

#### **NOTE**

• The on-screen displays in this manual are for explanation purposes and may vary slightly from the actual display.

## **Initial setup** [<<](file:///C:/Users/s139211/Desktop/XLED%20eManual/SERD%20draft/20230511/fv/android11/eng/1-2.html?prev) [>>](file:///C:/Users/s139211/Desktop/XLED%20eManual/SERD%20draft/20230511/fv/android11/eng/1-4.html?next)

### **Auto installation**

When the TV is powered on for the first time after purchase, the initial auto installation wizard appears. Follow the menus and make the necessary settings one after another.

#### **Confirm the following before turning on the power**

- Is the antenna cable connected?
- Is the AC cord plugged in?

### **1** Press **/ POWER** on the TV.

- The initial auto installation wizard appears.
- **2** You have to follow the procedure shown to pair the remote control unit **x** with the TV.
- **3** Setting the OSD language.

Press  $\bigwedge$  /  $\bigvee$  to select the desired language, and then press **ENTER**.

**4** Setting the region or country.

Press  $\bigwedge$  /  $\bigvee$  to select your region or country, and then press **ENTER**.

### **NOTE**

- Digital broadcasting cannot be viewed in the area where digital broadcasting is not yet launched.
- DTV concerned menu may not displayed in some region.
- **5** Press  $\bigwedge$  /  $\bigvee$  to select "Set up Google TV" or "Set up basic TV".
- If select "Set up Google TV", the screen will jump to step **6**.
- If select "Set up basic TV", after select your Wi-Fi network, the screen will jump to step **7**.
- **6** Press  $\bigwedge$  /  $\bigvee$  to select your Wi-Fi network.
- **7** Select "OK" for Energy Saving Tips.
- **8** Select "ACCEPT" for Network Privacy Policy.
- For "Set up basic TV", after select "ACCEPT", the screen will jump to step **10**.
- **9** Press  $\bigwedge$  /  $\bigvee$  to sign into your Google Account.
- 10 Press  $\bigwedge$  /  $\bigvee$  to select "Accept", "Terms of Service", "Play Terms of Service" and "Privacy Policy".
- **11** Select "Accept" to confirm your selection of these Google services **xx** settings.
- For "Set up basic TV", after select "Accept", the screen will jump to step **15**.
- **12** Select "Continue" for Google Assistant settings.
- **13** Select "Allow" or "No thanks" for search across all your TV apps.
- **14** Select "Confirm" to choose your subscriptions.
- **15** Press  $\bigwedge$  /  $\bigvee$  to select "Agree to Terms of Use and Continue", "View SHARP Terms Of Use" or "View SHARP Privacy Policy".
- **16** Please set a password.
- **17** Select TV mode.

Press  $\bigwedge / \bigvee$  to select where you will use this TV, and then press **xx ENTER**.

#### **Home:**

- "Home" mode is optimized for efficient energy usage for home use.
- If you plan to use this TV at home, please select "Home".

#### **Retail:**

- "Retail" mode is optimized for store demo with fixed settings.
- "Retail" mode is for store demo only and setting are not saved. Please select "Retail" to proceed.

### **NOTE**

- Retail: A demonstration image will be displayed after initial auto installation is completed. If you have chosen "Retail" by mistake, go to " **(Dashboard)**" > "Settings" > "System" > "Store Mode" > "Continue" > "Off".
- **18** Press  $\bigwedge$  /  $\bigvee$  to select "Off" or "On" to enable Chromecast built-in™.
- **19** Press  $\bigwedge / \bigvee$  to select "Only digital channels", "Only analog channels", "Digital and analog channels" or "Skip Scan" to start channel scan.

**20** The description of Nexflix screen will appear.

- Select "Next" to finish Netflix setup procedure.
- Select "Setup Network" if Wi-Fi network is not connected.

**21** Press **ENTER** to start exploring your Google TV .

## **Software Updates** [<<](file:///C:/Users/s139211/Desktop/XLED%20eManual/SERD%20draft/20230511/fv/android11/eng/1-3.html?prev) [>>](file:///C:/Users/s139211/Desktop/XLED%20eManual/SERD%20draft/20230511/fv/android11/eng/2-1.html?next)

#### **To search for new software updates via Over-The-Air**

#### Press "*O* (Dashboard)".

Select "Settings" > "System" > "About" > "System update".

#### **NOTE**

- Make sure your TV is connected to the internet when performing software  $\bullet$ updates via OTA.
- After finished downloading, please allow some time to apply the installed updates.
- During installation, please do not perform any operations, including power off or unplug your TV.
- Software updates performance is depending on internet connection.

### **OAD (TV tuner models only)**

#### Press " **(TOOLS)**".

Select "TV options" > "Advanced Options" > "OAD".

- This function is for automatically download the data for the version update software over digital broadcasts when the "Auto Download" is set to "On".
- To download, follow the instructions when the download message appears during a digital broadcast.
- Once the software upgrade is done, the TV will automatically go to standby state with Red LED.

#### **CAUTION**

**Do not disconnect the AC cord when the software upgrade is in**  $\bullet$ **progress, as this may cause the upgrade to fail.**

### **Software License**

#### Press " **(TOOLS)**".

Select "TV options" > "Advanced Options" > "Open Source Licenses".

You can read the software licenses in the on-screen display menu.

#### **Software composition**

The software included in this product is comprised of various software components whose individual copyrights are held by SHARP or by third parties.

#### **Software Version**

#### Press "**<sup>8</sup>** (Dashboard)".

Select "Settings" > "System" > "About" > "Software Version".

You can check the current version of the software on the screen.

**How to tune the Analog Broadcast channels**

#### Press " **(TOOLS)**".

Select "TV options" > "Settings" > "Channels & Inputs" > "Channels" > "Analog".

You can tune Analog broadcast channels manually. Select from the following available settings.

Channel Scan / Update Scan / Analog Manual Scan

#### **How to tune the Digital Broadcast channels**

#### Press "**TOOLS** (TOOLS)".

Select "TV options" > "Settings" > "Channels & Inputs" > "Channels" > "Antenna".

You can tune Digital broadcast channels manually.

Select from the following available settings.

Channel Scan / Update Scan / Single RF Scan / Manual Service Update / LCN / Channel Scan Type / Channel Store Type

#### **Channel Management**

Press " **(TOOLS)**".

Select "Channels" > "Channel Management".

Use this menu to set up a channel individually. Select from the following available settings. Channel Skip / Channel Swap / Channel Move / Channel Edit /

Channel Delete / Clear Channel List

#### **Auto Channel Update (Antenna input only)**

#### Press " **(TOOLS)**".

Select "TV options" > "Settings" > "Channels & Inputs" > "Channels" > "Auto Channel Update".

Select from the following available settings. On / Off

#### **Channel Update Message (Antenna input only)**

#### Press " **(TOOLS)**".

Select "TV options" > "Settings" > "Channels & Inputs" > "Channels" > "Channel Update Message".

Select from the following available settings. On / Off

### **Set the Audio Language (Antenna input only)**

#### Press " **(TOOLS)**".

Select "TV options" > "Advanced Options" > "Audio" > "Audio Language".

You can set primary language.

#### Press " **(TOOLS)**".

Select "TV options" > "Advanced Options" > "Audio" > "2nd Audio Language".

You can set secondary language.

#### **NOTE**

If there are multiple languages in the broadcast, it will be played in the  $\bullet$ order of the first language and the second language. If the language specified by these is not broadcast, it will be played in the first language of the broadcast.

### **Set the Sound Tracks (Antenna input only)**

#### Press " **(TOOLS)**".

Select "TV options" > "Advanced Options" > "Audio" > "Sound Tracks".

You can choose from the multilanguages options based on your preferences.

#### **NOTE**

Selectable item is depend on broadcast signal.

### **Set the Audio Type (Antenna input only)**

#### Press " **(TOOLS)**".

Select "TV options" > "Advanced Options" > "Audio" > "Audio Type".

Select from the following available settings.

Normal/ Audio Description/ Spoken Subtitle/ Hearing Impaired / Audio Description and Spoken Subtitles

### **Set the Visually Impaired (Antenna input only)**

#### Press " **(TOOLS)**".

Select "TV options" > "Advanced Options" > "Audio" > "Visually Impaired".

Activate the audio guide for the visually impaired.

#### **NOTE**

Selectable item is depend on broadcast signal.

### **How to change Audio output**

If multi sound are received, each time you press **AD/ (AD/MPX)** the mode switches.

#### **When watching Digital broadcasting**

You can select audio signal when watching a multi-language or stereo program.

- The sound mode screen disappears in six seconds.
- Selectable items vary depending on the received broadcasts.
- The audio description sound is selected depending on the main audio.

**How to enable EPG**

**EPG**

#### **What is an EPG?**

An "EPG (Electronic program Guide)" is a program schedule, which is displayed on the TV screen. The EPG is broadcasted together with DTV. The TV screen shows the EPG when the viewer presses **(Live Guide)** on the

remote control, provided that the TV is receiving the digital broadcasting signal. The EPG enables you to search for a program, do timer view the program schedule in detail.

**Basic Operation**

#### **Display the EPG screen**

Press **(Live Guide)**.

 $\circledcirc$  Press  $\bigwedge$  /  $\bigvee$  to select the desired program.

to Press  $\langle$  /  $>$  to display program in the next time span.

#### **Close the EPG screen**

Press **(Live Guide)** again or **(Back)** to exit.

#### **NOTE**

EPG will be not displayed when the broadcast is not yet tuned after AC on.

#### **How to operate Parental Controls**

#### Press " **(TOOLS)**".

Select "TV options" > "Parental Controls".

This function allows TV channels to be restricted. It prevents children from watching violent or sexual scenes that may be considered inappropriate. If you have already set the password, enter it here.

#### Channels Blocked

You can block the viewing of any selected channel.

#### Inputs Blocked

You can block the viewing of any selected input.

Change PIN You can set and change the Password by using **0-9**.

#### **NOTE**

- As a precautionary measure, make a note of your Password and keep it in  $\bullet$ a familiar place.
- PIN input is required when executing "Parental Controls" screen. The default PIN is "1234".

Program Restrictions

Used to enable or disable the parental control function. This function will not be selectable from the menu if you do not first configure your password.

EN 2-4

#### **How to set your device name**

#### Press " **(TOOLS)**".

Select "TV options" > "Settings" > "System" > "About" > "Device name".

#### Set the name of the TV displayed.

Use the software keyboard when you need to input text at device name setting.

#### **System Information**

#### Press "<sub>TOOLS</sub> (TOOLS)".

Select "TV options" > "Advanced Options" > "System Information".

Check for system updates and view various information of signal.

### **Screen**

#### Press " **(TOOLS)**".

Select "TV options" > "Screen".

This function changes the screen size. The Screen menu varies depending on the input source.

#### **For Standard-Definition signals**

Automatic: Keeps the original aspect ratio based on source information and enlarge the picture as much as possible.

Full: For 16:9 squeeze pictures.

Super zoom: Removes the black bars on the side of 4:3 broadcasts. There is minimal distortion.

Unscaled: Detects the resolution of the signal and displays an image with the same number of pixels on the screen.

4:3: Keeps the original aspect ratio in a full screen display.

Movie expand 14:9: For 14:9 letterbox pictures. Bars may appear on the top and bottom with some programs.

Movie expand 16:9: For 16:9 letterbox pictures. Bars may appear on the top and bottom with some programs.

#### **NOTE**

• Some items do not appear depending on the type of received signal.

#### **Network and Internet setup**

#### **Connecting to the Internet**

To configure the network settings in order to enjoy streaming content and internet applications.

#### **NOTE**

When an Internet connection is made, LAN and wireless connection cannot be used at the same time. Use only one of the connection types.

#### **Using Wi-Fi**

This TV is equipped with a wireless LAN function.

For a wireless LAN connection, you must use wireless setup to connect the access point and TV.

#### Press " **(Dashboard**)".

Select "Settings" > "Network & Internet" > "Wi-Fi" to select a network you want to connect to and set the password.

#### **NOTE**

Standby power consumption will be increase when Wow (Wake on  $\bullet$ wireless network) is turned ON.

#### **Using LAN**

Using a LAN cable (commercially available) to connect the LAN terminal on the TV to your broadband router (commercially available).

#### **How to connect:**

- **1** Switch on the router (commercially available). Refer to the router's operation manual for switching on.
- **2** Connect the LAN terminal on the TV to the router (commercially available) with a LAN cable (commercially available).

#### **3** Press " **(Dashboard)**".

Select "Settings" > "Network & Internet" > "Wake configs".

#### **NOTE**

Standby power consumption will be increase when Wol (Wake on LAN) is turned ON.

#### **Network and Internet setup (Continue)**

#### **NOTE**

- This TV has a built-in wireless LAN function. Using a separate wireless USB LAN adapter may result in radio communications that do not comply with regulations on radio communications. Therefore, do not use a separate wireless LAN adapter.
- A wireless LAN connection and performance cannot be guaranteed for all residential environments. In the following cases, the wireless LAN signal may be poor or drop, or the connection speed may become slower.
	- When used in buildings made with concrete, reinforced steel, or metal
	- When placed near objects that obstruct the signal
	- When used with other wireless devices that emit the same frequency
	- When used in the vicinity of microwave ovens and other devices that emit a magnetic field, electrostatic charge, or electromagnetic interference
- When there is significant interference in the 2.4-GHz frequency (such as from other wireless LAN devices, Bluetooth® devices, 2.4-GHz cordless telephones, and microwave ovens), it is recommended that you use a wireless LAN router/access point that supports IEEE802.11ac (5 GHz) and set the access point to transmit at 5 GHz. For setup details, see the operation manual of your access point.
- Operations cannot be guaranteed when used with access points that do not have Wi-Fi® certification.
- A wireless LAN router/access point is required to connect the TV to the Internet using a wireless LAN. See the operation manual of your access point for setup.
- If your access point is set to a stealth mode (that prevents detection by other devices), you may not be able to establish a connection. In this case, disable the stealth mode on the access point.
- A stable connection speed is required to play back streaming content. Use LAN connection if the wireless LAN speed is unstable.
- Before transferring to a third party or disposal, be sure to initialise the wireless LAN settings.
- Please follow the legislation in your region when using the wireless LAN  $\bullet$ outdoors.
- If you have failed to connect to the Internet in the above operation, then  $\bullet$ an error message will appear. In this case, press **(Dashboard)** to exit from the connected TV feature to make changes to the network settings.
- If you still cannot connect to the Internet, please consult your Internet service provider or telephone company.
- You cannot configure the settings from " **(Dashboard)**" > "Settings" > "Network & Internet" while using an application. If you must configure your "Network" settings, press the **(Dashboard)** key to exit the function.

#### **Network and Internet setup (Continue)**

#### **NOTE**

#### **DISCLAIMERS**

- This SHARP device facilitates the access to content and services provided by third parties. The content and services accessible via this device belong to and may be proprietary to third parties. Therefore, any use of such third party content and services must be in accordance with any authorization or terms of use provided by such content or service provider. SHARP shall not be liable to you or any third party for your failure to abide by such authorization or terms of use. Unless otherwise specifically authorized by the applicable content or service provider, all third party content and services provided are for personal and non-commercial use; you may not modify, copy, distribute, transmit, display, perform, reproduce, upload, publish, license, create derivative works from, transfer or sell in any manner or medium any content or services available via this device.
- SHARP is not responsible, nor liable, for customer service-related issues related to the third party content or services. Any questions, comments or service-related inquiries relating to the third party content or service should be made directly to the applicable content or service provider. You may not be able to access content or services from the device for a variety of reasons which may be unrelated to the device itself, including, but not limited to, power failure, other Internet connection, or failure to configure your device properly. SHARP, its directors, officers, employees, agents, contractors and affiliates shall not be liable to you or any third party with respect to such failures or maintenance outages, regardless of cause or whether or not it could have been avoided.
- ALL THIRD PARTY CONTENT OR SERVICES ACCESSIBLE VIA THIS DEVICE IS PROVIDED TO YOU ON AN "AS-IS" AND "AS AVAILABLE" BASIS AND SHARP AND ITS AFFILIATES MAKE NO WARRANTY OR REPRESENTATION OF ANY KIND TO YOU, EITHER EXPRESS OR IMPLIED, INCLUDING, WITHOUT LIMITATION, ANY WARRANTIES OF MERCHANTABILITY, NON-INFRINGEMENT, FITNESS FOR A PARTICULAR PURPOSE OR ANY WARRANTIES OF SUITABILITY, AVAILABILITY, ACCURACY, COMPLETENESS, SECURITY, TITLE, USEFULNESS, LACK OF NEGLIGENCE OR ERROR-FREE OR UNINTERRUPTED OPERATION OR USE OF THE CONTENT OR SERVICES PROVIDED TO YOU OR THAT THE CONTENT OR SERVICES WILL MEET YOUR REQUIREMENTS OR EXPECTATIONS.
- SHARP IS NOT AN AGENT OF AND ASSUMES NO RESPONSIBILITY FOR THE ACTS OR OMISSIONS OF THIRD PARTY CONTENT OR SERVICE PROVIDERS, NOR ANY ASPECT OF THE CONTENT OR SERVICE RELATED TO SUCH THIRD PARTY PROVIDERS.
- IN NO EVENT WILL SHARP AND/OR ITS AFFILIATES BE LIABLE TO YOU OR ANY THIRD PARTY FOR ANY DIRECT, INDIRECT, SPECIAL, INCIDENTAL, PUNITIVE, CONSEQUENTIAL OR OTHER DAMAGES, WHETHER THE THEORY OF LIABILITY IS BASED ON CONTRACT, TORT, NEGLIGENCE, BREACH OF WARRANTY, STRICT LIABILITY OR OTHERWISE AND WHETHER OR NOT SHARP AND/OR ITS AFFILIATES HAVE BEEN ADVISED OF THE POSSIBILITY OF SUCH DAMAGES.

### **Chromecast built-in**

Easily cast movies, shows, photos, and more from your phone, tablet, or laptop, right to your TV with Chromecast built-in.

#### **NOTE**

- When the TV is turned off or the connection is ended on the device, you must connect the device again.
- For details about the operation of Chromecast built-in and Chromecastenabled devices, check the manual for that device.

#### **Audio Devices**

#### **HDMI Input**

#### **eARC (Enhanced Audio Return Channel)** Press " **(TOOLS)**".

Select "TV options" > "Sound" > "eARC".

You can select to listen to the TV sound only from the LINK-compatible audio system.

Auto / Off

#### **Inputs**

#### Press "**TOOLS** (TOOLS)".

Select "TV options" > "Settings" > "Channels & Inputs" > "Inputs".

Change the label for an input terminal, and switch between HDMI CEC Control Settings.

#### **NOTE**

Height speakers are activated with Dolby technology. Sound output depends on audio signal of the source. Basically, height speakers are enjoyed Dolby Atmos contents in Dolby Atmos mode.

#### **Audio Output**

#### **Digital Output**

#### Press "*(C)* (Dashboard)".

Select "Settings" > "Display & Sound" > "Audio Output" > "Digital Output".

This function allows you to select the digital audio signal type. Auto / Bypass / PCM / Dolby Digital Plus / Dolby Digital

#### **Digital Output Delay**

#### Press "*(C)* (Dashboard)".

Select "Settings" > "Display & Sound" > "Audio Output" > "Digital Output Delay".

You can delay the output of audio to minimize the time gap between audio output and a visual display.

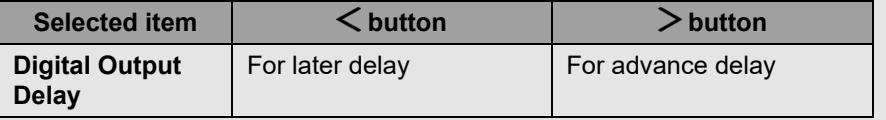

#### **Blue Mute**

#### Press " **(TOOLS)**".

Select "TV options" > "Advanced Options" > "Blue Mute".

The TV screen will turn blue if no signal detected. On / Off

#### **Bluetooth setup**

This feature enable a TV to connect with other Bluetooth devices via Bluetooth connection.

#### **NOTE**

- When you use the Bluetooth device with your TV for the first time, you must make pairing between the device and the TV. Once the pairing is correctly carried out, the Bluetooth device will be registered on the TV.
- Connectivity and reception range may depend on condition, environment, and distance of Bluetooth devices.
- Sound quality and compatibility are depending on Bluetooth devices.
- The Bluetooth Profile only supports HID, A2DP and AVRCP.

#### **Bluetooth devices**

You can add, delete or select Bluetooth devices.

#### **Connection/Selection Procedure**

**1** Turn the Bluetooth device on and put it in pairing mode. To put your Bluetooth device in pairing mode, refer to the operation manual of the device.

#### **2** Press " **(Dashboard)**".

Select "Settings" > "Remotes & Accessories" > "Pair accessory" to put the TV in pairing mode.

A list of available Bluetooth device will be displayed.

**3** Select the desired device from the list, then follow the on screen display instruction.

If you are prompted to enter a password, refer to the operation manual of the device.

After pairing is completed, the device connects to the TV.

#### **NOTE**

To pair the remote control unit with the TV, please hold **(A)** (HOME) and  $\zeta$  button for 10 seconds. Wait for about 1 minute before pairing.

#### **NOTE**

When there is significant interference in the 2.4-GHz frequency (such as  $\bullet$ from other wireless LAN devices, Bluetooth® devices, 2.4-GHz cordless telephones, and microwave ovens), to prevent mutual interference, please turn off the power off unused devices.

### **USB setup**

You can connect the TV to a USB memory device to enjoy viewing pictures, listening to music, and watching videos.

#### **NOTE**

- Depending on the USB memory device, the TV may not be able to  $\bullet$ recognize the recorded data.
- It may take time to read the recorded data if the USB memory device contains many files or folders.
- Use only alphanumeric characters for naming files.
- File names (may vary depending on character set) may not be displayed.

#### **Connecting a USB Memory Device**

Insert the USB memory device with recorded photos, music or videos into the USB terminal on the TV.

- Use the specified external power supply for devices that can be externally powered.
- Do not remove a USB memory device from the TV while transferring files,  $\bullet$ using the slide show function, or switching screens, or before you exit "MultiMediaPlayer".
- Do not insert and remove a USB memory device to and from the TV repeatedly.
- When using a card reader, be sure to insert a USB memory device first.

#### **CAUTION**

- **Do not use a USB extension cable when connecting a USB memory device to the USB terminal on the TV.**
- **Using a USB extension cable with the USB memory device may prevent the TV from performing correctly.**
- **Operation using USB hubs is not guaranteed.**

**Selecting the Folders to Play Back**

- To play back data on a USB memory device insert the USB memory device on the TV.
- **1** Press " **(HOME)**" > "Your apps" > "MultiMediaPlayer" to open the Playback screen.
- **2** Press / to select "**VIDEO**", "**PHOTO**", "**MUSIC**" or "**TEXT**", and then press **ENTER/OK**.
- **3** Press  $\bigwedge / \bigvee$  (or  $\bigvee / \bigge$ ) to select the drive/server where you want to find your file, and then press **ENTER**. (Only can select if more than one USB input.)
- **4** Press  $\leq$  /  $>$  to select the desired folder, and then press **ENTER**.

#### **NOTE**

USB only support device up to DC5V 500mA.

#### **USB setup (Continue)**

#### **USB Device Compatibility**

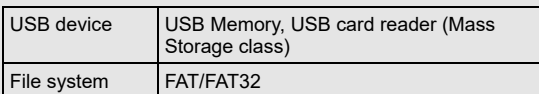

#### **Photo file format**

Format JPEG, PNG, BMP

#### **NOTE**

Progressive jpeg format files are not supported.  $\bullet$ 

#### **Music file format**

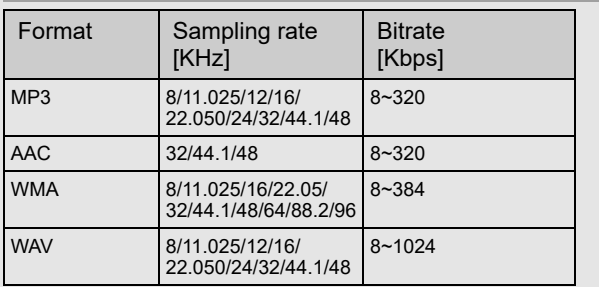

#### **NOTE**

• If the TV is turned off and then on again, the number assigned to the USB may change.

#### **Video file format**

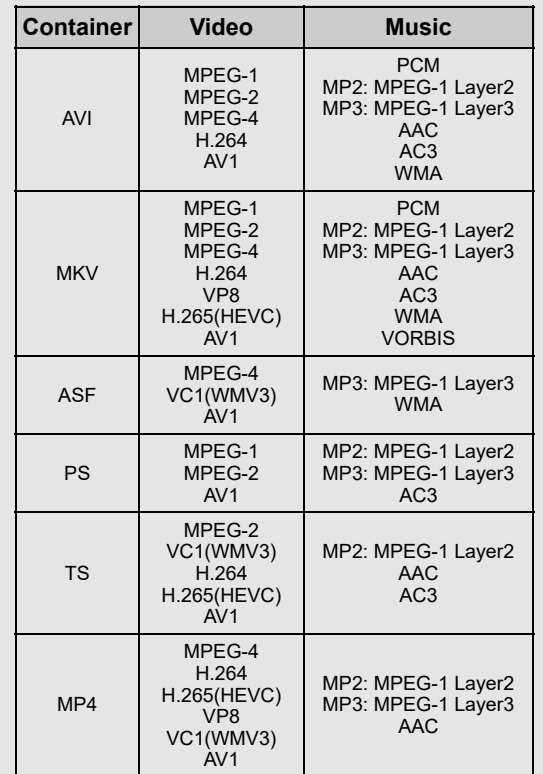

#### **NOTE**

- $\overline{\bullet}$  USB 1.1 devices may not be played properly.
- Some video file formats may not be played depending on the file.
- Some images may not be displayed in the appropriate aspect ratio depending on the file format.
- File extensions are not used to determine the file format.  $\bullet$
- Vertical video files are not supported.
- Portrait format cannot display. Only support landscape format.

### **USB setup (Continue)**

**Playing Back Files on a USB Memory Device**

#### **Photo Mode/Music Mode/Video Mode**

#### **Buttons for thumbnail/list operations**

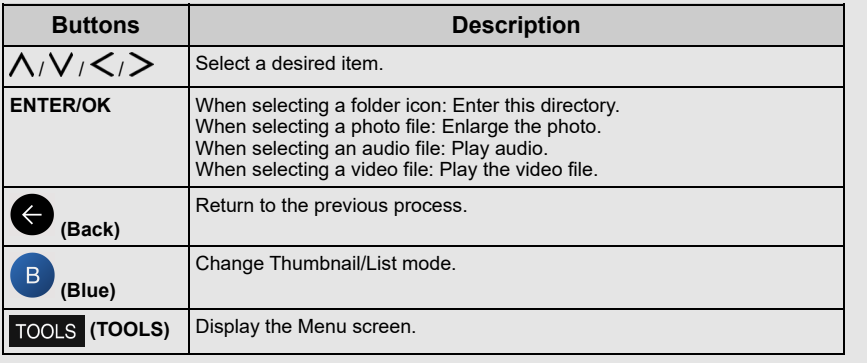

#### **NOTE**

When you are viewing the MultiMediaPlayer app in Music Mode, you  $\bullet$ cannot configure Picture/Audio settings.

#### **Menu for thumbnail operations**

Press  $\bigwedge$  /  $\bigvee$  to select an item and make settings to your preferences.

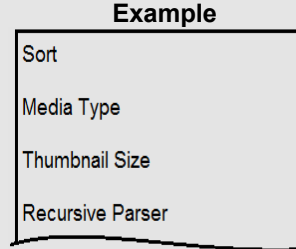

#### **Sort**

- You can change the way in which files are ordered.
- Press  $\bigwedge / \bigvee$  to select "Type", "Date" or "Name" and then press **ENTER**.

#### **Media Type**

- Switch the media type when the Recursive parser display is displayed.

#### **Thumbnail Size**

- Change the thumbnail size. Small/Medium/Large

#### **Recursive Parser**

- Display all files according to the Media type settings.

#### **Photo Frame**

- You can add frame to your photo.

#### **NOTE**

You can see the file name, file size and pixel size of the selected photo in the upper-left corner of the screen.

### **USB setup (Continue)**

**Playing Back Files on a USB Memory Device (Continue)**

#### **Photo Mode**

#### **Slide Show**

The photos displayed on the thumbnail selection screen are displayed as a slide show.

#### **Buttons for slide show operation**

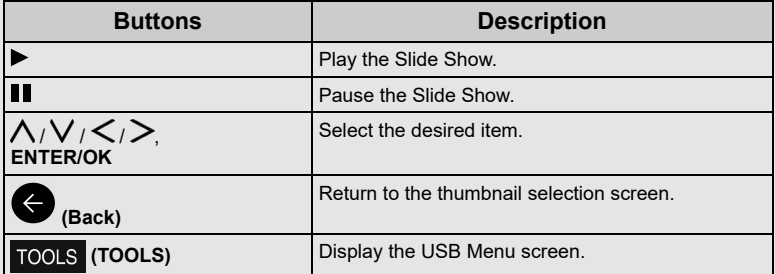

#### **Menu for slide show**

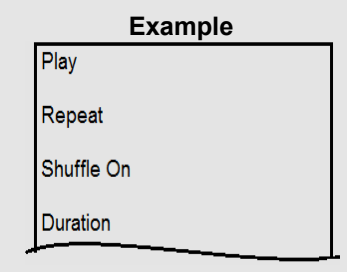

#### **Play/Pause**

Start or pause slideshow.

#### **Repeat**

Set whether to show the slide show repeatedly. None/Repeat One/Repeat All

#### **Shuffle On/Shuffle Off**

Shuffle the image files within the folder and display as a slide show.

#### **Duration**

Specify the length of time before the next image appears.

Press  $\bigwedge$  /  $\bigvee$  to select the desired length of the time, and then press **ENTER**. Short/Medium/Long

#### **Effect**

Specify the effect for transitioning to the next image. None/Dissolve/Wipe Right/Wipe Left/Wipe Up/Wipe Down/Box In/ Box Out/Random

#### **Rotate\***

Rotate the photo by 90 degrees to the right.

\* Only displayed when playback is paused.

#### **Zoom\***

Zoom in on the image.

1 X/2 X/4 X

\* Only displayed when playback is paused.

#### **Show Info**

Display the photo information.

**Photo Frame Image** Display the photo in frame.

## **Picture Settings**

[See pages 5-1 to 5-3.](file:///C:/Users/s139211/Desktop/XLED%20eManual/SERD%20draft/20230511/fv/android11/eng/5-1.html)

#### **NOTE**

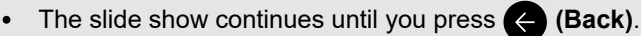

- For setting the slide show speed, select "Duration" on the Menu screen.
- Depending on the contents, the TV system cannot display the picture at its original resolution in some cases. TV system may adjust the picture resolution accordingly.

#### **USB setup (Continue)**

**Playing Back Files on a USB Memory Device (Continue)**

#### **Music Mode**

#### **Playing Mode**

#### **Buttons for playing mode**

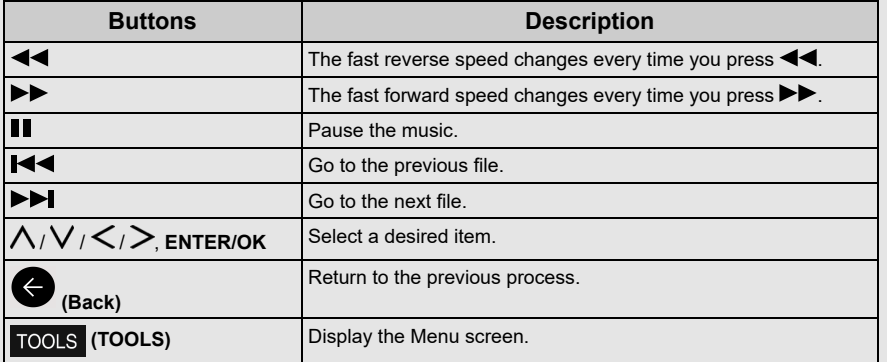

#### **NOTE**

• The displayed play time may differ slightly from the actual play time depending on the files.

#### **Menu for playing mode**

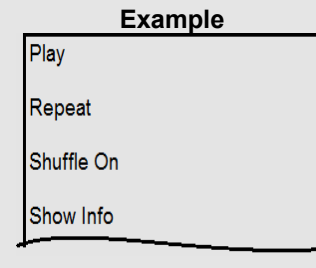

#### **Play/Pause**

Start or pause music.

#### **Repeat**

Configure the repeat playback settings. None/Repeat One/Repeat All

#### **Shuffle On/Shuffle Off**

Shuffle the music within the folder.

#### **Show Info**

Display audio information.

#### **Hide Spectrum/Show Spectrum**

Show or hide the spectrum.

#### **Lyric Options**

You can change the lyric display type. This is only available when a lyrics file (".lrc") is presented. Only UTF-8 character code lyric files (without BOM) are supported.

#### **Picture Off**

[See page 7-1.](file:///C:/Users/s139211/Desktop/XLED%20eManual/SERD%20draft/20230511/fv/android11/eng/7-1.html)

**Sound Settings** [See pages 6-1 to 6-2.](file:///C:/Users/s139211/Desktop/XLED%20eManual/SERD%20draft/20230511/fv/android11/eng/6-1.html)

**Audio Output** [See page 3-4.](file:///C:/Users/s139211/Desktop/XLED%20eManual/SERD%20draft/20230511/fv/android11/eng/3-4.html)

### **USB setup (Continue)**

**Playing Back Files on a USB Memory Device (Continue)**

#### **Video Mode**

#### **Playing Mode**

#### **Buttons for playing mode**

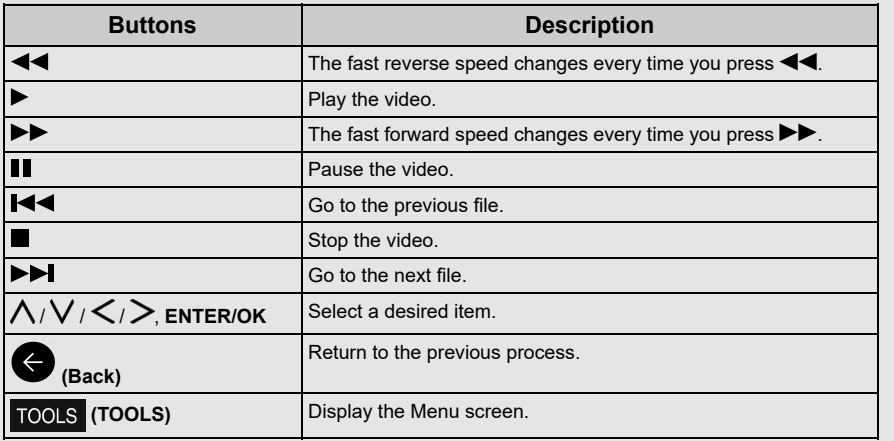

#### **NOTE**

The displayed play time may differ slightly from the actual play time  $\bullet$ depending on the files.

#### **Menu for playing mode**

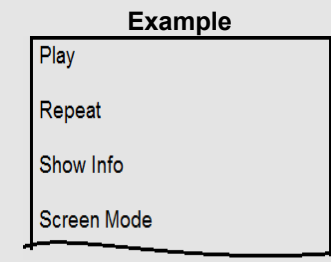

#### **Play/Pause**

Start or pause the video.

#### **Repeat**

Configure the repeat playback settings. None/Repeat One/Repeat All

#### **Show Info**

Display the video information.

#### **Screen Mode**

This function changes the screen size. Full Screen/4:3/16:9/Auto

#### **Picture Settings**

[See pages 5-1 to 5-3.](file:///C:/Users/s139211/Desktop/XLED%20eManual/SERD%20draft/20230511/fv/android11/eng/5-1.html)

## **Sound Settings**

[See pages 6-1 to 6-2.](file:///C:/Users/s139211/Desktop/XLED%20eManual/SERD%20draft/20230511/fv/android11/eng/6-1.html)

#### **Audio Output** [See page 3-4.](file:///C:/Users/s139211/Desktop/XLED%20eManual/SERD%20draft/20230511/fv/android11/eng/3-4.html)

**Sound Tracks** Display soundtracks info.

**Last Memory** Press  $\bigwedge$  /  $\bigvee$  to select "Off" or "Time", and then press **ENTER**.

## **Seek**

#### **Apps** [<<](file:///C:/Users/s139211/Desktop/XLED%20eManual/SERD%20draft/20230511/fv/android11/eng/3-11.html?prev) [>>](file:///C:/Users/s139211/Desktop/XLED%20eManual/SERD%20draft/20230511/fv/android11/eng/4-2.html?next)

#### **Google Assistant**

Talk to Google to control your TV using your voice.

Press the **Google Assistant** button on your remote to do more on your TV with your voice.

### **NOTE**

Google Assistant is not available in certain languages and countries. Availability of services varies by country and language. Find out more at https://support.google.com/assistant

### **Google Account settings**

```
Accounts & sign-in
```
Press "**(2)** (Dashboard)".

Select "Settings" > "Accounts & sign-in".

To sign in, enter your email address and password. You can also sign in another account and kids account.

**Location**

Press "**(2)** (Dashboard)".

Select "Settings" > "Privacy" > "Location".

Configure the location settings.

**Usage & diagnostics** Press "**(2)** (Dashboard)".

Select "Settings" > "Privacy" > "Usage & diagnostics".

Automatically send diagnostic information to Google, like crash reports and usage data from your device, apps, and Chromecast built-in. You can adjust these permissions at any time from device settings. Learn more at g.co/tv/diagnostics.

**Security & Restrictions** Press "*(C)* (Dashboard)".

Select "Settings" > "Privacy" > "Security & Restrictions".

Unknown sources. Allow installation of apps from sources other than the Play Store.

#### **Apps** [<<](file:///C:/Users/s139211/Desktop/XLED%20eManual/SERD%20draft/20230511/fv/android11/eng/4-1.html?prev) [>>](file:///C:/Users/s139211/Desktop/XLED%20eManual/SERD%20draft/20230511/fv/android11/eng/4-3.html?next)

### **Unique feature from SHARP**

#### **SHARP SELECT**

Press " **(Apps)**". Select "Your apps" > "SHARP SELECT" app.

This app shows recommended apps that can be enjoyed with AQUOS.

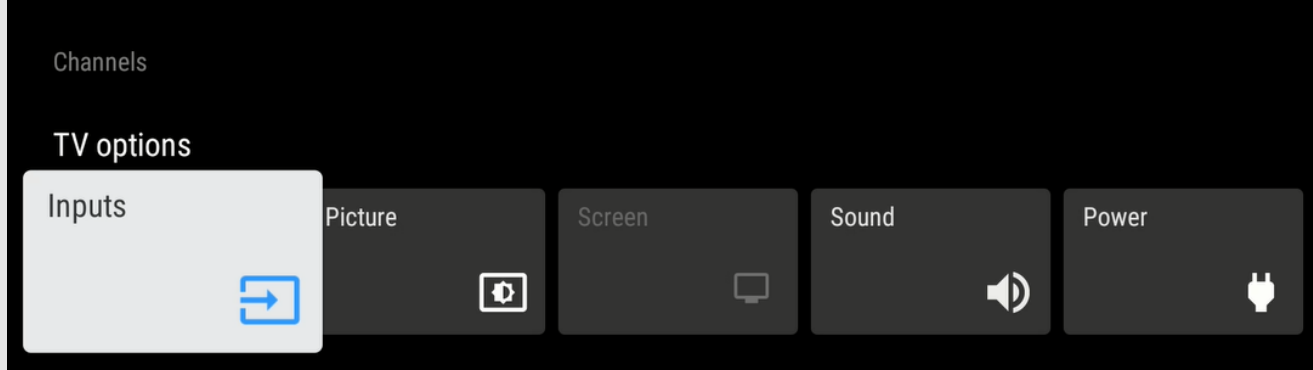

**1** Press **(TOOLS)** to display the TOOLS screen.

**2** Press  $\leq$  /  $>$  to select the desired menu.

- Channels Program Guide, Channel, Channel Management
- TV options Inputs, Picture, Screen, Sound, Power, Parental Controls, Manual OAD Download, Advanced Options, Settings

**3** Press **TOOLS** (TOOLS) to exit.

## **Picture settings** [<<](file:///C:/Users/s139211/Desktop/XLED%20eManual/SERD%20draft/20230511/fv/android11/eng/4-3.html?prev) [>>](file:///C:/Users/s139211/Desktop/XLED%20eManual/SERD%20draft/20230511/fv/android11/eng/5-2.html?next)

#### **Picture Mode (Changing Pic. Quality)**

#### Press " **(TOOLS)**".

Select "TV options" > "Picture" > "Picture Mode".

Picture Mode gives you several viewing option to choose from to best match the surrounding environment of the TV, which can vary due to factors like room brightness, type of program watched or the type of device connected.

Comfort: Reduce the blue light of the TV.

Standard: Default picture settings for common users.

Dynamic: For a clear-cut image emphasising high contrast.

- Sport: Useful for sports viewing.
- Movie: Dim down the color for long hour viewing.
- Game: Lower latency for fast gaming illustration.
- Eco: Reduce the backlight brightness to save power consumption.

#### **NOTE**

- You can set the Picture Mode on each input individually. These settings will be automatically saved on each input for convenience.
- When playing Dolby Vision content, the "Picture Mode" selection will be displayed "Dolby Vision IQ", "Dolby Vision Dark" and "Dolby Vision Vivid".

### **Configuring Picture settings**

#### Press " **(TOOLS)**".

Select "TV options" > "Picture".

Adjusts the picture to your preference with the following picture settings.

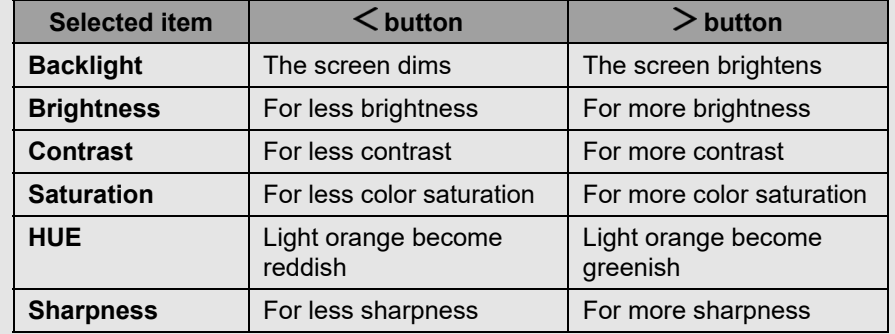

#### **NOTE**

For resetting all Picture settings items to the factory preset values, press  $\bullet$  $\bigwedge/\bigvee$  to select "Reset to Default", press **ENTER**, press  $\bigwedge/\bigvee$  to select "OK", and then press **ENTER**.

#### **Auto Brightness**

Automatically adjust the brightness of the screen. Off / On

### **Picture settings** [<<](file:///C:/Users/s139211/Desktop/XLED%20eManual/SERD%20draft/20230511/fv/android11/eng/5-1.html?prev) [>>](file:///C:/Users/s139211/Desktop/XLED%20eManual/SERD%20draft/20230511/fv/android11/eng/5-3.html?next)

#### **Configure advanced Picture settings**

#### Press " **(TOOLS)**".

Select "TV options" > "Picture" > "Advanced Settings".

#### **Gamma**

Adjusts the differences of picture tones between bright parts and dark parts. Dark / Middle / Bright

#### **Color Temperature**

For a better white balance, use color temperature correction.

User<br>Cool: Standard:

White with bluish tone

Warm: White with reddish tone<br>Red/Green/Blue Gain: Adjusts the white baland Adjusts the white balance by changing the value of each item

#### **Color Tuner**

color tone is managed using the six-color adjustment setting. Enable / HUE / Saturation / Brightness / Offset / Gain

#### **NOTE**

A lower value makes the image darker.  $\bullet$ 

### **HDR related settings**

#### Press "**TOOLS** (TOOLS)".

Select "Picture".

#### **HDR (High Dynamic Range)**

The HDR (High Dynamic Range) technology implements video image that is very similar to the image shown through human eyes by finely adjusting the contrast of the source.

On: Enable HDR effect for HDR source.

Off: Disable HDR effect for HDR source.

#### **NOTE**

This feature only available when input signal is playing HDR content.  $\bullet$ 

### **Unique Picture setting from SHARP**

#### Press " **(TOOLS)**".

Select "TV options" > "Picture" > "Advanced Settings".

#### **DNR**

Reduces noise on screen and produces a clearer video image. Off / Low / Medium / Strong / Auto

#### **MPEG NR**

This feature improves the quality of pictures by reducing the block noise and mosquito noise without compromising the picture resolution. Off / Low / Medium / Strong

#### **Adaptive Luma Control**

Automatically adjusts the image contrast according to the scene. Off / Low / Medium / Strong

#### **Local Contrast Control**

Automatically adjusts the brightness of image contrast according to the scene. Off / Low / Medium / High

#### **Game Mode**

Lowers image brightness for easier viewing. Off / On

#### **Color Space**

Color Space refers to the range of color of image or video content that the SHARP TV can support. Auto / Off / sRGB/BT.709 / Adobe RGB / BT.2020 / DCI

#### **Dolby Vision Notification**

You can turn off or on Dolby Vision Notification on the screen. Off / On

#### **Blue Stretch**

This feature can make picture color temperature more bluish. Off / On

### **Picture settings** [<<](file:///C:/Users/s139211/Desktop/XLED%20eManual/SERD%20draft/20230511/fv/android11/eng/5-2.html?prev) [>>](file:///C:/Users/s139211/Desktop/XLED%20eManual/SERD%20draft/20230511/fv/android11/eng/6-1.html?next)

#### **Unique Picture setting from SHARP (Continue)**

#### Press " **(TOOLS)**".

Select "TV options" > "Picture" > "Advanced Settings".

#### **Local Dimming**

This feature can balances the backlight on the TV to make scene look darker or lighter.

Off / Low / Middle / High

#### **10-bit color Reproduction**

Set color tones. Off / Low / Middle / High

#### **Motion Enhancement**

Use Motion Enhancement to view fast-action video more clearly. Effect / Demo Partition / Demo

#### **Low Blue Light**

Adjust the differences of blue light color of the TV. Off / Low / Middle / High

#### **\*Automatic Playback Optimization**

To optimize image quality based on content type when Dolby Vision content changes.

Off / On

#### **\*Dolby Vision PQ Calibration**

Select from the following available settings.

View Mode: The "View Mode" is updated based on "End User Calibration". End User Calibration: You can set picture quality based on your preferences. Last Modified Time: The last date of setting was modified.

#### **\*Light sense**

Automatically adjust brightness based upon the changing ambient lighting conditions.

Off / On

#### **11-Point White Balance Correction**

Adjust white balance to your preference. Enable / Gain / Red / Green / Blue

#### **AISR (AI Super Resolution)**

When input a signal other than 4K, outline of picture can be emphasized according to your preference.

Off / Low / Middle / High

#### **\* NOTE**

This feature only available when input signal is playing Dolby Vision content.

### **Input settings**

#### **PC Mode**

#### Press " **(TOOLS)**".

Select "TV options" > "Picture" > "Advanced Settings" > "PC Mode".

Adjusts the picture when a PC is connected to the TV via HDMI. Off / On

#### **ALLM (Auto Low Latency Mode)**

#### Press " **(TOOLS)**".

Select "TV options" > "Picture" > "Advanced Settings" > "ALLM".

To use "ALLM", you need to set the "HDMI EDID Version" to be "EDID 2.1". Auto Low Latency Mode enables the ideal latency setting to automatically be set allowing for smooth, lag-free and uninterrupted viewing and interactivity.  $Off / On$ 

#### **HDMI RGB Range**

#### Press " **(TOOLS)**".

Select "TV options" > "Picture" > "Advanced Settings" > "HDMI RGB Range".

Sets the HDMI type for HDMI IN 1, 2, 3 and 4 terminals. This feature provides picture color quality of HDMI input signal. Auto / Full / Limit

#### **HDMI EDID Version**

#### Press " **(TOOLS)**".

Select "TV options" > "Settings" > "Channels & Input" > "Inputs" > "Consumer Electronics Control (CEC)" > "HDMI EDID Version".

When you use device that supports Variable Refresh Rate (VRR) such as game console, you need to set each HDMI input to be "EDID 2.1". EDID 1.4 / EDID 2.0 / Auto EDID / EDID 2.1

## $\le$   $\, \mid$  Sound settings  $\mid$   $\, \gg$

#### **Sound Style**

#### Press " **(TOOLS)**".

Select "TV options" > "Sound" > "Sound Style".

This function allows you to convert the audio quality. Select from the following available settings.

User: customize the sound setting.

Standard: Optimize sound quality for general content.

Vivid: Enhances the treble and bass for a clearer sound.

Sports: Simulates the larger space of a stadium or other venue.

Movie: Optimize surround sound suitable for movie.

Music: Optimize sound for listening to music.

News: Makes voice clearer by lowering background sound.

### **Configuring Sound settings**

#### Press "**TOOLS** (TOOLS)".

Select "TV options" > "Sound".

You can adjust the sound quality to your preference with the followings settings.

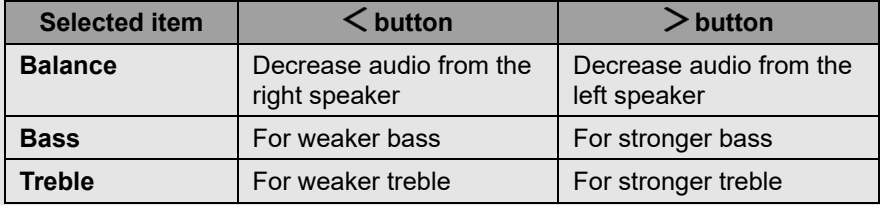

#### **NOTE**

For resetting all Sound settings items to the factory preset values, press  $\bigwedge/\bigvee$  to select "Reset to Default", press **ENTER**, press  $\bigwedge/\bigvee$  to select "OK", and then press **ENTER**.

### **Configure advanced Sound settings**

Press " **(TOOLS)**".

Select "TV options" > "Sound".

#### **Surround Sound**

The surround function produces Surround effect from the speakers. Off / On

#### **Equalizer Detail**

This function allows you to change the sound quality. 120Hz / 500Hz / 1.5KHz / 5.0KHz / 10.0KHz

#### **Speakers**

You can choose to listen TV sound from speaker system. On / Off

#### **Speaker Delay**

If you are hearing an audio delay across all sources or channels and you have a home theatre system or other speakers connected to your TV, you can access the Speaker Delay settings to increase the Speaker Delay.

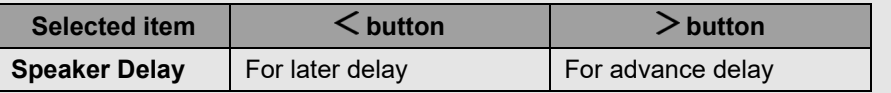

#### **Dolby Audio / Height Speaker**

Select from the following available settings.

Dolby Audio/Height Speaker / Sound Mode / Volume Leveler / Surround Virtualizer / Dolby Atmos

#### **NOTE**

- When "Dolby Audio / Height Speaker" is "Off", you can select "Sound Style", "Balance", "Bass", "Treble", "Surround Sound" and "Equalizer Detail".
- When "Sound Mode" in "Dolby Audio / Height Speaker" is set to "User", you can turn on or off "Volume Leveler", "Surround Virtualizer" and "Dolby Atmos".

#### **Dialog Enhancer**

This function emphasises speech against background noise for greater clarity.

Off / Low / Medium / High

### $\le$   $\, \mid$  Sound settings  $\mid$   $\, \gg$

#### **Unique Sound setting from SHARP**

### **Press " TOOLS** (TOOLS)".

Select "TV options" > "Sound".

#### **Auto Volume Control**

Different sound sources sometimes do not have the same loudness level, such as a program and its commercial breaks. The Auto Volume reduces this problem by equalizing it.

Off / On

#### **Downmix Mode**

You can select the multi-channel downmix method that is compatible with your stereo system.

Stereo / Surround

#### **Other** [<<](file:///C:/Users/s139211/Desktop/XLED%20eManual/SERD%20draft/20230511/fv/android11/eng/6-2.html?prev) [>>](file:///C:/Users/s139211/Desktop/XLED%20eManual/SERD%20draft/20230511/fv/android11/eng/7-2.html?next)

#### **Sleep Timer**

#### Press " **TOOLS** (TOOLS)".

Select "TV options" > "Power" > "Sleep Timer".

Allows you to set a time when the TV automatically switches to standby.

### **Picture Off**

#### Press " TOOLS (TOOLS)".

Select "TV options" > "Power" > "Picture Off".

When listening to music from a music program, you can turn the screen off and enjoy audio only.

### **Switch Off Timer**

#### Press " **(TOOLS)**".

Select "TV options" > "Power" > "Switch Off Timer".

Allows you to set a time to shut off the TV automatically.

### **Auto Sleep**

#### Press " TOOLS (TOOLS)".

Select "TV options" > "Power" > "Auto Sleep" > "4 hours" to continue watching TV.

#### **NOTE**

The default setting for "Auto Sleep" is "4 hours".

### **Accessibility**

Press "*(C)* (Dashboard)".

Select "Settings" > "System" > "Accessibility".

Configure Captions, High contrast text, Text to speech and Accessibility shortcut. Some of the Caption settings may not be applied.

### **Language**

Press "*(bashboard*)".

Select "Settings" > "System" > "Language".

You can select a language.

### **Storage**

Press "*(C)* (Dashboard)".

Select "Settings" > "System" > "Storage".

View the memory usage status.

### **Energy saver**

Press "**(2)** (Dashboard)".

Select "Settings" > "System" > "Power & Energy" > "Energy saver". Set to turn off display screen to reduce the power consumption.

### **Restart**

#### Press " $\odot$  (Dashboard)".

Select "Settings" > "System" > "Restart".

When your TV is not properly working, restart of the TV is required.

### **Factory reset**

Press "*(Dashboard*)".

Select "Settings" > "System" > "About" > "Reset" > "Factory reset".

When you perform a reset, the TV will be returned to the factory preset values, and the Google Accounts will also be removed.

#### **NOTE**

Your purchased apps will remain.

#### **Other** [<<](file:///C:/Users/s139211/Desktop/XLED%20eManual/SERD%20draft/20230511/fv/android11/eng/7-1.html?prev) [>>](file:///C:/Users/s139211/Desktop/XLED%20eManual/SERD%20draft/20230511/fv/android11/eng/8-1.html?next)

#### **Power on behavior**

#### Press "**(b)** (Dashboard)".

Select "Settings" > "System" > "Power & Energy" > "Power on behavior".

The default setting for "Power on behavior" is the Google TV home screen. You can change the TV startup behavior to "Last used input" if you prefer your TV to power on with the last watched TV channel.

#### **Timer**

#### Press "*(C)* (Dashboard)".

Select "Settings" > "System" > "Power & Energy" > "Timer".

You can use this function to turn the TV on and off.

#### **NOTE**

"Auto Power On Time" / "Auto Power Off Time" is not available when you set "Power On Time Type" / "Power Off Time Type" to "Off".

### **Automatic date & time**

#### Press "*(C)* (Dashboard)".

Select "Settings" > "System" > "Date & Time" > "Automatic date & time".

This function allows you to set Date & Time automatically.

### **Set date**

#### Press "<sup>1</sup> (Dashboard)".

Select "Settings" > "System" > "Date & Time" > "Set date".

This function allows you to set date manually.

### **NOTE**

"Set date" is not available when you set "Automatic date & time" to "Use network-provided time".

### **Set time**

#### Press "**<sup>1</sup>** (Dashboard)".

Select "Settings" > "System" > "Date & Time" > "Set time".

This function allows you to set time manually.

### **NOTE**

"Set time" is not available when you set "Automatic date & time" to "Use network-provided time".

### **Set time zone**

#### Press " (Dashboard)".

Select "Settings" > "System" > "Date & Time" > "Set time zone".

This function enable you to select your local time zone.

### **Use 24-hour format**

#### Press "*(Dashboard)*".

Select "Settings" > "System" > "Date & Time" > "Use 24-hour format".

You can select the time format (either "24HR" or "AM/PM") for the clock time.

### **Ambient mode**

#### Press "<sup>3</sup> (Dashboard)".

Select "Settings" > "System" > "Ambient mode".

This function allows you to display your Google Photos or curated images from other sources when the TV is idle.

### **Help & Feedback**

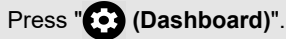

Select "Settings" > "Help & Feedback".

You can help improve Google TV when you share your feedback and tell us about any problems you have.

Visit Google TV Help at g.co/tv/help.

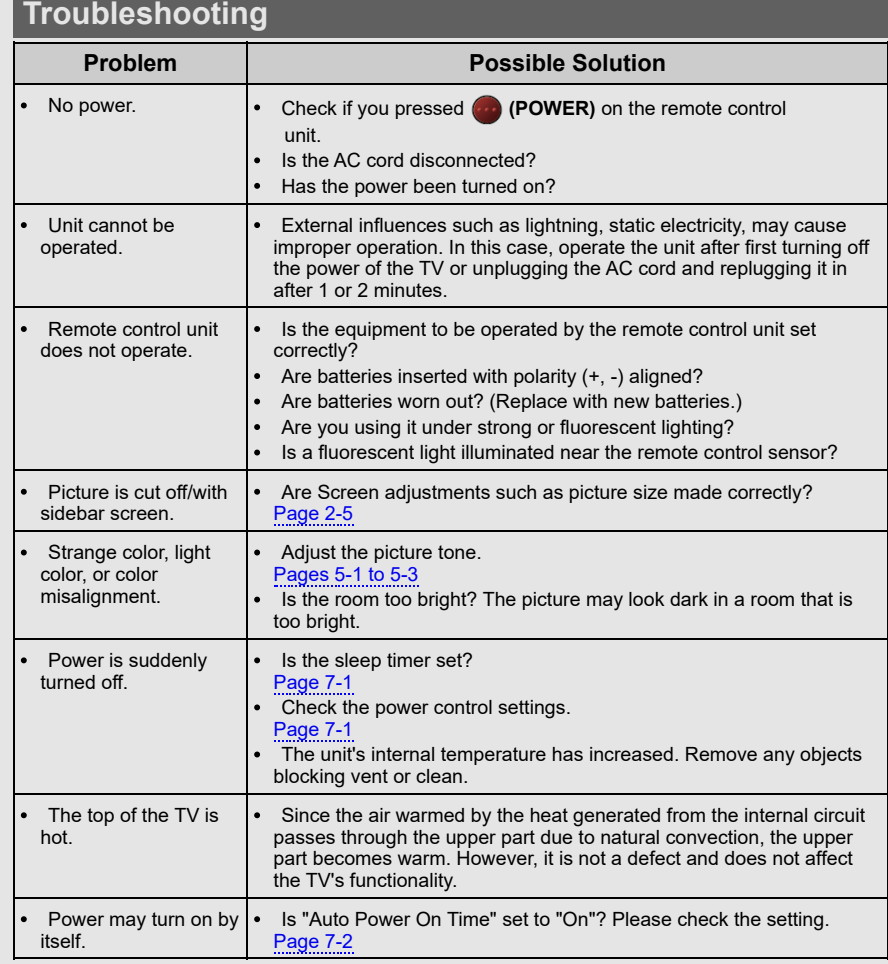

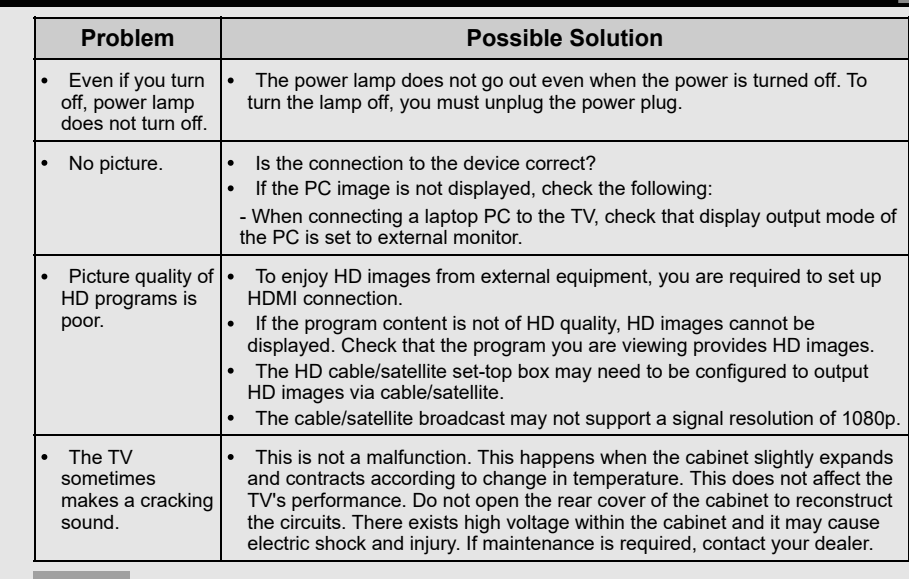

**NOTE**

If require any assistance with troubleshooting, please contact 1-800-BE-SHARP.

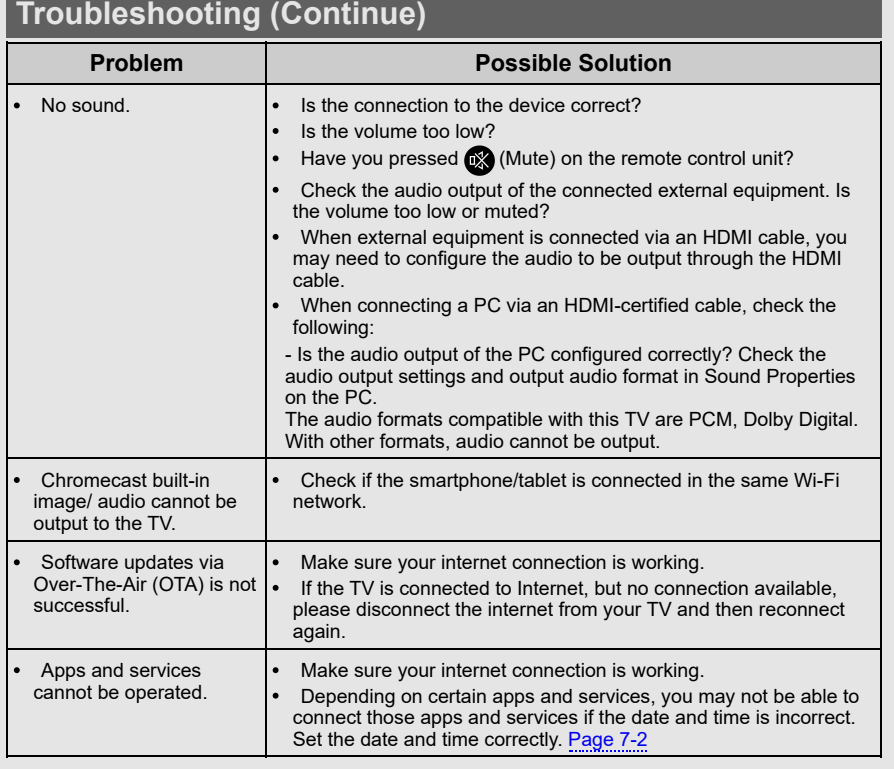

### **Troubleshooting - Error Message**

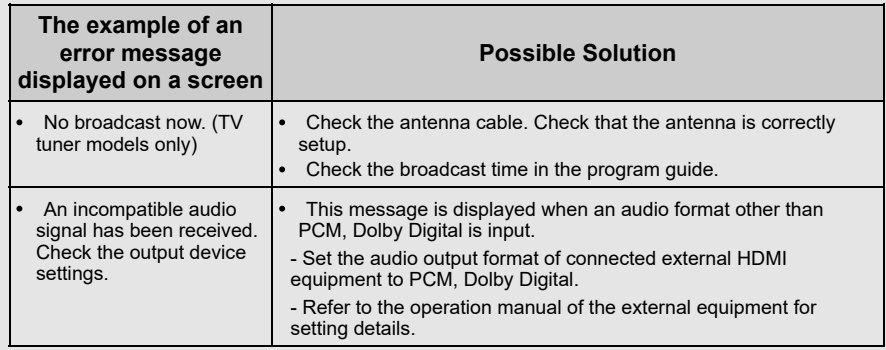

#### **NOTE**

If require any assistance with troubleshooting, please contact 1-800-BE-SHARP.

#### **Trademarks**

- Google TV is the name of this device's software experience and a trademark of Google LLC. Google, YouTube, Google Photos, Chromecast built-in and other marks are trademarks of Google LLC.
- Google Assistant is not available in certain languages and countries. Availability of services varies by country and language.

#### **Connecting RCA jack**

Instruction for using AV IN. Requires RCA jack conversion.

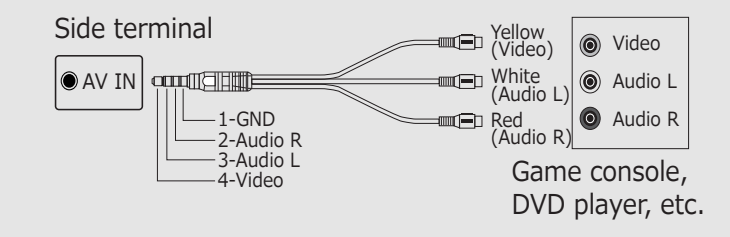

### **Dimensional Drawing 4T-C65FV1**

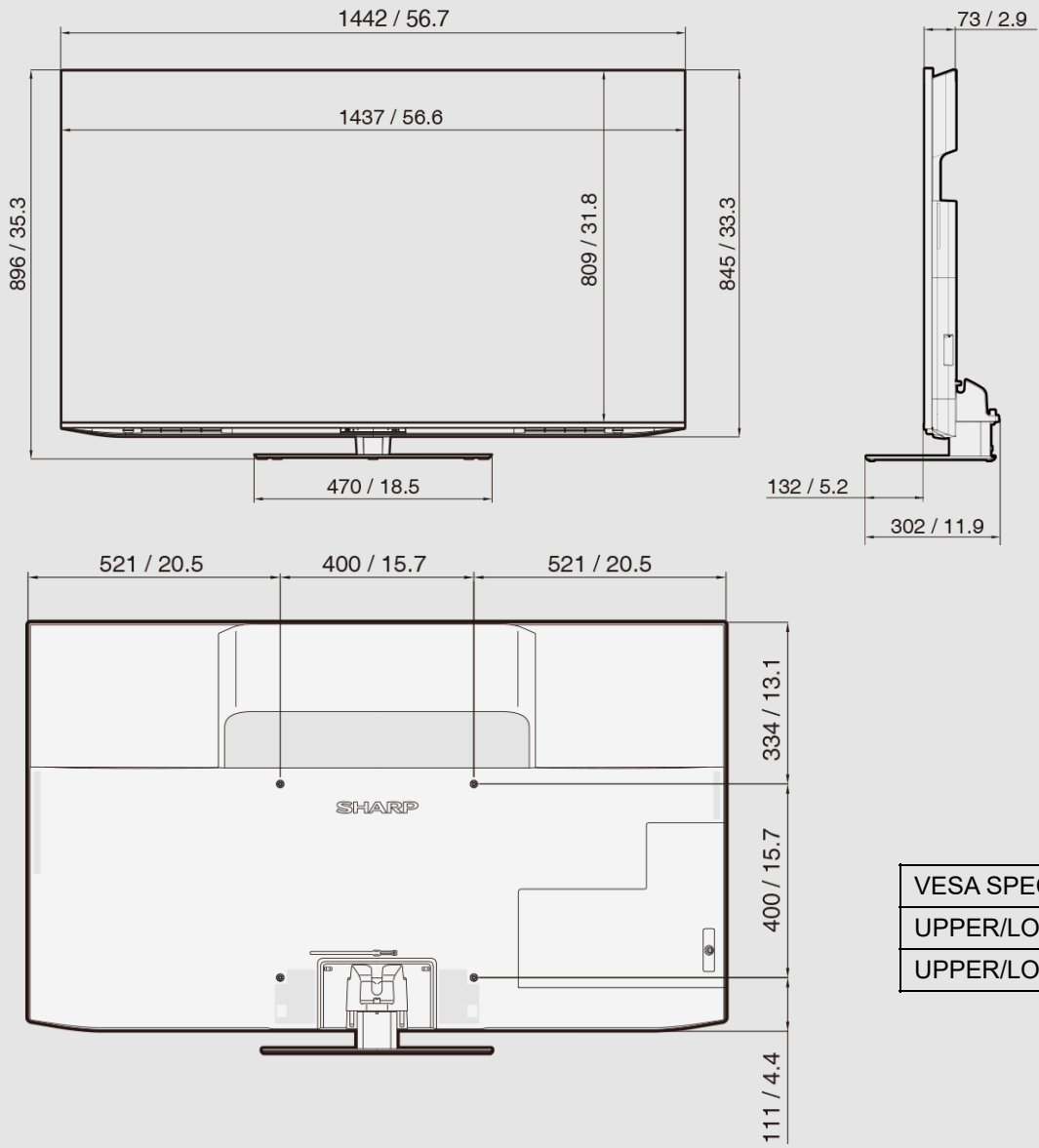

#### Unit:mm/inch

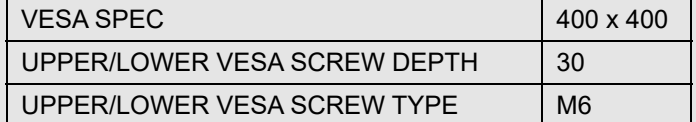
# **Appendix** [<<](file:///C:/Users/s139211/Desktop/XLED%20eManual/SERD%20draft/20230511/fv/android11/eng/8-4.html?prev) [>>](file:///C:/Users/s139211/Desktop/XLED%20eManual/SERD%20draft/20230511/fv/android11/eng/9-1.html?next)

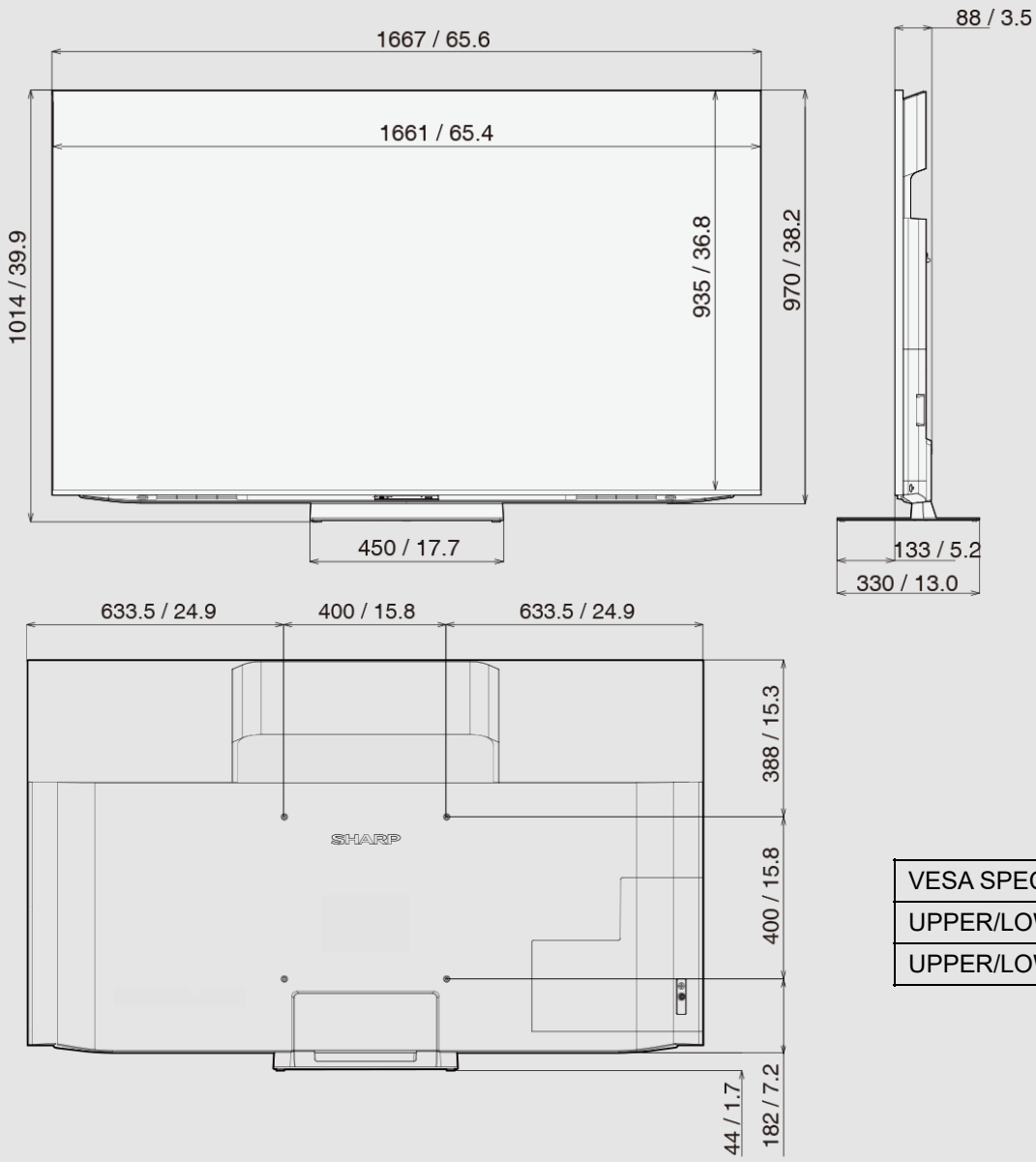

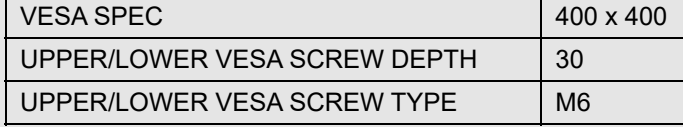

Unit:mm/inch

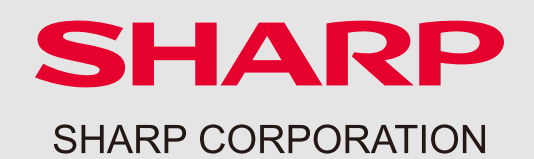

# **[ FRANÇAIS ]**

**Contenu**

#### [Page de couverture](file:///C:/Users/s139211/Desktop/miniLED%E8%B3%87%E6%96%99/%E5%8C%97%E7%B1%B3XLED/XLED%20eManual/fv_eManual_html/HTML%E3%83%95%E3%82%A1%E3%82%A4%E3%83%AB/%E6%9C%80%E7%B5%8220230511/fv/android11/fra/0-1.html?mokuji)

[Contenu](file:///C:/Users/s139211/Desktop/miniLED%E8%B3%87%E6%96%99/%E5%8C%97%E7%B1%B3XLED/XLED%20eManual/fv_eManual_html/HTML%E3%83%95%E3%82%A1%E3%82%A4%E3%83%AB/%E6%9C%80%E7%B5%8220230511/fv/android11/fra/0-2.html?mokuji)

- **1.** Démarrer
- **2.** Opération de configuration du téléviseur
- **3.** Branchement/Périphériques externes
- **4.** Applis
- **5.** Réglages image
- **6.** Réglages du son
- **7.** Autre
- **8.** Annexes

[4e de couverture](file:///C:/Users/s139211/Desktop/miniLED%E8%B3%87%E6%96%99/%E5%8C%97%E7%B1%B3XLED/XLED%20eManual/fv_eManual_html/HTML%E3%83%95%E3%82%A1%E3%82%A4%E3%83%AB/%E6%9C%80%E7%B5%8220230511/fv/android11/fra/9-1.html?mokuji)

**FV1U OM Fr Version 1,0**

# **SHARP**

**Google TV** 

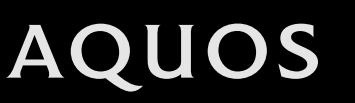

4K Ultra HD Mini LED TV

MODE D'EMPLOI

Veuillez choisir votre page préférée dans le contenu. Si vous souhaitez fermer le manuel d'utilisation, appuyez sur le bouton **(DOMICILE)**.

En outre, si vous souhaitez revenir à la page précédemment affichée, appuyez sur le bouton < (Retour).

Veuillez scanner le code ci-dessus pour accéder au manuel électronique PDF.

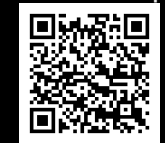

#### **Contenu** [<<](file:///C:/Users/s139211/Desktop/XLED%20eManual/SERD%20draft/20230511/fv/android11/fra/0-1.html?prev) [>>](file:///C:/Users/s139211/Desktop/XLED%20eManual/SERD%20draft/20230511/fv/android11/fra/1-1.html?next)

#### **1. Démarrer**

- [1-1.](file:///C:/Users/s139211/Desktop/XLED%20eManual/SERD%20draft/20230511/fv/android11/fra/1-1.html) Introduction Télécommande
- [1-2.](file:///C:/Users/s139211/Desktop/XLED%20eManual/SERD%20draft/20230511/fv/android11/fra/1-2.html) Introduction Écran HOME
- [1-3.](file:///C:/Users/s139211/Desktop/XLED%20eManual/SERD%20draft/20230511/fv/android11/fra/1-3.html) Configuration initiale
- [1-4.](file:///C:/Users/s139211/Desktop/XLED%20eManual/SERD%20draft/20230511/fv/android11/fra/1-4.html) Mises à jour du logiciel

#### **2. TV et réglages des chaînes (TV modèles de syntoniseur uniquement)**

- [2-1.](file:///C:/Users/s139211/Desktop/XLED%20eManual/SERD%20draft/20230511/fv/android11/fra/2-1.html) Comment syntoniser les canaux de diffusion analogique
- [2-1.](file:///C:/Users/s139211/Desktop/XLED%20eManual/SERD%20draft/20230511/fv/android11/fra/2-1.html) Comment syntoniser les canaux de diffusion numérique
- [2-1.](file:///C:/Users/s139211/Desktop/XLED%20eManual/SERD%20draft/20230511/fv/android11/fra/2-1.html) Gestion de la chaîne
- [2-1.](file:///C:/Users/s139211/Desktop/XLED%20eManual/SERD%20draft/20230511/fv/android11/fra/2-1.html) Mise à jour automatique des chaînes (Entrée antenne uniquement)
- [2-1.](file:///C:/Users/s139211/Desktop/XLED%20eManual/SERD%20draft/20230511/fv/android11/fra/2-1.html) Message de mise à jour des chaîne (Entrée antenne uniquement)
- [2-2.](file:///C:/Users/s139211/Desktop/XLED%20eManual/SERD%20draft/20230511/fv/android11/fra/2-2.html) Définir la langue audio (Entrée antenne uniquement)
- [2-2.](file:///C:/Users/s139211/Desktop/XLED%20eManual/SERD%20draft/20230511/fv/android11/fra/2-2.html) Définir la bande son (Entrée antenne uniquement)
- [2-2.](file:///C:/Users/s139211/Desktop/XLED%20eManual/SERD%20draft/20230511/fv/android11/fra/2-2.html) Définir le type audio (Entrée antenne uniquement)
- [2-2.](file:///C:/Users/s139211/Desktop/XLED%20eManual/SERD%20draft/20230511/fv/android11/fra/2-2.html) Définissez les malvoyants (Entrée antenne uniquement)
- [2-2.](file:///C:/Users/s139211/Desktop/XLED%20eManual/SERD%20draft/20230511/fv/android11/fra/2-2.html) Comment modifier Canal audio
- [2-3.](file:///C:/Users/s139211/Desktop/XLED%20eManual/SERD%20draft/20230511/fv/android11/fra/2-3.html) Comment activer l'EPG
- [2-4.](file:///C:/Users/s139211/Desktop/XLED%20eManual/SERD%20draft/20230511/fv/android11/fra/2-4.html) Mode de fonctionnement de Contrôle parental
- [2-5.](file:///C:/Users/s139211/Desktop/XLED%20eManual/SERD%20draft/20230511/fv/android11/fra/2-5.html) Comment définir le nom de votre appareil
- [2-5.](file:///C:/Users/s139211/Desktop/XLED%20eManual/SERD%20draft/20230511/fv/android11/fra/2-5.html) Informations système
- [2-5.](file:///C:/Users/s139211/Desktop/XLED%20eManual/SERD%20draft/20230511/fv/android11/fra/2-5.html) Écran

#### **3. Branchement/Périphériques externes**

- [3-1.](file:///C:/Users/s139211/Desktop/XLED%20eManual/SERD%20draft/20230511/fv/android11/fra/3-1.html) Configuration Réseau et Internet
- [3-4.](file:///C:/Users/s139211/Desktop/XLED%20eManual/SERD%20draft/20230511/fv/android11/fra/3-4.html) Appareils compatibles Chromecast
- [3-4.](file:///C:/Users/s139211/Desktop/XLED%20eManual/SERD%20draft/20230511/fv/android11/fra/3-4.html) Périphériques Audio
- [3-5.](file:///C:/Users/s139211/Desktop/XLED%20eManual/SERD%20draft/20230511/fv/android11/fra/3-5.html) Configuration Bluetooth
- [3-6.](file:///C:/Users/s139211/Desktop/XLED%20eManual/SERD%20draft/20230511/fv/android11/fra/3-6.html) Configuration USB

#### **4. Applis**

- [4-1.](file:///C:/Users/s139211/Desktop/XLED%20eManual/SERD%20draft/20230511/fv/android11/fra/4-1.html) Assistant Google
- [4-1.](file:///C:/Users/s139211/Desktop/XLED%20eManual/SERD%20draft/20230511/fv/android11/fra/4-1.html) Réglage Compte Google
- [4-2.](file:///C:/Users/s139211/Desktop/XLED%20eManual/SERD%20draft/20230511/fv/android11/fra/4-2.html) Caractéristique unique SHARP
- [4-3.](file:///C:/Users/s139211/Desktop/XLED%20eManual/SERD%20draft/20230511/fv/android11/fra/4-3.html) Réglage de l'écran Outils

#### **5. Réglages image**

- [5-1.](file:///C:/Users/s139211/Desktop/XLED%20eManual/SERD%20draft/20230511/fv/android11/fra/5-1.html) Mode Image (Changeant la qualité de l'image)
- [5-1.](file:///C:/Users/s139211/Desktop/XLED%20eManual/SERD%20draft/20230511/fv/android11/fra/5-1.html) Configuration des paramètres de l'image
- [5-2.](file:///C:/Users/s139211/Desktop/XLED%20eManual/SERD%20draft/20230511/fv/android11/fra/5-2.html) Configurer les paramètres d'image avancés
- [5-2.](file:///C:/Users/s139211/Desktop/XLED%20eManual/SERD%20draft/20230511/fv/android11/fra/5-2.html) Paramètres liés au HDR
- [5-2.](file:///C:/Users/s139211/Desktop/XLED%20eManual/SERD%20draft/20230511/fv/android11/fra/5-2.html) Réglage d'image unique de SHARP
- [5-3.](file:///C:/Users/s139211/Desktop/XLED%20eManual/SERD%20draft/20230511/fv/android11/fra/5-3.html) Réglages d'entrée

#### **6. Réglages du son**

- [6-1.](file:///C:/Users/s139211/Desktop/XLED%20eManual/SERD%20draft/20230511/fv/android11/fra/6-1.html) Mode audio
- [6-1.](file:///C:/Users/s139211/Desktop/XLED%20eManual/SERD%20draft/20230511/fv/android11/fra/6-1.html) Paramétrer les réglages du son
- [6-1.](file:///C:/Users/s139211/Desktop/XLED%20eManual/SERD%20draft/20230511/fv/android11/fra/6-1.html) Paramétrer les réglages avancés de

son

[6-2.](file:///C:/Users/s139211/Desktop/XLED%20eManual/SERD%20draft/20230511/fv/android11/fra/6-2.html) Réglage unique d'image SHARP

#### **7. Autre**

- [7-1.](file:///C:/Users/s139211/Desktop/XLED%20eManual/SERD%20draft/20230511/fv/android11/fra/7-1.html) Dèlai de mise en veille
- [7-1.](file:///C:/Users/s139211/Desktop/XLED%20eManual/SERD%20draft/20230511/fv/android11/fra/7-1.html) Désactiver I'mage
- [7-1.](file:///C:/Users/s139211/Desktop/XLED%20eManual/SERD%20draft/20230511/fv/android11/fra/7-1.html) Dèsactiver le minuteur
- [7-1.](file:///C:/Users/s139211/Desktop/XLED%20eManual/SERD%20draft/20230511/fv/android11/fra/7-1.html) Veille automatique
- [7-1.](file:///C:/Users/s139211/Desktop/XLED%20eManual/SERD%20draft/20230511/fv/android11/fra/7-1.html) Accessibilité
- [7-1.](file:///C:/Users/s139211/Desktop/XLED%20eManual/SERD%20draft/20230511/fv/android11/fra/7-1.html) Langue
- [7-1.](file:///C:/Users/s139211/Desktop/XLED%20eManual/SERD%20draft/20230511/fv/android11/fra/7-1.html) Stockage
- [7-1.](file:///C:/Users/s139211/Desktop/XLED%20eManual/SERD%20draft/20230511/fv/android11/fra/7-1.html) Économie d'énergie
- [7-1.](file:///C:/Users/s139211/Desktop/XLED%20eManual/SERD%20draft/20230511/fv/android11/fra/7-1.html) Redémarrer
- [7-1.](file:///C:/Users/s139211/Desktop/XLED%20eManual/SERD%20draft/20230511/fv/android11/fra/7-1.html) Rétablir la config. d'usine
- [7-2.](file:///C:/Users/s139211/Desktop/XLED%20eManual/SERD%20draft/20230511/fv/android11/fra/7-2.html) Comportement au démarrage
- [7-2.](file:///C:/Users/s139211/Desktop/XLED%20eManual/SERD%20draft/20230511/fv/android11/fra/7-2.html) Minuteur
- [7-2.](file:///C:/Users/s139211/Desktop/XLED%20eManual/SERD%20draft/20230511/fv/android11/fra/7-2.html) Date et heure automatiques
- [7-2.](file:///C:/Users/s139211/Desktop/XLED%20eManual/SERD%20draft/20230511/fv/android11/fra/7-2.html) Définir la date
- [7-2.](file:///C:/Users/s139211/Desktop/XLED%20eManual/SERD%20draft/20230511/fv/android11/fra/7-2.html) Définir l'heure
- [7-2.](file:///C:/Users/s139211/Desktop/XLED%20eManual/SERD%20draft/20230511/fv/android11/fra/7-2.html) Définir le fuseau horaire
- [7-2.](file:///C:/Users/s139211/Desktop/XLED%20eManual/SERD%20draft/20230511/fv/android11/fra/7-2.html) Utiliser le format 24 heures
- [7-2.](file:///C:/Users/s139211/Desktop/XLED%20eManual/SERD%20draft/20230511/fv/android11/fra/7-2.html) Mode Veille
- [7-2.](file:///C:/Users/s139211/Desktop/XLED%20eManual/SERD%20draft/20230511/fv/android11/fra/7-2.html) Aide et commentaires

#### **8. Annexes**

- [8-1.](file:///C:/Users/s139211/Desktop/XLED%20eManual/SERD%20draft/20230511/fv/android11/fra/8-1.html) Dépannage
- [8-2.](file:///C:/Users/s139211/Desktop/XLED%20eManual/SERD%20draft/20230511/fv/android11/fra/8-2.html) Dépannage Message d'erreur
- [8-3.](file:///C:/Users/s139211/Desktop/XLED%20eManual/SERD%20draft/20230511/fv/android11/fra/8-3.html) Marques déposées
- [8-3.](file:///C:/Users/s139211/Desktop/XLED%20eManual/SERD%20draft/20230511/fv/android11/fra/8-3.html) Connexion prise RCA

# **Télécommande**

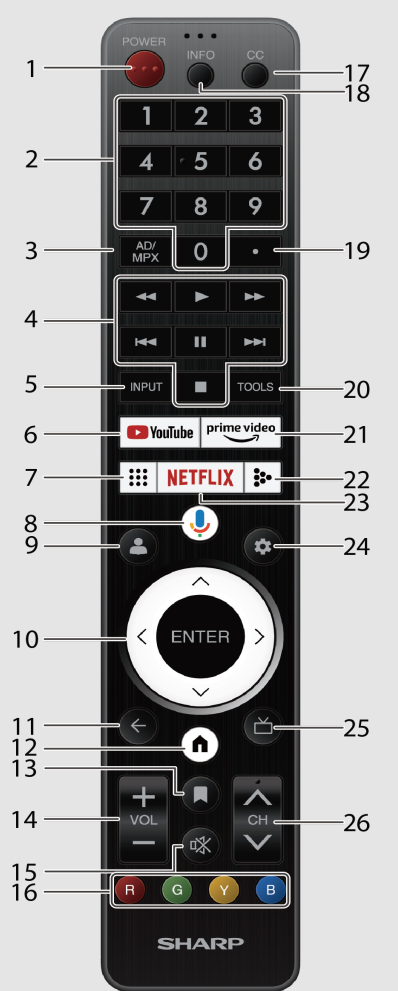

**1 (POWER):** Pour allumer le téléviseur ou le mettre en veille.

- **2 0-9:** Réglage de la chaîne.
- **3 (AD/MPX):** Pour sélectionner le mode de son multiplex et Description audio.
- **4 4 / ▶ / ▶ / 1 4 / 1 1 / ▶ / ■:** Exploitez les contenus multimédias sur la lecture du service TV et VOD (Video On Demand).
- **5 INPUT:** Sélectionnez une source d'entrée.
- **6 (YouTube):** Affiche l'écran YouTube.
- **7 (Applications):** Ouvrez tous les lanceurs d'applications.

#### **8 (Assistant Google)**

**x** Appuyez sur le bouton **Assistant Google** de votre télécommande pour en faire plus **x** sur votre téléviseur avec votre voix.

- **9 (Profil):** Changer de profil.
- **10**  $\bigwedge$  **/**  $\bigvee$  **/**  $\bigvee$  **/**  $\bigtriangledown$ **, ENTER/OK:** Sélectionne l'élément désiré sur l'écran.
- 11 (< **(Retour)** : Retourne à l'écran précédent.
- 12 (DOMICILE) : Affiche l'écran d'accueil.
- **13 (Liste de surveillance):** Pour ajouter un programme à votre liste de surveillance.
- **14 VOL+/-:** Règle le volume.
- **15 (Sourdine) :** Coupe le son. La sourdine peut être annulée en appuyant sur **VOL +/** ou **ox** (Sourdine).
- 16 **R**, **G**, **Y**, **B** : Les boutons de couleur sont utilisés pour sélectionner les
	- **xx** éléments de même couleur sur l'écran.
- **17 CC:**Affiche ou non les sous-titre (on/off).
- **18 INFO:** Affiche l'information sur le programme.
- **19 (DOT):** Sélection d'un sous-canal numérique.
- 20 **TOOLS** (TOOLS): Affiche l'écran de Outils.

**xx** Pour accéder à l'écran du menu, appuyez sur **TOOLS** pendant que vous regardez la **xx** TV dans les applications "TV en direct".

- 21 **prime video** (prime video): Afficher l'écran vidéo principal.
- **22 :**  (Media Player): pour lire les médias sur la mémoire USB
- 23 **NETFLIX** (NETFLIX): Affiche l'écran NETFLIX.

**xx** Si vous appuyez sur le bouton **NETFLIX** lorsque le téléviseur est à l'arrêt, ce dernier se met en marche et l'écran NETFLIX s'affiche.

- **24 (Tableau de bord):** Accédez aux paramètres (directement ou via le tableau de **xx** bord de Google TV) depuis n'importe quel endroit du système.
- 25 (Guide en direct): Ouvrir l'EPG TV en direct.

**26 CH ∧ / ∨: Sélectionne la chaîne.** 

- L'illustration de la télécommande dans ce mode d'emploi est fournie à des fins d'explication et peut légèrement différée de la télécommande fournie en fonction du région sélectionné ou région d'achat.
- Assistant Google n'est pas disponible dans certaines langues et dans certains pays. La disponibilité des services est variable selon les pays et les langues.

# $\le$   $\, \mid$  Introduction  $\mid$   $\, \gg$

# **Écran HOME**

Connectez-vous à **(n)** (DOMICILE) pour des applications, des jeux, des films et plus encore.

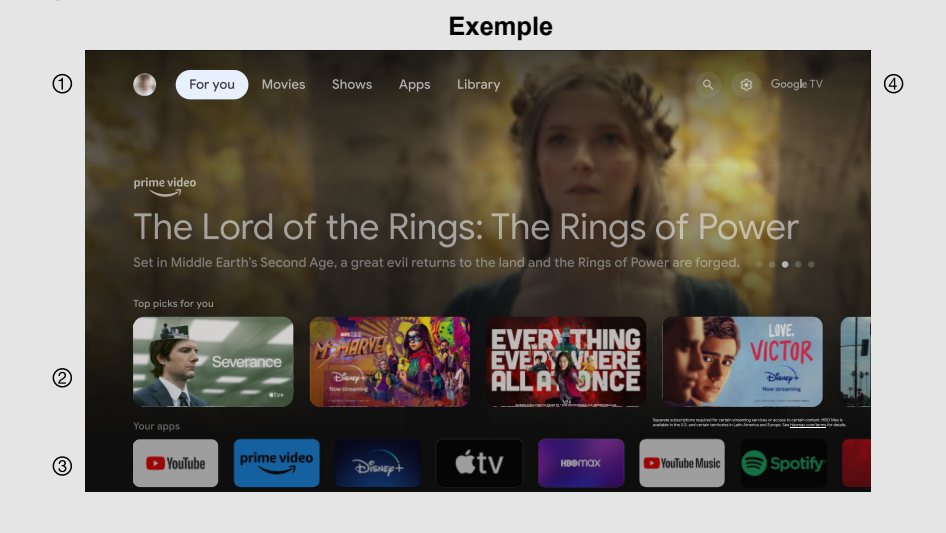

- Sélections Google TV™ (Rechercher / Pour vous / Films / Séries / Applications / Bibliothèque).
- Les contenus des programmes que l'utilisateur regarde ou a regardé s'affichent ici.
- Parmi les applications installées dans la TV, les icônes des applications favorites sont affichées ici. (Les applications favorites peuvent être ajoutées / supprimées / changées d'ordre par les utilisateurs.)
- Compte Google utilisateur.

#### **REMARQUE**

Les affichages à l'écran dans ce manuel sont à des fins d'explication et  $\bullet$ peuvent différer légèrement de l'affichage réel.

# **Configuration initiale** [<<](file:///C:/Users/s139211/Desktop/XLED%20eManual/SERD%20draft/20230511/fv/android11/fra/1-2.html?prev) [>>](file:///C:/Users/s139211/Desktop/XLED%20eManual/SERD%20draft/20230511/fv/android11/fra/1-4.html?next)

# **Autoinstallation**

La première fois que le téléviseur est allumé, l'assistant d'installation automatique initiale apparaît. Suivez les menus et faîtes les réglages nécessaires les uns après les autres.

#### **Confirmez les éléments suivants avec d'allumer l'alimentation**

- Le câble de l'antenne est-il connecté ?
- Le fil d'alimentation est-il branché ?

#### **1** Appuyez sur (1) sur le téléviseur.

- L'assistant de l'installation automatique initiale apparaît.
- **2** Vous devez suivre la procédure indiquée pour coupler la télécommande à **x** la TELE.
- **3** Régler la langue OSD.

Appuyez sur  $\wedge$  /  $\vee$  pour sélectionner la langue choisie, et appuyez sur **x ENTER**.

#### **4** Réglage du région et pays. Appuyez sur  $\bigwedge^2$  /  $\bigvee$  pour sélectionner votre région et pays, et appuyez **x** sur **ENTER**.

#### **REMARQUE**

- Impossible d'afficher la diffusion numérique dans la zone de démarrage lorsqu'elle n'est pas lancée.
- Le menu de DTV peut ne pas être affiché dans certains région.
- **5** Appuyez sur  $\bigwedge$  /  $\bigvee$  pour sélectionner "Configurer Google TV" ou **x** "Configurer service TV de base".
- Si vous sélectionnez "Configurer Google TV", l'écran passe à l'étape **6**.
- Si vous sélectionnez "Configurer service TV de base", après avoir sélectionné votre réseau Wi-Fi, l'écran passe à l'étape **7**.

**6** Appuyez sur  $\bigwedge$  /  $\bigvee$  pour sélectionner votre réseau Wi-Fi.

- **7** Sélectionnez "OK" pour des conseils d'économie d'énergie.
- **8** Sélectionnez "ACCEPTER" pour la Règles de confidentialité réseau.
- Pour "Configurer service TV de base", après avoir appuyé sur "ACCEPTER", l'écran passe à l'étape **10**.
- **9** Appuyez sur  $\bigwedge$  /  $\bigvee$  pour vous connecter à votre Compte Google.
- **10** Appuyez sur  $\bigwedge / \bigvee$  pour sélectionner "Accepter", "Conditions d'utilisation", "Conditions d'utilisation de Play" et "Régles de confidentialité".
- **11** Sélectionnez "Accepter" pour confirmer votre sélection de ces paramètres **xx** de services Google.
- Pour "Configurer service TV de base", après avoir appuyé sur "Accepter", l'écran passe à l'étape **15**.
- **12** Sélectionnez "Continuer" pour accéder aux paramètres de Assistant Google.
- **13** Sélectionnez "Autoriser" ou "Non, merci" pour recherchez dans toutes vos **xx** applis TV.
- **14** Sélectionnez "Confirmer" pour sélectionnez vos abonnements.
- **15** Appuyez sur  $\bigwedge / \bigvee$  pour sélectionner "Accepter conditions d'utilisation et **xx** continuer", "Voir conditions d'utilisation SHARP" ou "Lire la politique de **xx** confidentialité SHARP".
- **16** Veuillez définir un mot de passe.
- **17** Sélectionnez le mode TV.

Appuyez sur  $\bigwedge / \bigvee$  pour choisir l'endroit où vous utiliserez ce téléviseur et **xx** appuyez sur **ENTER**.

#### **Domicile:**

- Le mode "Domicile" est optimisé pour une utilisation efficace de l'énergie pour une utilisation domestique.
- Si vous envisagez d'utiliser cette TV à la maison, sélectionnez "Domicile". **Vente au détail :**
- Le mode "Vente au détail" est optimisé pour la démonstration en magasin avec des paramètres fixes.
- Le mode "Vente au détail" est réservé à la démonstration en magasin et les paramètres ne sont pas enregistrés. Veuillez sélectionner "Vente au détail" pour continuer.

#### **REMARQUE**

- Vente au détail : Une image de démonstration sera affichée à la fin de l'installation automatique. Si vous avez choisi par erreur "Vente au détail" retournez à " $\bigodot$  (Tableau de bord)" > "Paramètres" > "Système" > "Mode Vente au détail" > "Continuer" > "Arrêt".
- **18** Appuyez sur  $\bigwedge$  /  $\bigvee$  pour sélectionner "Désactiver" ou "Activer" pour activer la **xx** Chromecast built-in™.
- **19** Appuyez sur  $\bigwedge / \bigvee$  pour sélectionner "Chaînes numériques uniquement", **xx** "Chaînes analogiques uniquement", "Chaînes numériques et analogiques" ou **xx** "Ignorer la recherche" pour lancer le balayage des chaînes.
- **20** L'écran de description de Netflix apparaîtra.
- Sélectionnez "Suivant" pour terminer la procédure d'installation de Netflix.
- Sélectionnez "Réseau d'installation" si le réseau Wi-Fi n'est pas connecté.
- **21** Appuyez sur **ENTER** pour commencer à explorer votre Google TV.

# **Mises à jour du logiciel** [<<](file:///C:/Users/s139211/Desktop/XLED%20eManual/SERD%20draft/20230511/fv/android11/fra/1-3.html?prev) [>>](file:///C:/Users/s139211/Desktop/XLED%20eManual/SERD%20draft/20230511/fv/android11/fra/2-1.html?next)

**Pour rechercher de nouvelles mises à jour pour le logiciel via Over-The-Air**

# Appuyez sur " **(Tableau de bord)**".

Sélectionnez "Paramètres" > "Système" > "À propos" > "Mise à jour du système".

# **REMARQUE**

- Vérifiez que votre télévision est connectée à Internet lorsque vous mettez le logiciel à jour via OTA.
- Une fois le téléchargement terminé, patientez quelques instants le temps que les mises à jour s'installent.
- Pendant l'installation, n'effectuez aucune opération, ni ne coupez le courant ni ne débranchez la télévision.
- La performance des mises à jour logicielles dépend de la connexion Internet.

# **OAD (TV modèles de syntoniseur uniquement)**

# Appuyez sur " **(TOOLS)**".

Sélectionnez "Options TV" > "Options avancées" > "OAD".

- Cette fonction permet de télécharger automatiquement les données pour le logiciel de mise à jour de version sur les emissions numériques lorsque la "Téléchargement automatique" est réglée sur "Activé".
- Pour télécharger, suivez les instructions lorsque le message de téléchargement apparaît lors d'une émission numérique.
- Une fois que la mise à jour du logiciel est faite, la télévision passera immédiatement en veille, signalée par un LED rouge.

# **ATTENTION**

**Ne pas débrancher le cordon d'alimentation lorsque la mise à jour logicielle est en cours, car cela pourrait provoquer l'échec de la mise à niveau.**

# **Licence du logiciel**

# Appuyez sur " **(TOOLS)**".

Sélectionnez "Options TV" > "Options avancées" > "Licences Open Source".

Vous pouvez lire les licences du logiciel sur le menu affiché sur l'écran.

#### **Composition du logiciel**

Le logiciel inclus dans ce produit est composé de divers logiciels dont le copyright individuel appartient à SHARP ou des tiers.

# **Version logicielle**

# Appuyez sur " **(Tableau de bord)**".

Sélectionnez "Paramètres" > "Système" > "À propos" > "Version logicielle".

Vous pouvez vérifier sur l'écran la version actuelle du logiciel.

#### Appuyez sur " **(TOOLS)**".

Sélectionnez "Options TV" > "Paramètres" > "Chaînes et entrées" > "Chaînes" > "Analogique".

Vous pouvez régler manuellement les chaînes de diffusion analogiques. Sélectionnez parmi ces réglages disponibles.

Recherche de chaînes / Recherche de mises à jour / Recherche manuelle analogique

# **Comment syntoniser les canaux de diffusion numérique**

#### Appuyez sur " **(TOOLS)**".

Sélectionnez "Options TV" > "Paramètres" > "Chaînes et entrées" > "Chaînes" > "Antenne".

Vous pouvez syntoniser manuellement les chaînes de diffusion numérique. Sélectionnez parmi ces réglages disponibles.

Recherche de chaînes / Recherche de mises à jour / Recherche RF unique / MAJ manuelle du service / LCN / Type de recherche de chaînes / Type de stockage de chaînes

# **Gestion de la chaîne**

Appuyez sur "**TOOLS** (TOOLS)".

Sélectionnez "Chaînes" > "Gestion de la chaîne".

Utilisez ce menu pour configurer une chaîne de façon individuelle. Sélectionnez parmi ces réglages disponibles.

Ignorer les chaînes / Échange de chaîne / Déplacement de chaîne / Modification de chaîne / Suppression de chaîne / Effacer la liste des chaînes

# **Mise à jour automatique des chaînes (Entrée antenne uniquement)**

#### Appuyez sur " **(TOOLS)**".

Sélectionnez "Options TV" > "Paramètres" > "Chaînes et entrées" > "Chaînes" > "Mise à jour automatique des chaînes".

Sélectionnez parmi ces réglages disponibles. Activé / Désactive

# **Message de mise à jour des chaîne (Entrée antenne uniquement)**

#### Appuyez sur "**TOOLS** (TOOLS)".

Sélectionnez "Options TV" > "Paramètres" > "Chaînes et entrées" > "Chaînes" > "Message de mise à jour des chaîne".

Sélectionnez parmi ces réglages disponibles. Activé / Désactive

# **Définir la langue audio (Entrée antenne uniquement)**

#### Appuyez sur " **(TOOLS)**".

Sélectionnez "Options TV" > "Options avancées" > "Audio" > "Langue de l'audio".

Vous pouvez définir la langue principale.

# Appuyez sur " **(TOOLS)**".

Sélectionnez "Options TV" > "Options avancées" > "Audio" > "2e langue audio".

Vous pouvez définir la langue secondaire.

#### **REMARQUE**

S'il y a plusieurs langues dans l'émission, elle sera lue dans l'ordre de la  $\bullet$ première langue et de la deuxième langue. Si la langue spécifiée par ceux-ci n'est pas diffusée, elle sera diffusée dans la première langue de diffusion.

# **Définir la Bandes-son (Entrée antenne uniquement)**

# Appuyez sur " **(TOOLS)**".

Sélectionnez "Options TV" > "Options avancées" > "Audio" > "Bandes-son".

Vous pouvez choisir parmi les options multilingues en fonction de vos préférences.

#### **REMARQUE**

L'élément sélectionnable dépend du signal de diffusion.  $\bullet$ 

# **Définir le Type audio (Entrée antenne uniquement)**

#### Appuyez sur " **(TOOLS)**".

Sélectionnez "Options TV" > "Options avancées" > "Audio" > "Type audio".

Sélectionnez parmi ces réglages disponibles.

Normal / Audiodescription / Lecture des sous-titres / Pour malentendants / Audiodescription et lecture des sous-titres

# **Définissez les Déficients visuels (Entrée antenne uniquement)**

#### Appuyez sur " TOOLS (TOOLS)".

Sélectionnez "Options TV" > "Options avancées" > "Audio" > "Déficients visuels".

Activez l'audio-guide pour les malvoyants.

#### **REMARQUE**

L'élément sélectionnable dépend du signal de diffusion.

# **Comment changer la sortie audio**

Si plusieurs sons sont reçus, chaque fois que vous appuyez sur **AD/ (AD/MPX)**, le mode change.

#### **Lorsque vous regardez une diffusion numérique**

Vous pouvez sélectionner le signal audio lorsque vous regardez un multi-langue ou stéréo programme.

- L'écran du mode sonore disparaît dans les six secondes.
- Les éléments sélectionnables varient selon les émissions reçues.  $\bullet$
- Le son de la description audio est sélectionné en fonction du son de la piste audio principale.

**Comment activer l'EPG**

**EPG**

#### **Qu'est-ce qu'un EPG ?**

Un "EPG (Electronic Programme Guide)" est une grille de programme, qui est affichée sur l'écran du téléviseur. L'EPG est diffusé en meme temps que la DTV. L'écran du téléviseur affiche l'EPG lorsque le spectateur appuie sur

l' **(Guide en direct)** de la télécommande, à condition que le téléviseur

reçoitve le signal de diffusion numérique. L'EPG vous permet de rechercher un programme, de visualiser le calendrier du programme en détail.

#### **Opérations de base**

#### **Pour afficher l'écran EPG**

- Appuyez sur **(Guide en direct).**
- $\circledcirc$  Appuyez sur  $\wedge$  /  $\vee$  pour sélectionner le programme de votre choix.
- $\circledR$  Appuyez sur  $\lt$  /  $>$  pour afficher les programmes dans la prochaine durée.

# **Fermer l'écran EPG**

Appuyez sur **(Guide en direct)** de nouveau ou sur **(Retour)** pour sortir.

#### **REMARQUE**

L'EPG ne s'affichera pas si l'émission n'est pas encore syntonisée après la mise sous tension.

## **Mode de fonctionnement de Contrôle parental**

### Appuyez sur " **TOOLS** (TOOLS)".

Sélectionnez "Options TV" > "Contrôle parental".

Cette fonction permet aux chaînes de télévision d'être limitées. Elle empêche les enfants de regarder les scènes violentes ou sexuelles pouvant être considérées comme inappropriées.

Si vous avez déjà défini un mot de passe, saisissez-le ici.

#### Chaînes bloquées

Vous pouvez bloquer le visionnage de n'importe quelle chaîne sélectionnée.

Entrées bloquées Vous pouvez bloquer l'affichage de toute entrée sélectionnée.

Modifier le code Vous pouvez régler et changer le Mot de passe en utilisant les touches de **0 à 9**.

### **REMARQUE**

- À titre de précaution, assurez-vous de noter votre mot de passe et de le garder dans un endroit connu.
- La saisie du code PIN est nécessaire lors de l'exécution de l'écran "Contrôle parental". Le code PIN par défaut est "1234".

Restrictions liées aux programmes

Utilisé pour activer ou désactiver la fonction de contrôle parental. Cette fonction ne pourra être choisie dans le menu si vous ne configurez pas avant un mot de passe.

# **Comment définir le nom de votre appareil**

# Appuyez sur " **(TOOLS)**".

Sélectionnez "Options TV" > "Paramètres" > "Système" > "À propos" > "Nom de l'appareil".

### Définir le nom du téléviseur affiché.

Utilisez le clavier logiciel lorsque vous devez saisir du texte lors du réglage du nom de l'appareil.

# **Informations système**

# Appuyez sur "**TOOLS** (TOOLS)".

Sélectionnez "Options TV" > "Options avancées" > "Informations système".

Vérifiez les mises à jour du système et visualisez les diverses informations du signal.

# **Écran**

#### Appuyez sur "**TOOLS** (TOOLS)".

Sélectionnez "Options TV" > "Écran".

Vous pouvez sélectionner la taille de l'écran. Le menu du Écran varie selon la source d'entrée.

#### **Pour les signaux de définition standard**

Automatique: Conserve le rapport hauteur/largeur original sur la base des informations de la source tout en agrandissant l'image le plus possible.

Complet: Pour des images comprimées en 16:9.

Super zoom: Supprime les barres noires sur le côté des émissions 4:3. La distorsion est minimale.

Sans mise à l'echelle: Détecte la résolution du signal et affiche une image avec le même nombre de pixel sur l'écran.

4:3: Conserve le rapport hauteur/largeur original dans un affichage plein écran.

Extension d'image 14:9: Pour des images Letterbox en 14:9. Des barres peuvent apparaître en haut et en bas sur certains programmes.

Extension d'image 16:9: Pour des images Letterbox en 16:9. Des barres peuvent apparaître en haut et en bas sur certains programmes.

#### **REMARQUE**

Certaines rubriques n'apparaissent pas en fonction du type de signal reçu.

# **Configuration Réseau et Internet**

#### **Se connecter à l'Internet**

Pour configurer les paramètres réseau afin de profiter du contenu en streaming et des applications Internet.

#### **REMARQUE**

Quand une connexion Internet est réalisée, une connexion LAN ne peut être utilisée en même temps qu'une sans fil. Utilisez uniquement un de ces types de connexion.

#### **Utilisation du Wi-Fi**

Ce téléviseur est équipé avec une fonction LAN sans-fil.

Pour une connexion LAN sans-fil, vous devez utiliser une configuration sansfil pour connecter le point d'accès au téléviseur.

# Appuyez sur " **(Tableau de bord)**".

Sélectionnez "Paramètres" > "Réseau et Internet" > "Wi-Fi" pour sélectionner un réseau auquel vous souhaitez vous connecter et définir le mot de passe.

#### **REMARQUE**

La consommation en veille sera augmentée lorsque la fonction Wow  $\bullet$ (Activer sur le réseau sans fil) est sur MARCHE.

### **Utiliser le LAN**

Utilisation d'un câble LAN (disponible dans le commerce) pour connecter la borne LAN de la TV à votre routeur haut débit (disponible dans le commerce).

#### **Comment se connecter:**

- **1** Allumer le routeur (disponible dans le commerce). Reportez-vous au manuel d'utilisation du routeur pour la mise sous tension.
- **2** Connectez la borne LAN du téléviseur au routeur (disponible dans le commerce) avec un câble LAN (disponible dans le commerce).
- **3** Appuyez sur " **(Tableau de bord)**".

Sélectionnez "Paramètres" > "Réseau et Internet" > "Config. de l'activation".

#### **REMARQUE**

 $\bullet$ La consommation en veille sera augmentée lorsque la fonction WoL (Activer sur le LAN) est sur MARCHE.

#### **REMARQUE**

- Ce téléviseur possède une fonction LAN sans-fil intégrée. Utiliser un  $\bullet$ adaptateur LAN sans-fil séparé peut conduire à des communications radios qui ne sont pas conforme aux règlements sur les communications radio. En conséquence, ne pas utiliser un adaptateur LAN sans-fil séparé.
- Une connexion à un LAN sans-fil et sa performance ne peuvent être garanties pour tous les environnements résidentiels. Dans les cas suivants, le signal LAN sans-fil peut être pauvre ou se couper, ou la vitesse de connexion peut ralentir.
	- Lorsqu'il est utilisé dans des bâtiments construits en béton, acier renforcé ou en métal
	- Quand il est placé près d'objets qui obstruent le signal

- Quand il est utilisé avec d'autres périphériques sans-fil qui émettent sur la même fréquence

- Quand il est utilisé près de micro-ondes et d'autres appareils qui émettent un champ magnétique, une charge électrostatique ou une interférence électromagnétique

- Lorsqu'il y a des interférences significatives dans la fréquence de 2.4-GHz (comme d'autres périphériques sans-fils appareils Bluetooth®, des téléphones sans-fil 2.4-GHz et des micro-ondes), il est recommandé que vous utilisiez un routeur/point d'accès LAN sans fil qui supporte IEEE802.11ac (5 GHz) et régliez le point d'accès pour une émission à 5 GHz. Pour les détails sur la configuration, référez vous au mode d'emploi de votre point d'accès.
- Le fonctionnement n'est pas garanti lorsqu'il utilise des points d'accès qui n'ont pas de certification Wi-Fi®.
- Un routeur/point d'accès LAN sans-fil est exigé pour connecter le téléviseur à l'Internet en utilisant un LAN sans-fil. Voir le mode d'emploi de votre point d'accès pour le configurer.
- Si votre point d'accès est réglé sur un mode furtif (qui empêche la détection par d'autres périphériques), vous pouvez ne pas réussir à établir une connexion. Dans ce cas, désactivez ce mode furtif de votre point d'accès.
- Une vitesse de connexion stable est exigées pour lire du contenu en streaming. Utilisez une connexion LAN si la vitesse du LAN sans-fil est instable.
- Avant de transférer à un tiers ou s'en débarrasser, soyez sûr de réinitialiser les réglages du LAN sans-fil.
- Veuillez s'il vous plaît suivre la législation de votre région en utilisant le LAN sans-fil à l'extérieur.
- Si vous n'avez pas réussi à connecter l'Internet dans l'opération cidessus, alors un message d'erreur apparaîtra. Dans ce cas, appuyez sur **(Tableau de bord)** pour sortir des fonctionnalités connectées du téléviseur pour faire des changements dans les réglages du réseau.
- Si vous ne pouvez toujours pas vous connecter à l'Internet, veuillez consulter votre fournisseur d'accès Internet ou votre compagnie téléphonique.
- Vous ne pouvez pas configurer les réglages de " **(Tableau de bord)**" > "Paramètres" > "Réseau et Internet" lorsque vous utilisez une application. Si vous devez configurer les réglages de votre "Réseau", pressez la touche **(Tableau de bord)** pour sortir de cette fonction.

# **Configuration Réseau et Internet (suite)**

#### **REMARQUE**

#### **EXCLUSIONS DE RESPONSABILITÉ**

- Cet appareil SHARP facilite l'accès à du contenu et des services offerts par des tiers. Le contenu et les services accessibles par cet appareil appartiennent et peuvent être exclusifs à des tiers. En conséquence, tout utilisation de contenus et de services de ces tiers doit être en accord avec toutes autorisations ou conditions générales fournies par un tel fournisseur de service ou de contenu. SHARP n'est par responsable envers vous ou tout tiers de vos manquements à respecter de telles autorisation ou conditions générales. Sauf si autrement spécifiquement autorisés par le fournisseur de contenus ou de services en question, tous les contenus et services fournis par des tiers sont pour une utilisation personnelle et noncommercial ; vous ne pouvez pas modifier, copier, distribuer, transmettre, afficher, réaliser, reproduire, télécharger, publier, licencier, créer un produit dérivé, transférer ou vendre en aucune manière ni passer tout contenu ou service disponible par cet appareil.
- SHARP n'est pas responsable, ni assujetti à des questions liées au service à la clientèle liées à des contenus ou services de tiers. Toutes questions, commentaires ou demandes liées à des services concernant des contenus et des services fournis par des tiers doivent être fait directement au fournisseur des contenus ou services en question. Vous pouvez ne pas être capable d'accéder a des contenus ou des services à partir de l'appareil pour une variété de raisons qui peuvent n'être pas liées à l'appareil lui-même, y compris mais non-limité à une coupure d'électricité, une connexion ou l'impossibilité de configurer votre appareil correctement. SHARP, ses directeurs, ses responsables, ses employés ses agents, sous-traitants et affiliés ne sont responsables ni envers vous ni envers un tiers, de toutes pannes et/ou arrêt pour entretien, quels qu'en soit la cause ou qu'ils aient pu être évité.
- TOUT LE CONTENU OU SERVICES TIERS ACCESSIBLES VIA L'APPAREIL VOUS SONT FOURNIS SUR UNE BASE «TEL QUEL» ET «TELS QUE DISPONIBLES» ET SHARP ET SES FILIALES NE DONNENT AUCUNE GARANTIE OU DÉCLARATION DE QUELQUE NATURE QUE CE SOIT, EXPLICITE OU IMPLICITE, Y COMPRIS, SANS LIMITATION, TOUTE GARANTIE DE QUALITÉ MARCHANDE, D'ABSENCE DE CONTREFAÇON, D'ADEQUATION A UN USAGE PARTICULIER OU TOUTE GARANTIE DE PERTINENCE, DISPONIBILITÉ, EXACTITUDE, SÉCURITÉ, TITRE, UTILITÉ, ABSENCE DE NÉGLIGENCE OU D'ERREUR OU FONCTIONNEMENT ININTERROMPU OU UTILISATION DU CONTENU OU SERVICES FOURNIS OU QUE LE CONTENU OU SERVICES RÉPONDENT À VOS EXIGENCES OU ATTENTES.
- SHARP N'EST PAS UN AGENT ET DÉCLINE TOUTE RESPONSABILITÉ POUR LES ACTES OU OMISSIONS DE FOURNISSEURS TIERS DE CONTENU OU DE SERVICES, AINSI QUE POUR LES ASPECTS DU CONTENU OU SERVICES RELATIFS À CES FOURNISSEURS TIERS.
- EN AUCUN CAS SHARP ET / OU SES FILIALES NE SERONT TENUS RESPONSABLES ENVERS VOUS OU UN TIERS DES DOMMAGES DIRECTS, INDIRECTS, SPÉCIAUX, ACCESSOIRES, PUNITIFS, IMMATÉRIELS OU AUTRES, QUE LA THÉORIE DE LA RESPONSABILITÉ REPOSE SUR UN CONTRAT, PRÉJUDICE, NÉGLIGENCE, RUPTURE DE GARANTIE, RESPONSABILITÉ STRICTE OU AUTRE ET QUE SHARP ET/OU SES FILIALES ONT ÉTÉ AVERTIS DE LA POSSIBILITÉ DE TELS DOMMAGES OU NON.

### **Appareils compatibles Chromecast**

Avec Chromecast built-in, votre téléphone devient votre télécommande. Appuyez simplement sur le bouton Diffuser des applications que vous connaissez et aimez déjà pour diffuser des divertissements depuis votre téléphone, tablette ou ordinateur portable vers le téléviseur.

#### **REMARQUE**

- Lorsque le téléviseur est éteint ou que la connexion avec le périphérique est terminée, vous devrez reconnecter le périphérique.
- Pour plus de détails sur le fonctionnement des appareils compatibles Chromecast, consultez le manuel de cet appareil.

# **Périphériques Audio**

#### **Entrée HDMI**

# **eARC (Canal de retour audio amélioré)**

#### Appuyez sur "**TOOLS** (TOOLS)".

Sélectionnez "Options TV" > "Audio" > "eARC".

Vous pouvez choisir de n'écouter que le son du téléviseur du système audio compatible LINK.

Auto / Désactivé

#### **Entrées**

#### Appuyez sur "<sup>TOOLS</sup> (TOOLS)".

Sélectionnez "Options TV" > "Paramètres" > "Chaînes et entrées" > Entrées".

Changer l'étiquette pour une borne d'entrée, et passer des réglages de commande HDMI CEC.

#### **REMARQUE**

Les enceintes en hauteur sont activées avec la technologie Dolby. La  $\bullet$ sortie audio dépend du signal audio de la source. Fondamentalement, les enceintes en hauteur profitent du contenu Dolby Atmos en mode Dolby Atmos.

#### **Sortie audio**

# **Sortie numérique**

# Appuyez sur "**(3)** (Tableau de bord)".

Sélectionnez "Paramètres" > "Affichage et son" > "Sortie audio" > "Sortie numérique".

Cette fonction vous permet de sélectionner le type de signal audio numérique.

Auto / Contourner / PCM / Dolby Digital Plus / Dolby Digital

#### **Délai de sortie numérique**

# Appuyez sur " **(Tableau de bord)**".

Sélectionnez "Paramètres" > "Affichage et son" > "Sortie audio" > "Délai de sortie numérique".

Vous pouvez retarder la sortie audio pour minimiser l'intervalle de temps entre la sortie audio et un affichage visuel.

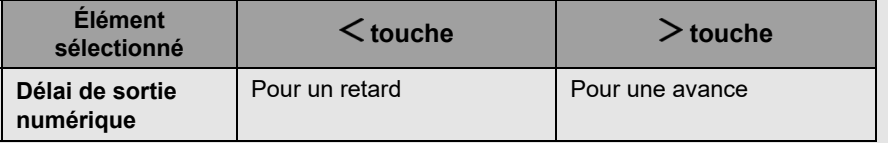

#### **Afficher un écran blue**

#### Appuyez sur " **TOOLS** (TOOLS)".

Sélectionnez "Options TV" > "Options avancées" > "Afficher un écran blue".

L'écran du téléviseur deviendra bleu si aucun signal n'est détecté. Activé / Désactivé

# **Configuration Bluetooth**

Cette fonctionnalité permet à une TV d'être connectée à d'autres appareils Bluetooth via une connexion Bluetooth.

#### **REMARQUE**

- Lorsque vous utilisez un dispositif Bluetooth avec votre téléviseur pour la première fois, vous devez apparier l'appareil avec le téléviseur. Une fois l'appairage effectué de façon adéquate, le dispositif Bluetooth sera enregistré sur le téléviseur.
- La connectivité et la portée de réception peuvent dépendre de l'état, de l'environnement et de la distance des appareils Bluetooth.
- La qualité du son et la compatibilité dépendent des appareils Bluetooth.
- Le profil Bluetooth ne prend en charge que HID, A2DP et AVRCP.  $\bullet$

#### **Dispositif Bluetooth**

Vous pouvez ajouter, supprimer ou sélectionner des dispositifs Bluetooth.

**Procédure de Connexion/Sélection**

**1** Allumez le périphérique Bluetooth et mettez-le en mode d'appariement. Pour mettre votre périphérique Bluetooth en mode d'appariement, reportez-vous au manuel d'utilisation de ce périphérique.

#### **2** Appuyez sur " **(Tableau de bord)**".

Sélectionnez "Paramètres" > "Télécommandes et accessoires" > "Associer un accessoire" pour mettre le TV en mode d'appariement. Une liste des périphériques Bluetooth disponibles s'affichera.

**3** Sélectionnez le périphérique désiré dans la liste, puis suivez les instructions indiquées à l'écran.

Si vous êtes invité à saisir un mot de passe, référez-vous au manuel d'utilisation du périphérique.

Une fois l'appariement terminé, l'appareil se connecte à la TV.

#### **REMARQUE**

Pour apparier la télécommande avec La TV, appuyez sur

**in** (DOMICILE) et  $\lt$  pendant 10 secondes. Attendez environ 1 minute avant de jumeler.

#### **REMARQUE**

Lorsqu'il y a des interférences importantes dans la fréquence 2,4 GHz  $\bullet$ (par exemple, d'autres appareils LAN sans fil, appareils Bluetooth®, téléphones sans fil 2,4 GHz et fours à micro-ondes), pour éviter les interférences mutuelles, veuillez éteindre les appareils inutilisés.

### **Configuration USB**

Vous pouvez connecter le téléviseur à une clé USB pour regarder des photos, écouter de la musique et regarder des vidéos.

#### **REMARQUE**

- Selon le périphérique mémoire USB, le téléviseur peut ne pas être en mesure de reconnaître les données enregistrées.
- La lecture des données enregistrées peut prendre un certain temps si la clé USB contient de nombreux fichiers ou dossiers.
- Utilisez uniquement des caractères alphanumériques dans le nom des fichiers.
- Les noms de fichier (peuvent varier selon le jeu de caractères) risquent ne pas s'afficher.

#### **Connecter une clé USB**

Insérez la clé USB avec des photos, de la musique ou des vidéos enregistrées dans les bornes USB du téléviseur.

- Utilisez l'alimentation externe spécifiée pour les appareils pouvant être alimentés en externe.
- Ne retirez pas une clé USB du téléviseur lors du transfert de fichier, en utilisant la fonction diaporama, en passant d'un écran à l'autre ou avant d'avoir quitter le "Lecteur multimédia"
- N'insère pas et ne retirez pas un périphérique mémoire USB vers et depuis le téléviseur de façon répétée.
- Assurez vous d'insérer une clé USB avant d'utiliser un lecteur de carte.

#### **ATTENTION**

- **Ne pas utiliser de câble d'extension USB en insérant une clé USB**  $\bullet$ **dans la borne USB du téléviseur.**
- **Utiliser un câble d'extension USB avec une clé USB peut empêcher le fonctionnement correct du téléviseur.**
- **Le fonctionnement par l'intermédiaire d'un hub USB n'est pas garanti.**

#### **Sélection des dossiers à lire**

- Pour lire les données sur un périphérique de mémoire USB insérez le périphérique de mémoire USB à la TV.
- **1** Appuyez sur " **(DOMICILE)**" > "Vos applications"> "MultiMediaPlayer" pour ouvrir l'écran de lecture.
- 2 Appuyez sur  $\langle$  /  $\rangle$  pour sélectionner "VIDEO" le "PHOTO" le "MUSIC" et le "**TEXT**" et appuyez sur **ENTER**.
- **3** Appuyez sur  $\bigwedge / \bigvee$  (ou  $\bigvee / \bigtriangledown$ ) pour choisir l'unité ou le serveur où vous voulez trouver votre fichier et appuyez sur **ENTER**. (Ne peut être sélectionné que s'il existe plus d'une entrée USB.)
- **4** Appuyez sur  $\leq$  /  $>$  pour sélectionner le dossier désiré et appuyez sur **ENTER/OK**.

#### **REMARQUE**

La prise USB ne prend en charge que les dispositifs jusqu'à DC5V  $\bullet$ 500mA.

# **Configuration USB (suite)**

#### **Compatibilité des périphériques USB**

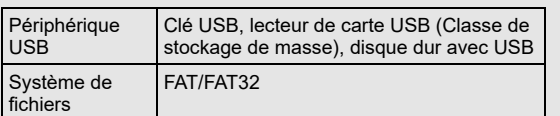

#### **Format de fichier photo**

Format JPEG, PNG, BMP

#### **REMARQUE**

Les fichiers au format ipeg progressif ne sont pas pris en charge.  $\bullet$ 

#### **Format de fichier musique**

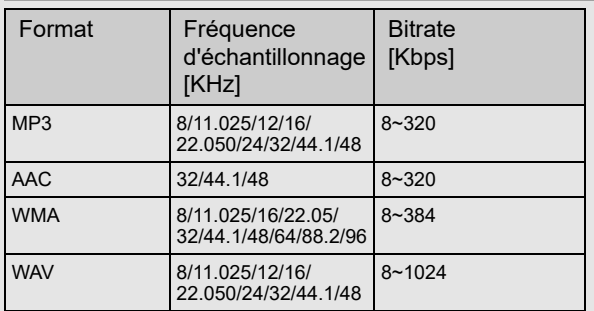

#### **REMARQUE**

Si le téléviseur est éteint puis rallumé, le numéro assigné à l'USB peut  $\bullet$ être modifier.

# **Format de fichier vidéo**

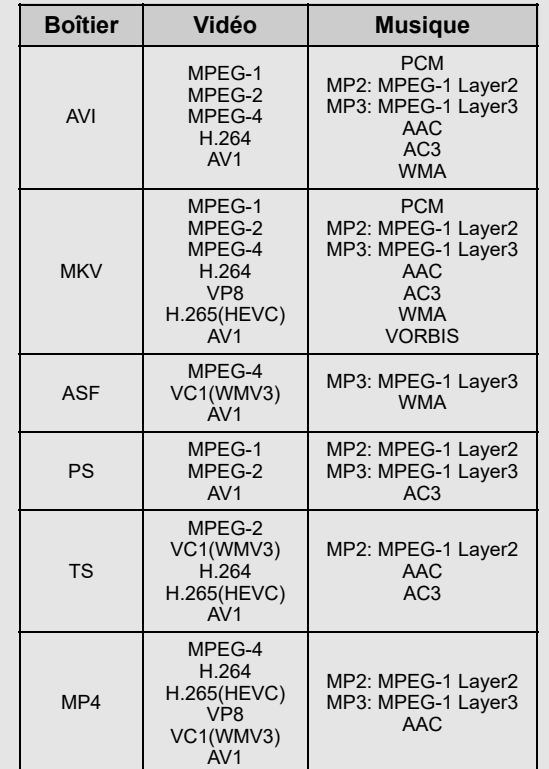

### **REMARQUE**

- Les périphériques USB 1.1 peuvent ne pas être fonctionner correctement.
- Quelques formats vidéo sur certains fichiers peuvent ne pas être lus,  $\bullet$ dépendant du fichier.
- Quelques images peuvent ne pas être affichées avec le ratio aspect approprié, en fonction du format du fichier.
- Les extensions ne sont pas utilisées pour déterminer le format des fichiers.
- Les fichiers vidéo verticaux ne sont pas pris en charge.
- Le format portrait ne peut pas s'afficher. Ne prend en charge que le format paysage.

# **Configuration USB (suite)**

**Lire des fichiers à partir d'une clé USB**

#### **Mode Photo/Mode Musique/Mode Vidéo**

#### **Touches pour les opérations avec des vignettes/liste**

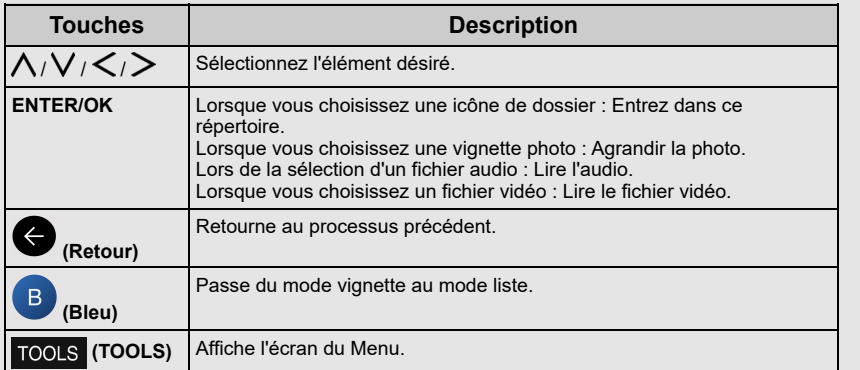

#### **REMARQUE**

Lorsque vous affichez l'application Lecteur multimédia en mode musique,  $\bullet$ vous ne pouvez pas configurer les réglages Image/Audio.

### **Menu pour les opérations avec des vignettes**

Appuyez sur  $\wedge$  /  $\vee$  pour sélectionner un élément et faire des réglages selon vos préférences.

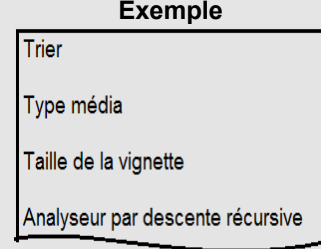

#### **Trier**

- Vous pouvez changer la façon dont les fichiers sont ordonnés.
- Appuyez sur  $\wedge$  /  $\vee$  pour sélectionner "Type", "Date" ou "Nom" et appuyez **x**sur **ENTER**.

#### **Type média**

- Modifie le type de support quand l'affichage du Balayageur récursif est **x**visible.

#### **Taille de la vignette**

- Change la taille des vignettes. Petite/Moyenne/Grande

#### **Analyseur par descente récursive**

- Affiche tous les fichiers selon les réglages du type de médias.

#### **Cadre photo**

- Vous pouvez ajouter un cadre à votre photo.

#### **REMARQUE**

Vous pouvez voir le nom du fichier, la taille du fichier et des pixel de la photo sélectionnée dans le coin supérieur gauche.

# **Configuration USB (suite)**

**Lire des fichiers à partir d'une clé USB (suite)**

#### **Mode Photo**

#### **Diaporama**

Les photos affichées sur l'écran de sélection des vignettes sont affichées en diaporama.

#### **Touches pour le fonctionnement du diaporama**

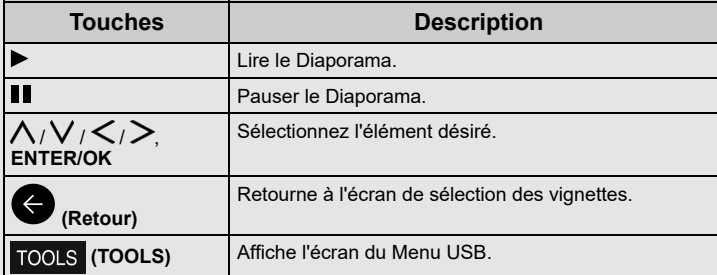

#### **Menu pour le Diaporama**

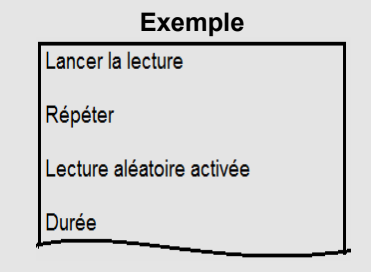

#### **Lancer la lecture/Mettre en pause**

Démarre ou met en pause le diaporama.

#### **Répéter**

Décide ou non de répéter le diaporama.

Aucun/Lire en boucle un élément/Tout lire en boucle

# **Lecture aléatoire activée/Lecture aléatoire désactivée**

Mélange les fichiers d'image dans le dossier et les affiche en diaporama.

#### **Durée**

Spécifie le temps passé avant qu'une nouvelle image apparaisse. Appuyez sur  $\bigwedge / \bigvee$  pour sélectionner la durée et appuyez sur **ENTER**. Courte/Moyenne/Longue

#### **Effet**

Spécifie les effets pendant la transition avant la nouvelle image. Aucun/Fondu enchaîné/Volet droite/Volet gauche/ Volet haut/Volet bas/Non encadré/Encadré/Aléatoire

#### **Rotation\***

Faire pivoter la photo de 90 degrés par la droite.

\* Ne s'affiche que quand la lecture est en pause.

#### **Zoom\***

Zoom avant dans l'image.

X 1/X 2/X 4

\* Ne s'affiche que quand la lecture est en pause.

#### **Afficher les informations**

Affiche les informations de la photo.

**Image du cadre photo** Affiche la photo dans le cadre.

# **Paramétre d'image**

[Voir pages 5-1 a 5-3.](file:///C:/Users/s139211/Desktop/XLED%20eManual/SERD%20draft/20230511/fv/android11/fra/5-1.html)

#### **REMARQUE**

- Le diaporama continuera jusqu'à ce que vous appuyez sur  $\leftarrow$  (Retour).
- Pour régler la vitesse du diaporama, choisissez "Durée" dans l'écran Menu.
- En fonction du contenu, le système TV ne peut pas afficher l'image à sa résolution originale dans certains cas. Le système TV ajustera la résolution de l'image en conséquence.

# **Configuration USB (suite)**

**Lire des fichiers à partir d'une clé USB (suite)**

#### **Mode Musique**

#### **Mode de lecture**

#### **Touches du mode de lecture**

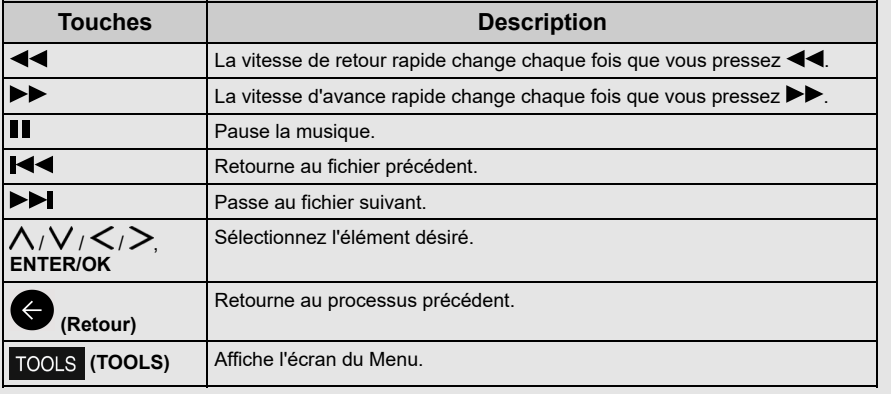

#### **REMARQUE**

Le temps de lecture affiché peut différer légèrement du temps de lecture  $\bullet$ réel, selon les fichiers.

**Exemple**

#### **Menu du mode de lecture**

Lancer la lecture Répéter Lecture aléatoire activée Afficher les informations

#### **Lancer la lecture/Mettre en pause**

Lance ou met en pause la musique.

#### **Répéter**

Configure les réglages de répétition de lecture.

Aucun/Lire en boucle un élément/Tout lire en boucle

# **Lecture aléatoire activée/Lecture aléatoire désactivée**

Mélange la musique à l'intérieur du foldre.

#### **Afficher les informations**

Affiche les informations audio.

# **Masquer le spectre/Afficher le spectre**

Montre ou cache le spectre.

#### **Options des paroles**

Vous pouvez modifier le type d'affichage des paroles. Ceci n'est disponible que lorsqu'un fichier parole (".lrc") est présent. Seuls les fichiers de paroles encodés avec des caractères UTF-8 (Sans BOM) sont supportés.

#### **Image désactivée** [Voir page 7-1.](file:///C:/Users/s139211/Desktop/XLED%20eManual/SERD%20draft/20230511/fv/android11/fra/7-1.html)

**Paramétre audio** [Voir pages 6-1 a 6-2.](file:///C:/Users/s139211/Desktop/XLED%20eManual/SERD%20draft/20230511/fv/android11/fra/6-1.html)

**Sortie audio** [Voir page 3-4.](file:///C:/Users/s139211/Desktop/XLED%20eManual/SERD%20draft/20230511/fv/android11/fra/3-4.html)

# **Configuration USB (suite)**

**Lire des fichiers à partir d'une clé USB (suite)**

#### **Mode Vidéo**

#### **Mode de lecture**

#### **Touches du mode de lecture**

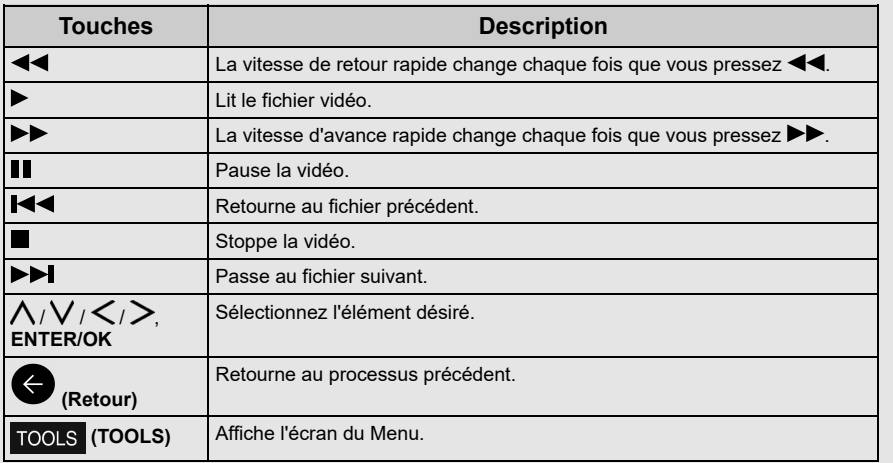

#### **REMARQUE**

Le temps de lecture affiché peut différer légèrement du temps de lecture  $\bullet$ réel, selon les fichiers.

#### **Menu du mode de lecture**

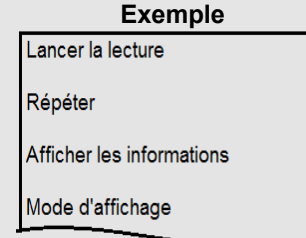

#### **Lancer la lecture/Mettre en pause**

Démarre ou met la vidéo en pause.

#### **Répéter**

Configure les réglages de répétition de lecture. Aucun/Lire en boucle un élément/Tout lire en boucle

#### **Afficher les informations**

Affiche les informations vidéo.

#### **Mode d'affichage**

Vous pouvez sélectionner la taille de l'écran. Plein écran/4:3/16:9/Arrêt

# **Paramétre d'image**

[Voir pages 5-1 a 5-3.](file:///C:/Users/s139211/Desktop/XLED%20eManual/SERD%20draft/20230511/fv/android11/fra/5-1.html)

#### **Paramétre audio** [Voir pages 6-1 a 6-2.](file:///C:/Users/s139211/Desktop/XLED%20eManual/SERD%20draft/20230511/fv/android11/fra/6-1.html)

**Sortie audio**

[Voir page 3-4.](file:///C:/Users/s139211/Desktop/XLED%20eManual/SERD%20draft/20230511/fv/android11/fra/3-4.html)

**Bandes-son** Affiche les informations des bandes sonores.

# **Dernier enregistr.**

Appuyez sur  $\bar{\Lambda}$  /  $V$  pour sélectionner "Désactiver" ou "Heure", et appuyez sur **ENTER**.

# **Rechercher**

Aller aux scènes spécifiques.

#### **Applis** [<<](file:///C:/Users/s139211/Desktop/XLED%20eManual/SERD%20draft/20230511/fv/android11/fra/3-11.html?prev) [>>](file:///C:/Users/s139211/Desktop/XLED%20eManual/SERD%20draft/20230511/fv/android11/fra/4-2.html?next)

# **Assistant Google**

Parlez à Google pour contrôler votre téléviseur à l'aide de votre voix.

Appuyez sur le bouton **Assistant Google** de votre télécommande pour en faire plus sur votre téléviseur avec votre voix.

#### **REMARQUE**

Assistant Google n'est pas disponible dans certaines langues et dans certains pays. La disponibilité des services est variable selon les pays et les langues.

En savoir plus sur https://support.google.com/assistant

# **Réglage Compte Google**

# **Comptes et connexion**

Appuyez sur " $\bigodot$  (Tableau de bord)".

Sélectionnez "Paramètres" > "Comptes et connexion".

Pour vous inscrire, entrez votre adresse email et votre mot de passe. Vous pouvez également vous connecter à un autre compte et compte enfants.

### **Localisation**

# Appuyez sur " **(Tableau de bord)**".

Sélectionnez "Paramètres" > "Confidentialité" > "Localisation".

Configurer les réglages de localisation.

# **Utilisation et diagnostics**

Appuyez sur " **(Tableau de bord)**".

Sélectionnez "Paramètres" > "Confidentialité" > "Utilisation et diagnostics".

Envoyez automatiquement à Google des informations de diagnostic telles que des rapports d'erreurs et des données d'utilisation provenent de votre appareil, des applications ou de Chromecast built-in. Vous pouvez modifier ces autorisations à tout moment dans les paramètres de l'appareil. Pour en savior plus, accédez à g.co/tv/diagnostics.

# **Sécurité et restrictions**

Appuyez sur " **(Tableau de bord)**".

Sélectionnez "Paramètres" > "Confidentialité" > "Sécurité et restrictions".

Sources inconnues.

Autoriser l'installation d'applications issues de sources autres que le Play Store.

#### **Applis** [<<](file:///C:/Users/s139211/Desktop/XLED%20eManual/SERD%20draft/20230511/fv/android11/fra/4-1.html?prev) [>>](file:///C:/Users/s139211/Desktop/XLED%20eManual/SERD%20draft/20230511/fv/android11/fra/4-3.html?next)

# **Caractéristique unique SHARP**

# **SHARP SELECT**

Appuyez sur " **(Applications)**".

Sélectionnez "Vos applications" > Appli "SHARP SELECT".

Cette application affiche les applications recommandées qui peuvent être appréciées avec AQUOS.

# **Réglage de l'écran Outils**

#### Ecran du menu Outils

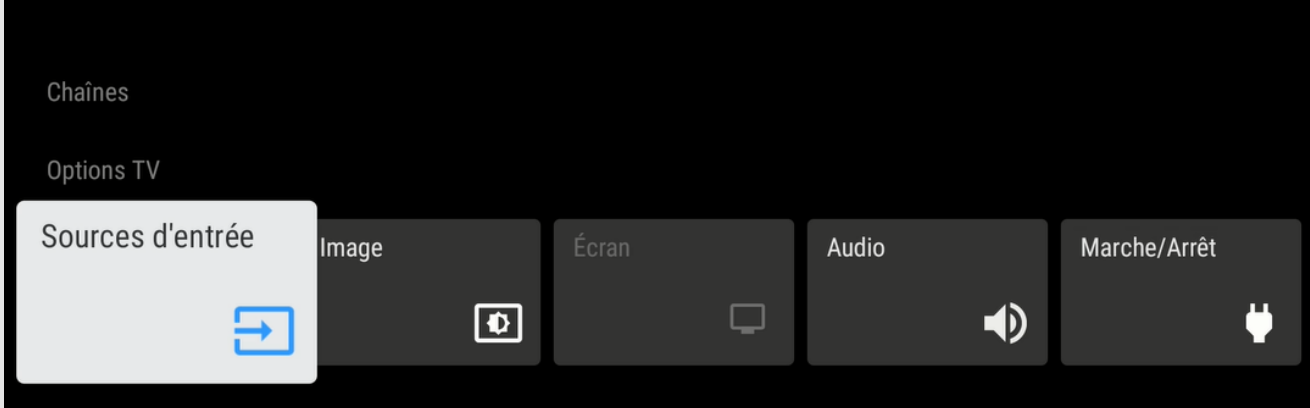

**1** Appuyez sur **(TOOLS)** pour afficher l'écran TOOLS.

**2** Appuyez sur  $\le$  /  $>$  pour sélectionner le menu désiré.

- Chaînes Guide des programmes, Chaîne, Gestion de la chaîne
- Options TV Sources d'entrée, Image, Écran, Audio, Marche/Arrêt, Contrôle parental, Téléchargement manuel Over The Air, Options avancées, Paramètres

**3** Appuyez sur **TOOLS** (TOOLS) pour sortir.

# **Réglages image** [<<](file:///C:/Users/s139211/Desktop/XLED%20eManual/SERD%20draft/20230511/fv/android11/fra/4-3.html?prev) [>>](file:///C:/Users/s139211/Desktop/XLED%20eManual/SERD%20draft/20230511/fv/android11/fra/5-2.html?next)

# **Mode Image (Changeant la qualité de l'image)**

# Appuyez sur " **(TOOLS)**".

Sélectionnez "Options TV" > "Image" > "Mode Image".

Le Mode d'image offre plusieurs options de visionnement à choisir pour obtenir la correspondance la meilleure avec l'environnement environnant de la télévision, qui peut varier en raison des facteurs comme l'éclairage de la pièce, le type de programme regardé ou le type d'appareil connecté.

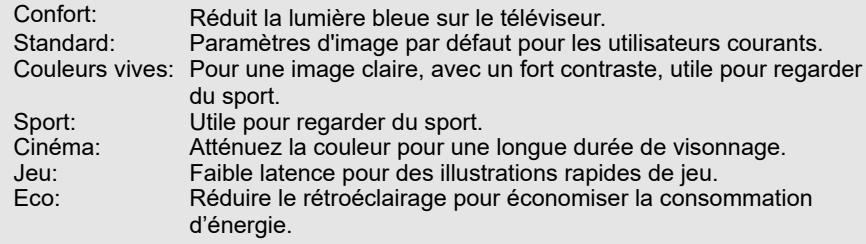

#### **REMARQUE**

- Vous pouvez régler le mode image sur chaque entrée individuellement. Ces  $\bullet$ paramètres seront automatiquement enregistrés sur chaque entrée pour plus de commodité.
- Lors de la lecture de contenu Dolby Vision, la sélection "Mode d'image" sera affiché "Dolby Vision IQ", "Dolby Vision sombre" et "Couleurs vives Dolby Vision".

# **Configuration des paramètres de l'image**

#### Appuyez sur " **(TOOLS)**".

Sélectionnez "Options TV" > "Image".

Ajuste l'image selon vos préférences avec les réglages d'image suivants.

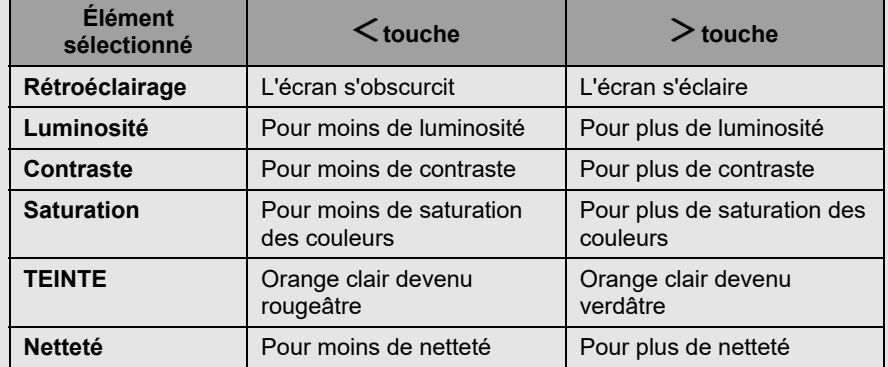

#### **REMARQUE**

Pour réinitialiser tous les paramètres d'image aux valeurs préréglées en usine, appuyez sur  $\wedge$  /  $\vee$  pour sélectionner "Rétablir paramétre par défaut", appuyez sur **ENTER**, appuyez sur  $\bigwedge$  /  $\bigvee$  pour sélectionner "OK", puis sur **ENTER**.

#### **Luminosité automatique**

Ajustez automatiquement la luminosité de l'écran. Désactivé / Activé

# **Réglages image** [<<](file:///C:/Users/s139211/Desktop/XLED%20eManual/SERD%20draft/20230511/fv/android11/fra/5-1.html?prev) [>>](file:///C:/Users/s139211/Desktop/XLED%20eManual/SERD%20draft/20230511/fv/android11/fra/5-3.html?next)

#### **Configurer les paramètres d'image avancés**

### Appuyez sur " **(TOOLS)**".

Sélectionnez "Options TV" > "Image" > "Paramètres avancés".

#### **Gamma**

Ajuste les différences de tonalité d'images entre les parties claires et sombres. Sombre / Intermédiaire / Lumineux

#### **Température des couleurs**

Pour une meilleure balance des blancs, utiliser la correction de la température de la couleur.

Utilisateur<br>Couleur froide: Blanche avec des tons bleutés Standard: Chaud: Blanche avec des tons rougeâtres<br>Gain de rouge/de vert/de bleu : Ajuste la balance des blancs en m Ajuste la balance des blancs en modifiant la

valeur de chaque élément

#### **Réglage des couleurs**

La tonalité des couleur est gérée en utilisant le réglage des ajustements des sixcouleurs.

Activer / Teinte / Saturation / Luminosité / Décalage / Gain

#### **REMARQUE**

Une valeur basse rend l'image plus sombre.  $\bullet$ 

# **Paramètres liés au HDR**

#### Appuyez sur " TOOLS (TOOLS)".

Sélectionnez "Image".

#### **HDR (gamme dynamique élevée)**

La technologie HDR (gamme dynamique élevée) développe une image vidéo très similaire à celle perçue par l'oeil humain grâce au réglage précis du contraste de la source.

Activé: Activer l'effet HDR pour la source HDR.

Désactive: Désactive l'effet HDR pour la source HDR.

#### **REMARQUE**

Cette fonction n'est disponible que lorsque le signal d'entrée lit du contenu HDR.  $\bullet$ 

# **Réglage d'image unique de SHARP**

#### Appuyez sur " **(TOOLS)**".

Sélectionnez "Options TV" > "Image" > "Paramètres avancés".

#### **DNR**

Pour réduire le bruit à l'écran et obtenir une image vidéo plus nette. Désactivée / Faible / Moyenne / Forte / Auto

#### **MPEG NR**

Cette fonctionnalité améliore la qualité des images en réduisant le bruit de bloc et le bruit aléatoire sans altérer la résolution de l'image. Désactivé / Faible / Moyenne / Forte

#### **Contrôle Luma adaptatif**

Ajuste automatiquement le contraste de l'image selon la scène. Désactive / Faible / Moyenne / Forte

#### **Réglage local du contraste**

Ajuste automatiquement la luminosité du contraste de l'image en fonction de la scène. Désactiver / Faible / Moyenne / Élevé

#### **Mode Jeu**

Ajuste automatiquement la luminosité du contraste de l'image en fonction de la scène. Désactive / Activé

#### **Espace colorimétrique**

L'espace colorimétrique fait référence à la gamme de couleurs du contenu image ou vidéo que le téléviseur SHARP peut prendre en charge. Auto / Désactive / sRGB/BT.709 / Adobe RVB / BT.2020 / DCI

#### **Notification Dolby Vision**

Vous pouvez désactiver ou activer la Notification Dolby Vision sur l'écran. Désactive / Activé

#### **Étirement du blue**

Cette fonction peut rendre la température de couleur de l'image plus bleutée. Désactive / Activé

# **Réglages image** [<<](file:///C:/Users/s139211/Desktop/XLED%20eManual/SERD%20draft/20230511/fv/android11/fra/5-2.html?prev) [>>](file:///C:/Users/s139211/Desktop/XLED%20eManual/SERD%20draft/20230511/fv/android11/fra/6-1.html?next)

# **Réglage d'image unique de SHARP (suite)**

# Appuyez sur " **(TOOLS)**".

Sélectionnez "Options TV" > "Image" > "Paramètres avancés".

#### **Gradation locale**

Cette fonction peut équilibrer le rétroéclairage du téléviseur pour rendre la scène plus sombre ou plus claire.

Désactivée / Faible / Intermédiaire / Élevée

#### **Reproduction des couleurs 10 bits**

Définissez des tons de couleur. Désactivée / Faible / Intermédiaire / Élevée

#### **Amélioration des mouvements**

Utilisez Motion Enhancement pour voir plus clairement les vidéos d'action rapide. Effet / Partition de démonstration / Démonstration

#### **Niveau de lumière bleue faible**

Réglez les différences de couleur de lumière bleue du téléviseur. Désactivé / Faible / Intermédiaire / Intermédiaire / Élevé

#### **\*Optimisation de la lecture automatique**

Pour optimiser la qualité d'image en fonction du type de contenu lorsque le contenu Dolby Vision changements.

Désactive / Activé

#### **\*Calibrage de Dolby Vision PQ**

Sélectionnez parmi ces réglages disponibles.

Mode d'affichage: Le "Mode d'affichage" est mis à jour en fonction de "Calibrage de l'utilisateur final".

Calibrage de l'utilisateur final: Vous pouvez définir la qualité de l'image en fonction de vos préférences.

Heure de la dernière modification: La dernière date de réglage a été modifiée.

#### **\*Sensibilité à la lumière**

Ajuster automatiquement la luminosité en fonction de l'éclairage ambiant changeant conditions.

Désactive / Activé

# **Correction de la balance de blancs de 11 points**

Réglez la balance des blancs selon vos préférences. Activer / Gain / Rouge / Vert / Bleu

#### **AISR (Super Résolution AI)**

Lors de l'entrée d'un signal autre que 4K, le contour de l'image peut être accentuéselon vos préférences. Désactive / Faible / Moyen / Élevé

# **\* REMARQUE**

 $\bullet$ Cette fonction n'est disponible que lorsque le signal d'entrée lit du contenu Dolby Vision.

# **Réglages d'entrée**

#### **Mode PC**

#### Appuyez sur "**TOOLS** (TOOLS)".

Sélectionnez "Options TV" > "Image" > "Paramètres avancés" > "Mode PC".

Règle l'image lorsqu'un PC est connecté à la TV via HDMI. Désactive / Activé

#### **ALLM (Mode de faible latence automatique)**

#### Appuyez sur "**TOOLS** (TOOLS)".

Sélectionnez "Options TV" > "Image" > "Paramètres avancés" > "ALLM".

Pour utiliser "ALLM", vous devez définir la "Version EDID HDMI" sur "EDID2.1". Le Mode de faible latence automatique permet de définir automatiquement leparamètre de latence idéal, ce qui permet une visualisation et uneinteractivité fluides, sans décalage et ininterrompues.

Désactive / Activé

# **Plage RVB HDMI**

#### Appuyez sur " **(TOOLS)**".

Sélectionnez "Options TV" > "Image" > "Paramètres avancés" > "Plage RVB HDMI".

Définit le type de HDMI dans les bornes 1, 2, 3 et 4.

Cette fonction fournit une qualité de couleur d'image du signal d'entrée HDMI. Auto / Complet / Limité

#### **Version EDID HDMI**

#### Appuyez sur "<sup>TOOLS</sup> (TOOLS)".

Sélectionnez "Options TV" > "Paramètres" > "Chaînes et entrées" > "Entrées" > "Consumer Electronics Control (CEC)" > "Version EDID HDMI".

Lorsque vous utilisez un appareil prenant en charge le taux derafraîchissement variable (VRR) tel qu'une console de jeu, vous devez définirchaque entrée HDMI sur "EDID 2.1".

EDID 1.4 / EDID 2.0 / EDID automatique / EDID 2.1

# **Réglages du son** [<<](file:///C:/Users/s139211/Desktop/XLED%20eManual/SERD%20draft/20230511/fv/android11/fra/5-3.html?prev) [>>](file:///C:/Users/s139211/Desktop/XLED%20eManual/SERD%20draft/20230511/fv/android11/fra/6-2.html?next)

# **Style de son**

#### Appuyez sur " **(TOOLS)**".

Sélectionnez "Options TV" > "Audio" > "Style de son".

Cette fonction vous permet d'améliorer la qualité audio. Sélectionnez parmi ces réglages disponibles.

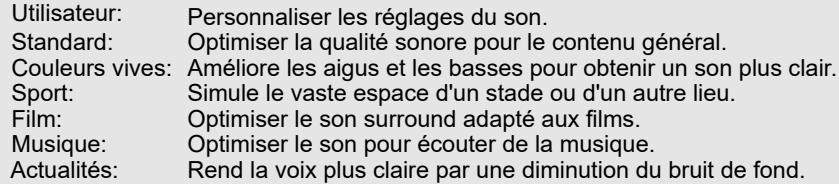

# **Paramétrer les réglages du son**

#### Appuyez sur " TOOLS (TOOLS)".

Sélectionnez "Options TV" > "Audio".

Vous pouvez ajuster la qualité du son selon vos préférences avec les réglages suivants.

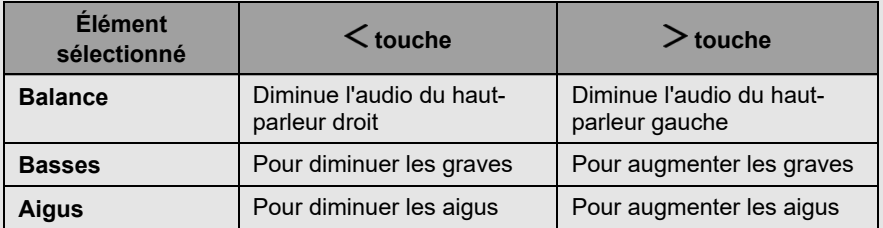

#### **REMARQUE**

Pour réinitialiser tous les réglages de son aux valeurs préréglées en usine, appuyez sur  $\bigwedge / \bigvee$  pour sélectionner "Rétablir paramétre par défaut", appuyez sur **ENTER**, appuyez sur  $\Lambda$  /  $\lor$  pour sélectionner "OK", puis sur **ENTER**.

# **Paramétrer les réglages avancés de son**

#### Appuyez sur " **(TOOLS)**".

Sélectionnez "Options TV" > "Audio".

#### **Son surround**

La fonction Ambiophonie produit un effet d'ambiance à la sortie des haut-parleur. Désactive / Activé

#### **Détails de l'égaliseur**

Cette fonction permet de changer la qualité du son. 120Hz / 500Hz / 1.5KHz / 5.0KHz / 10.0KHz

#### **Enceintes**

Vous pouvez choisir d'écouter le son du téléviseur à partir du système d'enceintes. Activée / Désactivée

#### **Décalage des enceintes**

Si vous entendez un retard audio sur toutes les sources ou canaux et que vous avez un système de cinéma maison ou d'autres haut-parleurs connectés à votre téléviseur, vous pouvez accéder aux paramètres Décalage des enceintes pour augmenter le Décalage des enceintes.

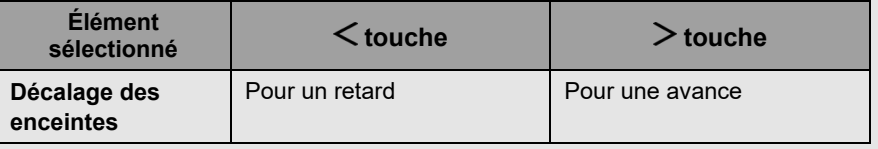

#### **Conferencier audio / hauteur Dolby**

Sélectionnez parmi ces réglages disponibles.

Conferencier audio/hauteur Dolby / Mode audio / Égaliseur de son / Surround Virtualizer / Dolby Atmos

#### **REMARQUE**

- Lorsque "Conferencier audio / hauteur Dolby" est "Désactive", vous pouvezsélectionner "Style de son", "Balance", "Basses", "Aigus", "Son surround" et"Détails de l'égaliseur".
- Lorsque "Mode audio" dans "Conferencier audio / hauteur Dolby" est réglé sur "Utilisateur", vous pouvez activer ou désactiver "Égaliseur de son", "Surround Virtualizer" et "Dolby Atmos".

#### **Amélioration des dialogues**

Cette fonction met l'accent sur les voix par rapport au bruit de fond pour une meilleure clarté.

Désactiver / Faible / Moyenne / Élevé

# **Réglages du son** [<<](file:///C:/Users/s139211/Desktop/XLED%20eManual/SERD%20draft/20230511/fv/android11/fra/6-1.html?prev) [>>](file:///C:/Users/s139211/Desktop/XLED%20eManual/SERD%20draft/20230511/fv/android11/fra/7-1.html?next)

# **Réglage unique d'image SHARP**

#### Appuyez sur " **TOOLS** (TOOLS)". Sélectionnez "Options TV" > "Audio".

#### **Contrôle du volume automatique**

Les différentes sources sonores, comme un programme et ses pauses publicitaires, n'ayant parfois pas le même niveau de volume. Le Volume automatique réduit ce problème en l'égalisant.

Désactive / Activé

#### **Mode Downmix**

Vous pouvez sélectionner la méthode de sous-mixage multicanal compatible avec votre système stéréo. Stéréo / Surround

#### **Autre** [<<](file:///C:/Users/s139211/Desktop/XLED%20eManual/SERD%20draft/20230511/fv/android11/fra/6-2.html?prev) [>>](file:///C:/Users/s139211/Desktop/XLED%20eManual/SERD%20draft/20230511/fv/android11/fra/7-2.html?next)

# **Dèlai de mise en veille**

#### Appuyez sur " **(TOOLS)**".

Sélectionnez "Options TV" > "Marche/Arrêt" > "Dèlai de mise en veille".

Vous permet de choisir le moment où le téléviseur passe automatiquement en veille.

# **Désactiver I'mage**

# Appuyez sur " **(TOOLS)**".

Sélectionnez "Options TV" > "Marche/Arrêt" > "Désactiver I'mage".

Lorsque vous écoutez de la musique à partir d'un programme musical, vous pouvez éteindre l'écran et profiter uniquement de l'audio.

# **Dèsactiver le minuteur**

# Appuyez sur " **(TOOLS)**".

Sélectionnez "Options TV" > "Marche/Arrêt" > "Dèsactiver le minuteur".

Vous permet de définir une heure pour éteindre automatiquement le téléviseur.

# **Veille automatique**

# Appuyez sur " **(TOOLS)**".

Sélectionnez "Options TV" > "Marche/Arrêt" > "Veille automatique" > "4 heures" pour continuer à regarder la télévision.

#### **REMARQUE**

Le réglage par défaut pour "Veille automatique" est "4 heures".

# **Accessibilité**

# Appuyez sur "**[3]** (Tableau de bord)".

Sélectionnez "Paramètres" > "Système" > "Accessibilité".

Configurer les réglages du Sous-titres, Texte avec contraste élevé, Synthèse vocale et Raccourci d'accessibilité. Certains réglages de sous-titrage peuvent ne pas s'appliquer.

# **Langue**

Appuyez sur "**(\*\*)** (Tableau de bord)".

Sélectionnez "Paramètres" > "Système" > "Langue".

Vous pouvez sélectionner une langue.

# **Stockage**

#### Appuyez sur " **(Tableau de bord)**".

Sélectionnez "Paramètres" > "Système" > "Stockage".

Voir le statut de l'utilisation de la mémoire.

# **Économie d'énergie**

# Appuyez sur "**(c) (Tableau de bord)**".

Sélectionnez "Paramètres" > "Système" > "Alimentation et énergie" > "Économie d'énergie".

Réglez pour éteindre l'écran d'affichage afin de réduire la consommation d'énergie.

# **Redémarrer**

# Appuyez sur "**[3]** (Tableau de bord)".

Sélectionnez "Paramètres" > "Système" > "Redémarrer".

Lorsque votre téléviseur ne fonctionne pas correctement, un redémarrage du téléviseur est requis.

# **Rétablir la configuration d'usine**

# Appuyez sur "**[3]** (Tableau de bord)".

Sélectionnez "Paramètres" > "Système" > "À propos" > "Réinitialiser" > "Rétablir la configuration d'usine".

Si vous effectuez une réinitialisation, la TV revient aux valeurs préréglées en usine et les comptes Google sont également supprimés.

# **REMARQUE**

Les applications que vous avez achetées seront conservées.

#### **Autre** [<<](file:///C:/Users/s139211/Desktop/XLED%20eManual/SERD%20draft/20230511/fv/android11/fra/7-1.html?prev) [>>](file:///C:/Users/s139211/Desktop/XLED%20eManual/SERD%20draft/20230511/fv/android11/fra/8-1.html?next)

### **Comportement au démarrage**

#### Appuyez sur "**[3]** (Tableau de bord)".

Sélectionnez "Paramètres" > "Système" > "Alimentation et énergie" > "Comportement au démarrage".

Le réglage par défaut pour "Dernière entrée utilisée" est Écran d'accueil de Google TV. Vous pouvez modifier le comportement de démarrage du téléviseur sur "Dernière entrée utilisée" si vous préférez que votre téléviseur s'allume avec la dernière chaîne de télévision regardée.

### **Minuteur**

#### Appuyez sur "**[3]** (Tableau de bord)".

Sélectionnez "Paramètres" > "Système" > "Alimentation et énergie" > "Minuteur".

Vous pouvez utiliser cette fonction pour allumer et éteindre le téléviseur.

#### **REMARQUE**

"Heure de démarrage automatique" / "Heure d'arrêt automatique" n'est pas disponible lorsque vous réglez "Type d'heure de démarrage" / "Type d'heure d'arrêt" sur "Désactivée".

#### **Date et heure automatiques**

#### Appuyez sur " **(Tableau de bord)**".

Sélectionnez "Paramètres" > "Système" > "Date et heure" > "Date et heure automatiques".

Cette fonction vous permet de régler automatiquement la date et l'heure.

# **Définir la date**

#### Appuyez sur "**[3]** (Tableau de bord)".

Sélectionnez "Paramètres" > "Système" > "Date et heure" > "Définir la date".

Cette fonction vous permet de régler la date manuellement.

#### **REMARQUE**

"Définir la date" n'est pas disponible lorsque vous réglez "Date et heure automatiques" sur "Utiliser la date et l'heure fournies par le réseau".

# **Définir l'heure**

#### Appuyez sur "**[3]** (Tableau de bord)".

Sélectionnez "Paramètres" > "Système" > "Date et heure" > "Définir l'heure".

Cette fonction vous permet de régler l'heure manuellement.

#### **REMARQUE**

"Définir l'heure" n'est pas disponible lorsque vous réglez "Date et heure automatiques" sur "Utiliser la date et l'heure fournies par le réseau".

# **Définir le fuseau horaire**

#### Appuyez sur " **(Tableau de bord)**".

Sélectionnez "Paramètres" > "Système" > "Date et heure" > "Définir le fuseau horaire".

Cette fonction vous permet de sélectionner votre fuseau horaire.

# **Utiliser le format 24 heures**

#### Appuyez sur " **(Tableau de bord)**".

Sélectionnez "Paramètres" > "Système" > "Date et heure" > "Utiliser le format 24 heures".

Vous pouvez sélectionner le format de l'heure ("24HR" ou "AM/PM") pour l'heure de l'horloge.

#### **Mode Veille**

### Appuyez sur "**(c) (Tableau de bord)**".

Sélectionnez "Paramètres" > "Système" > "Mode Veille".

Cette fonction vous permet d'afficher votre Google Photos ou des images sélectionnées à partir d'autres sources lorsque le téléviseur est inactif.

# **Aide et commentaires**

#### Appuyez sur "**[3]** (Tableau de bord)".

Sélectionnez "Paramètres" > "Aide et commentaires".

Vous pouvez contribuer à l'amélioration de Google TV en partageant vos commentaires et en nous faisant part de tout problème que vous rencontrez. Accéder à l'aide Google TV sur g.co/tv/help.

#### **Annexes** [<<](file:///C:/Users/s139211/Desktop/XLED%20eManual/SERD%20draft/20230511/fv/android11/fra/7-2.html?prev) [>>](file:///C:/Users/s139211/Desktop/XLED%20eManual/SERD%20draft/20230511/fv/android11/fra/8-2.html?next)

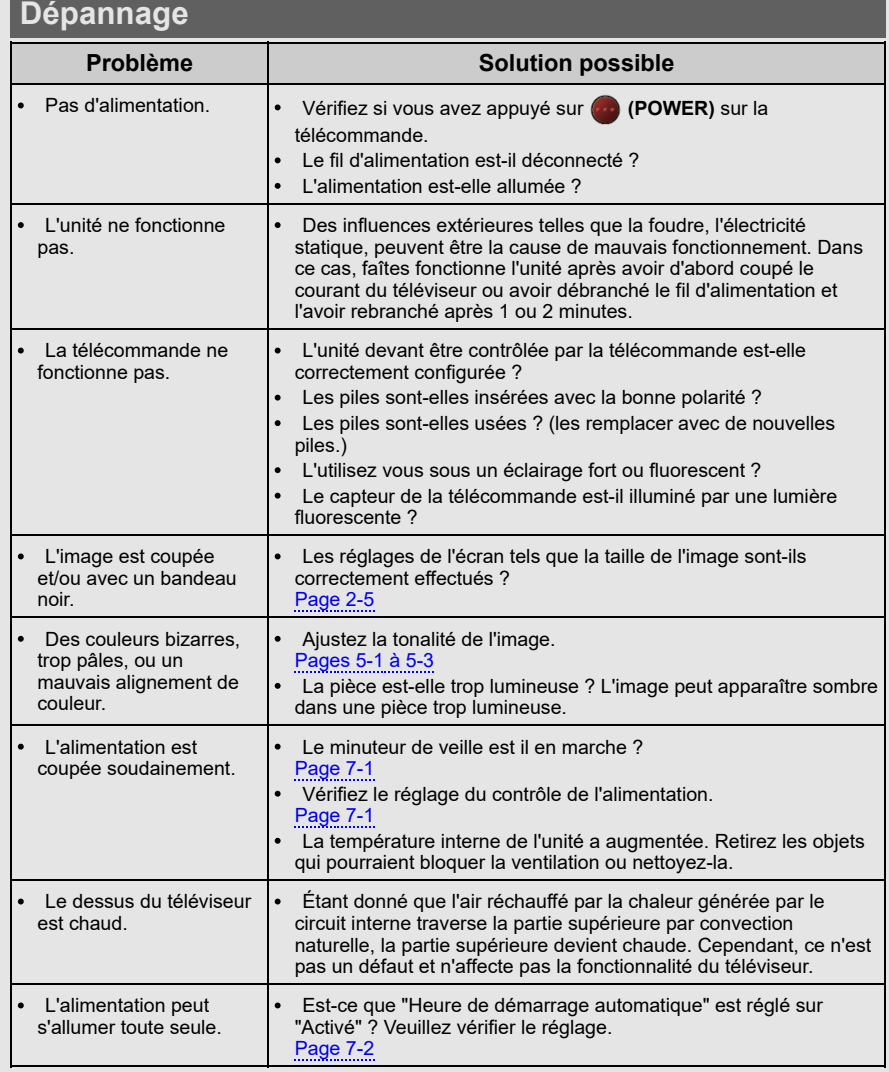

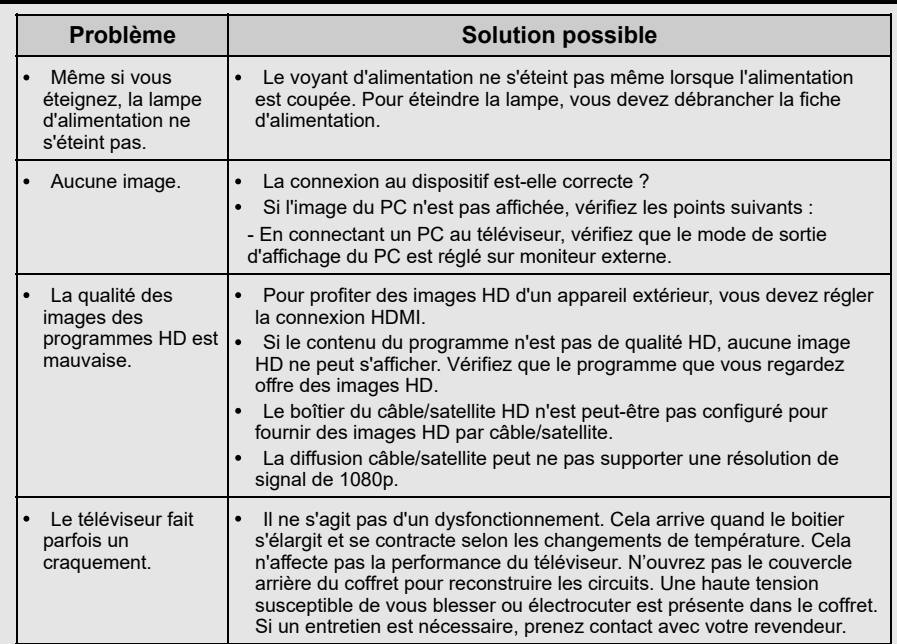

# **REMARQUE**

Pour toute demande d'aide afin de résoudre un problème, veuillez contacter le service clientèle de SHARP.

# [<<](file:///C:/Users/s139211/Desktop/XLED%20eManual/SERD%20draft/20230511/fv/android11/fra/8-1.html?prev) [>>](file:///C:/Users/s139211/Desktop/XLED%20eManual/SERD%20draft/20230511/fv/android11/fra/8-3.html?next)

# **Annexes**

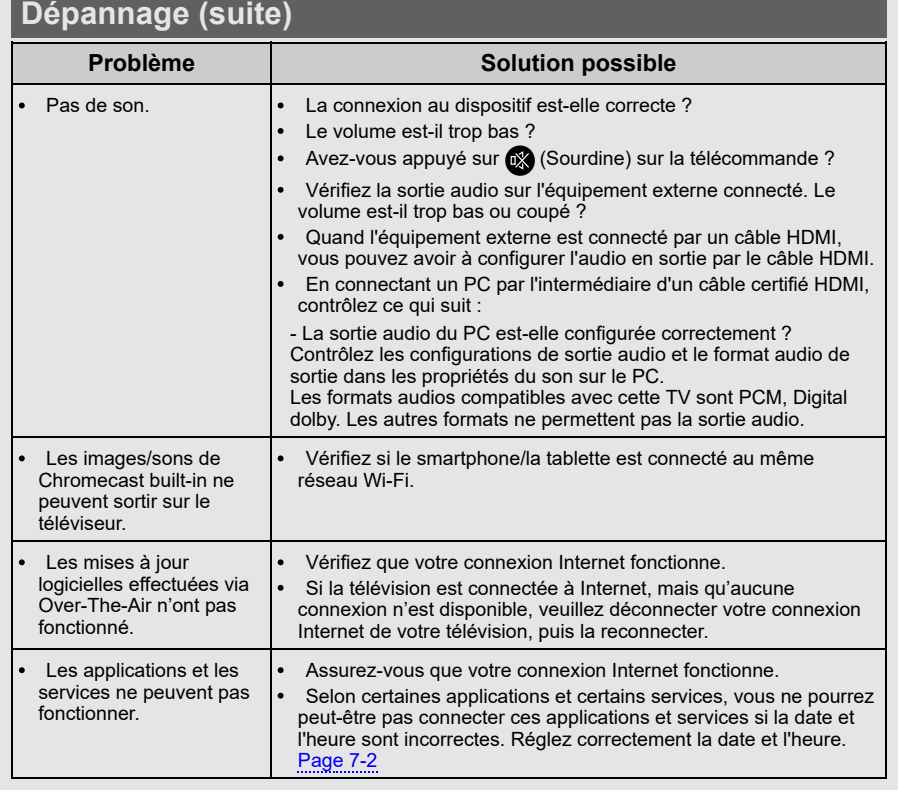

# **Dépannage - Message d'erreur**

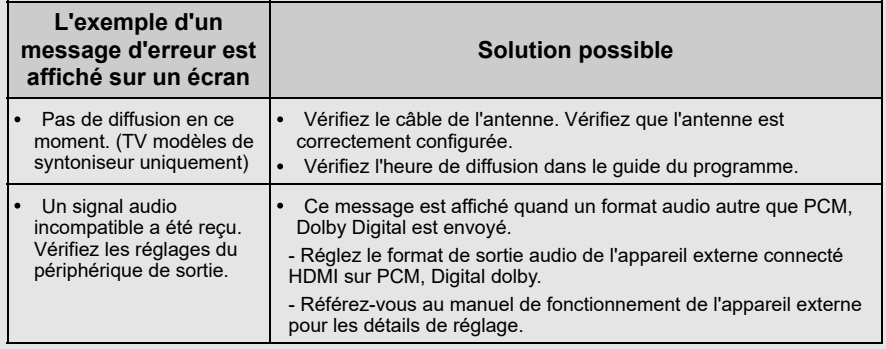

# **REMARQUE**

Pour toute demande d'aide afin de résoudre un problème, veuillez contacter le service clientèle de SHARP.
#### **Annexes** [<<](file:///C:/Users/s139211/Desktop/XLED%20eManual/SERD%20draft/20230511/fv/android11/fra/8-2.html?prev) [>>](file:///C:/Users/s139211/Desktop/XLED%20eManual/SERD%20draft/20230511/fv/android11/fra/8-4.html?next)

# **Marques déposées**

- Google TV est le nom de la solution logicielle de cet appareil. Il s'agit d'une marque de Google LLC. Google, YouTube, Google Photos, Chromecast built-in et les autres marques sont des marques de Google LLC.
- Assistant Google n'est pas disponible dans certaines langues et dans certains pays. La disponibilité des services est variable selon les pays et les langues.

# **Connexion prise RCA**

Instructions pour l'utilisation d'AV IN. Nécessite une conversion de prise RCA.

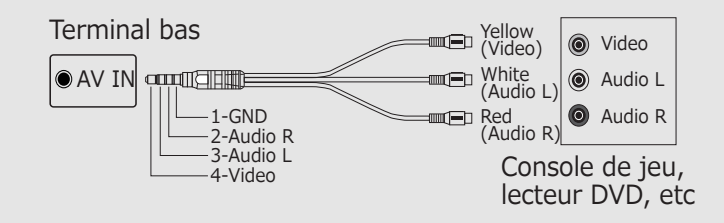

# **Appendix** [<<](file:///C:/Users/s139211/Desktop/XLED%20eManual/SERD%20draft/20230511/fv/android11/fra/8-3.html?prev) [>>](file:///C:/Users/s139211/Desktop/XLED%20eManual/SERD%20draft/20230511/fv/android11/fra/8-5.html?next)

# **Dessin dimensionnel 4T-C65FV1**

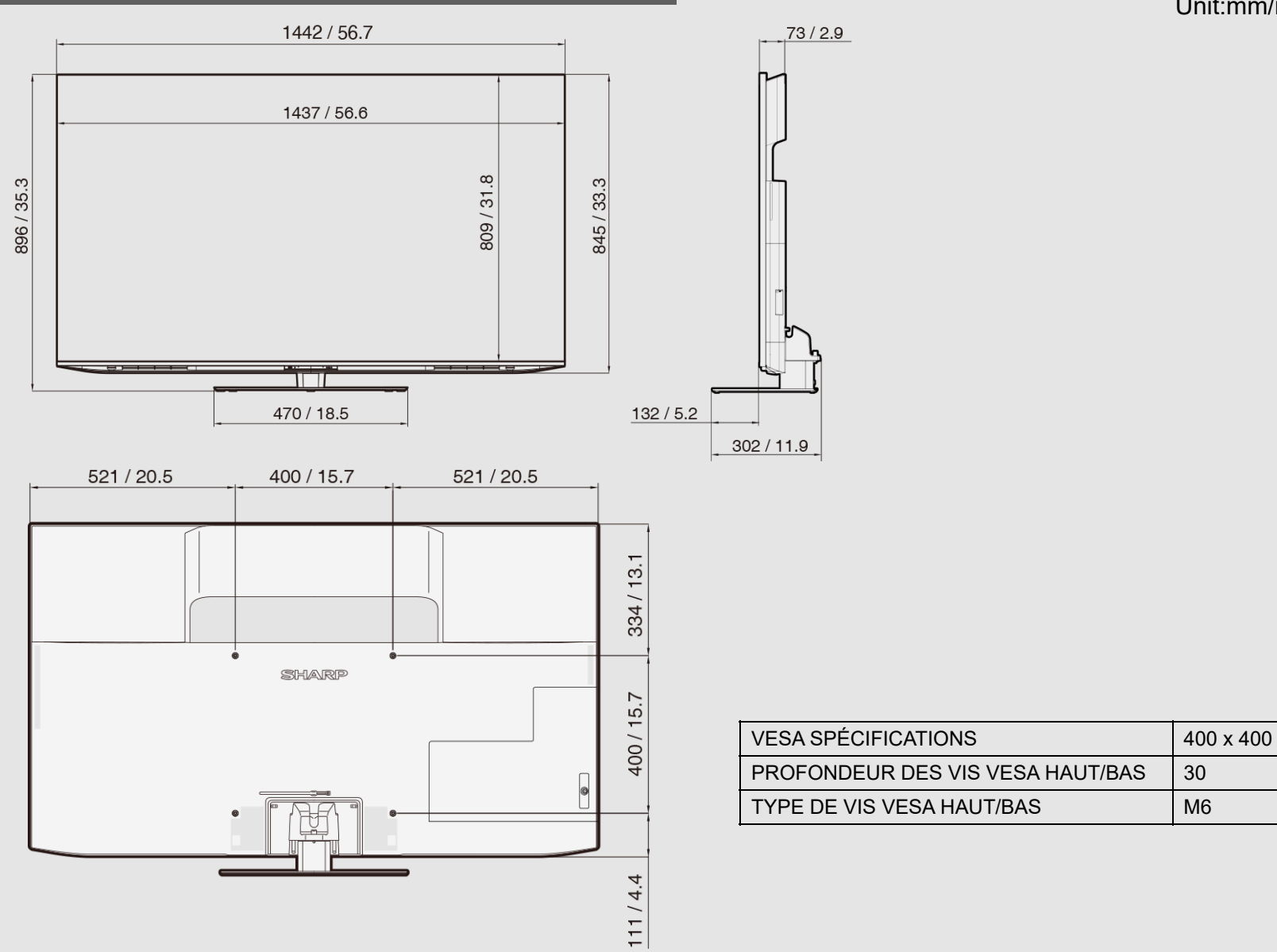

Unit:mm/inch

FR 8-4

# **Appendix** [<<](file:///C:/Users/s139211/Desktop/XLED%20eManual/SERD%20draft/20230511/fv/android11/fra/8-4.html?prev) [>>](file:///C:/Users/s139211/Desktop/XLED%20eManual/SERD%20draft/20230511/fv/android11/fra/9-1.html?next)

# **Dessin dimensionnel 4T-C75FV1**

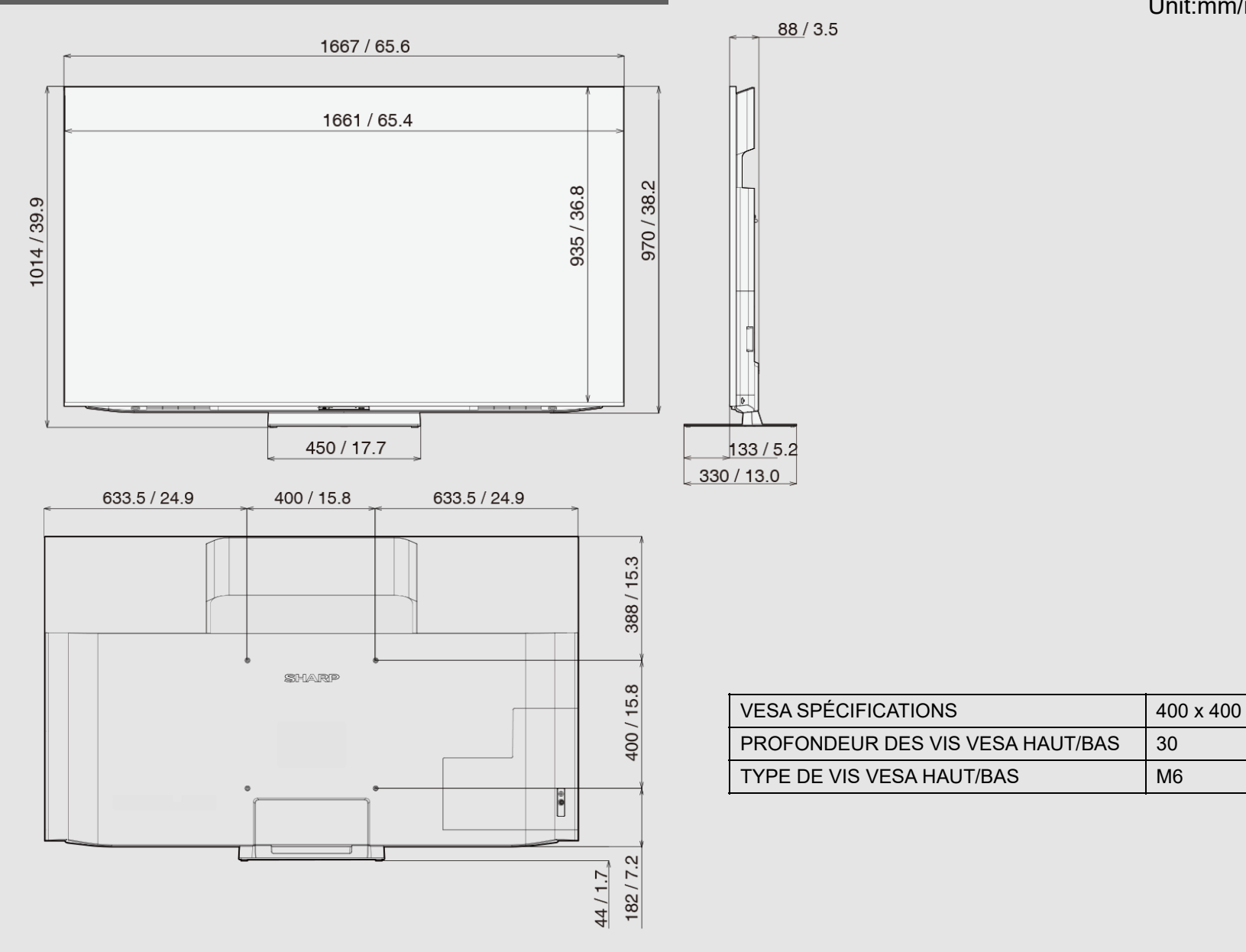

Unit:mm/inch

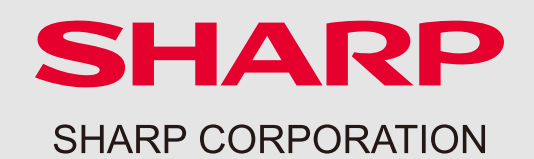

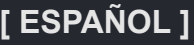

**Contenido**

### [Portada](file:///C:/Users/s139211/Desktop/miniLED%E8%B3%87%E6%96%99/%E5%8C%97%E7%B1%B3XLED/XLED%20eManual/fv_eManual_html/HTML%E3%83%95%E3%82%A1%E3%82%A4%E3%83%AB/%E6%9C%80%E7%B5%8220230511/fv/android11/spa/0-1.html?mokuji)

[Contenido](file:///C:/Users/s139211/Desktop/miniLED%E8%B3%87%E6%96%99/%E5%8C%97%E7%B1%B3XLED/XLED%20eManual/fv_eManual_html/HTML%E3%83%95%E3%82%A1%E3%82%A4%E3%83%AB/%E6%9C%80%E7%B5%8220230511/fv/android11/spa/0-2.html?mokuji)

- **1.** Empezar
- **2.** Operación de configuración del televisor
- **3.** Conexión/Dispositivos externos
- **4.** Aplicaciones
- **5.** Configuración de imagen
- **6.** Configuración de sonido
- **7.** Otro
- **8.** Apéndice

[Contraportada](file:///C:/Users/s139211/Desktop/miniLED%E8%B3%87%E6%96%99/%E5%8C%97%E7%B1%B3XLED/XLED%20eManual/fv_eManual_html/HTML%E3%83%95%E3%82%A1%E3%82%A4%E3%83%AB/%E6%9C%80%E7%B5%8220230511/fv/android11/spa/9-1.html?mokuji)

**FV1U OM Es Ver. 1.0**

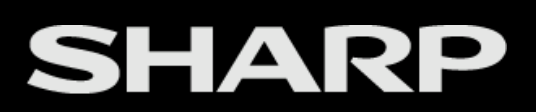

Google TV

# 4K Ultra HD Mini TV LED

MANUAL DE OPERACIÓN

Por favor, elija su página favorita del contenido. Si desea cerrar el manual de operación, pulse el

botón **(HOME).**

Además, si desea volver a la página mostrada anteriormente, presione el  $\leftarrow$  botón (Atrás).

Escanee el código a continuación para acceder al manual electrónico en PDF.<br>Distrito<br>Ricción

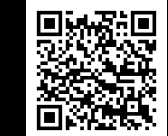

# **Contenido** [<<](file:///C:/Users/s139211/Desktop/XLED%20eManual/SERD%20draft/20230511/fv/android11/spa/0-1.html?prev) [>>](file:///C:/Users/s139211/Desktop/XLED%20eManual/SERD%20draft/20230511/fv/android11/spa/1-1.html?next)

### **1. Empezar**

[1-1.](file:///C:/Users/s139211/Desktop/XLED%20eManual/SERD%20draft/20230511/fv/android11/spa/1-1.html) Introducción - Unidad de control remoto

- [1-2.](file:///C:/Users/s139211/Desktop/XLED%20eManual/SERD%20draft/20230511/fv/android11/spa/1-2.html) Introducción Pantalla HOME
- [1-3.](file:///C:/Users/s139211/Desktop/XLED%20eManual/SERD%20draft/20230511/fv/android11/spa/1-3.html) Configuración inicial
- [1-4.](file:///C:/Users/s139211/Desktop/XLED%20eManual/SERD%20draft/20230511/fv/android11/spa/1-4.html) Actualizaciones de software

### **2. Configuración de TV y canal (solo modelos de sintonizador de TV)**

- [2-1.](file:///C:/Users/s139211/Desktop/XLED%20eManual/SERD%20draft/20230511/fv/android11/spa/2-1.html) Cómo sintonizar la transmisión analógica Canales
- [2-1.](file:///C:/Users/s139211/Desktop/XLED%20eManual/SERD%20draft/20230511/fv/android11/spa/2-1.html) Cómo sintonizar la transmisión digital Canales
- [2-1.](file:///C:/Users/s139211/Desktop/XLED%20eManual/SERD%20draft/20230511/fv/android11/spa/2-1.html) Gestión de canales
- [2-1.](file:///C:/Users/s139211/Desktop/XLED%20eManual/SERD%20draft/20230511/fv/android11/spa/2-1.html) Actualización automática del canal

(entrada de antena)

sólo)

[2-1.](file:///C:/Users/s139211/Desktop/XLED%20eManual/SERD%20draft/20230511/fv/android11/spa/2-1.html) Mensaje de actualización de canal (antena

sólo entrada)

- [2-2.](file:///C:/Users/s139211/Desktop/XLED%20eManual/SERD%20draft/20230511/fv/android11/spa/2-2.html) Establecer el idioma de audio (antena sólo entrada)
- [2-2.](file:///C:/Users/s139211/Desktop/XLED%20eManual/SERD%20draft/20230511/fv/android11/spa/2-2.html) Establecer la pista de sonido (entrada de antena

sólo)

[2-2.](file:///C:/Users/s139211/Desktop/XLED%20eManual/SERD%20draft/20230511/fv/android11/spa/2-2.html) Ajuste el tipo de audio (entrada de antena)

sólo)

- [2-2.](file:///C:/Users/s139211/Desktop/XLED%20eManual/SERD%20draft/20230511/fv/android11/spa/2-2.html) Establecer la antena para
- discapacitados visuales ( sólo entrada)
- [2-2.](file:///C:/Users/s139211/Desktop/XLED%20eManual/SERD%20draft/20230511/fv/android11/spa/2-2.html) Cómo cambiar la salida de audio
- [2-3.](file:///C:/Users/s139211/Desktop/XLED%20eManual/SERD%20draft/20230511/fv/android11/spa/2-3.html) Cómo habilitar EPG
- [2-4.](file:///C:/Users/s139211/Desktop/XLED%20eManual/SERD%20draft/20230511/fv/android11/spa/2-4.html) Cómo operar el Control parental
- [2-5.](file:///C:/Users/s139211/Desktop/XLED%20eManual/SERD%20draft/20230511/fv/android11/spa/2-5.html) Cómo configurar el nombre de su dispositivo
- [2-5.](file:///C:/Users/s139211/Desktop/XLED%20eManual/SERD%20draft/20230511/fv/android11/spa/2-5.html) Información del sistema
- [2-5.](file:///C:/Users/s139211/Desktop/XLED%20eManual/SERD%20draft/20230511/fv/android11/spa/2-5.html) Pantalla

### **3. Conexión/Dispositivos externos**

- [3-1.](file:///C:/Users/s139211/Desktop/XLED%20eManual/SERD%20draft/20230511/fv/android11/spa/3-1.html) Configuración de red e Internet
- [3-4.](file:///C:/Users/s139211/Desktop/XLED%20eManual/SERD%20draft/20230511/fv/android11/spa/3-4.html) Dispositivos compatibles con
- **Chromecast**
- [3-4.](file:///C:/Users/s139211/Desktop/XLED%20eManual/SERD%20draft/20230511/fv/android11/spa/3-4.html) Dispositivos de audio
- [3-5.](file:///C:/Users/s139211/Desktop/XLED%20eManual/SERD%20draft/20230511/fv/android11/spa/3-5.html) Configuración de Bluetooth
- [3-6.](file:///C:/Users/s139211/Desktop/XLED%20eManual/SERD%20draft/20230511/fv/android11/spa/3-6.html) Configuración USB

# **4. Aplicaciones**

- [4-1.](file:///C:/Users/s139211/Desktop/XLED%20eManual/SERD%20draft/20230511/fv/android11/spa/4-1.html) Asistente de Google
- [4-1.](file:///C:/Users/s139211/Desktop/XLED%20eManual/SERD%20draft/20230511/fv/android11/spa/4-1.html) Configuración de la cuenta de Google
- [4-2.](file:///C:/Users/s139211/Desktop/XLED%20eManual/SERD%20draft/20230511/fv/android11/spa/4-2.html) Característica única de SHARP
- [4-3.](file:///C:/Users/s139211/Desktop/XLED%20eManual/SERD%20draft/20230511/fv/android11/spa/4-3.html) Configuración de la pantalla de
- herramientas

### **5. Configuración de imagen**

- [5-1.](file:///C:/Users/s139211/Desktop/XLED%20eManual/SERD%20draft/20230511/fv/android11/spa/5-1.html) Modo de imagen (Cambiando Pic. Calidad)
- [5-1.](file:///C:/Users/s139211/Desktop/XLED%20eManual/SERD%20draft/20230511/fv/android11/spa/5-1.html) Configuración de los ajustes de imagen
- [5-2.](file:///C:/Users/s139211/Desktop/XLED%20eManual/SERD%20draft/20230511/fv/android11/spa/5-2.html) Configurar ajustes avanzados de imagen
- [5-2.](file:///C:/Users/s139211/Desktop/XLED%20eManual/SERD%20draft/20230511/fv/android11/spa/5-2.html) Configuración relacionada con HDR
- [5-2.](file:///C:/Users/s139211/Desktop/XLED%20eManual/SERD%20draft/20230511/fv/android11/spa/5-2.html) Configuración de imagen única de **SHARP**
- [5-3.](file:///C:/Users/s139211/Desktop/XLED%20eManual/SERD%20draft/20230511/fv/android11/spa/5-3.html) Configuración de entrada

### **6. Configuración de sonido**

- [6-1.](file:///C:/Users/s139211/Desktop/XLED%20eManual/SERD%20draft/20230511/fv/android11/spa/6-1.html) Estilo de sonido
- [6-1.](file:///C:/Users/s139211/Desktop/XLED%20eManual/SERD%20draft/20230511/fv/android11/spa/6-1.html) Configuración de los ajustes de sonido
- [6-1.](file:///C:/Users/s139211/Desktop/XLED%20eManual/SERD%20draft/20230511/fv/android11/spa/6-1.html) Configurar ajustes avanzados de sonido
- [6-2.](file:///C:/Users/s139211/Desktop/XLED%20eManual/SERD%20draft/20230511/fv/android11/spa/6-2.html) Ajuste de sonido único de SHARP

### **7. Otros**

- [7-1.](file:///C:/Users/s139211/Desktop/XLED%20eManual/SERD%20draft/20230511/fv/android11/spa/7-1.html) Temporizador de apagado
- [7-1.](file:///C:/Users/s139211/Desktop/XLED%20eManual/SERD%20draft/20230511/fv/android11/spa/7-1.html) Imagen desactivada
- [7-1.](file:///C:/Users/s139211/Desktop/XLED%20eManual/SERD%20draft/20230511/fv/android11/spa/7-1.html) Apague el temporizador
- [7-1.](file:///C:/Users/s139211/Desktop/XLED%20eManual/SERD%20draft/20230511/fv/android11/spa/7-1.html) Suspensión automática
- [7-1.](file:///C:/Users/s139211/Desktop/XLED%20eManual/SERD%20draft/20230511/fv/android11/spa/7-1.html) Accesibilidad
- [7-1.](file:///C:/Users/s139211/Desktop/XLED%20eManual/SERD%20draft/20230511/fv/android11/spa/7-1.html) Idioma
- [7-1.](file:///C:/Users/s139211/Desktop/XLED%20eManual/SERD%20draft/20230511/fv/android11/spa/7-1.html) Almacenamiento
- [7-1.](file:///C:/Users/s139211/Desktop/XLED%20eManual/SERD%20draft/20230511/fv/android11/spa/7-1.html) Ahorrador de energía
- [7-1.](file:///C:/Users/s139211/Desktop/XLED%20eManual/SERD%20draft/20230511/fv/android11/spa/7-1.html) Reiniciar
- [7-1.](file:///C:/Users/s139211/Desktop/XLED%20eManual/SERD%20draft/20230511/fv/android11/spa/7-1.html) Restablecimiento de fábrica
- [7-2.](file:///C:/Users/s139211/Desktop/XLED%20eManual/SERD%20draft/20230511/fv/android11/spa/7-2.html) Enciende el comportamiento
- [7-2.](file:///C:/Users/s139211/Desktop/XLED%20eManual/SERD%20draft/20230511/fv/android11/spa/7-2.html) Temporizador
- [7-2.](file:///C:/Users/s139211/Desktop/XLED%20eManual/SERD%20draft/20230511/fv/android11/spa/7-2.html) Fecha y hora automáticas
- [7-2.](file:///C:/Users/s139211/Desktop/XLED%20eManual/SERD%20draft/20230511/fv/android11/spa/7-2.html) Establecer fecha
- [7-2.](file:///C:/Users/s139211/Desktop/XLED%20eManual/SERD%20draft/20230511/fv/android11/spa/7-2.html) Establecer el tiempo
- [7-2.](file:///C:/Users/s139211/Desktop/XLED%20eManual/SERD%20draft/20230511/fv/android11/spa/7-2.html) Establecer zona horaria
- [7-2.](file:///C:/Users/s139211/Desktop/XLED%20eManual/SERD%20draft/20230511/fv/android11/spa/7-2.html) Utilice el formato de 24 horas
- [7-2.](file:///C:/Users/s139211/Desktop/XLED%20eManual/SERD%20draft/20230511/fv/android11/spa/7-2.html) Modo ambiente
- [7-2.](file:///C:/Users/s139211/Desktop/XLED%20eManual/SERD%20draft/20230511/fv/android11/spa/7-2.html) Ayuda y comentarios

### **8. Apéndice**

- [8-1.](file:///C:/Users/s139211/Desktop/XLED%20eManual/SERD%20draft/20230511/fv/android11/spa/8-1.html) Solución de problemas
- [8-2.](file:///C:/Users/s139211/Desktop/XLED%20eManual/SERD%20draft/20230511/fv/android11/spa/8-2.html) Solución de problemas Mensaje de error
- [8-3.](file:///C:/Users/s139211/Desktop/XLED%20eManual/SERD%20draft/20230511/fv/android11/spa/8-3.html) Marcas comerciales
- [8-3.](file:///C:/Users/s139211/Desktop/XLED%20eManual/SERD%20draft/20230511/fv/android11/spa/8-3.html) Conexión del conector RCA

### **Unidad de control remoto**

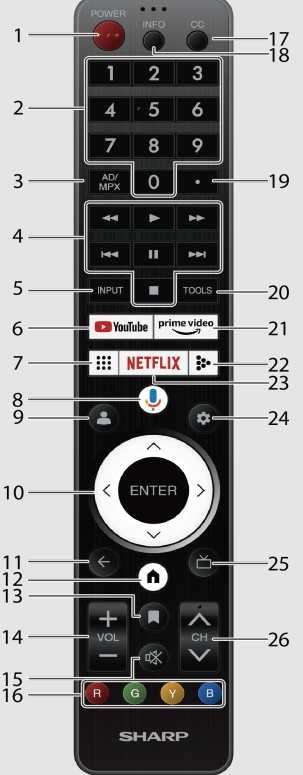

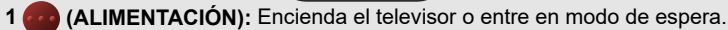

**2 0-9:** Ajuste el canal.

**3 (AD/MPX):** Seleccione el modo multiplexor de sonido y la descripción de audio.

**4** / / / / / **/ / :** Operar contenidos multimedia en TV y reproducción de servicios VOD

**x** (Video On Demand).

- **5 ENTRADA:** Seleccione una fuente de entrada.
- **6 (YouTube):** Muestra la pantalla de YouTube.
- 

#### **8 (Asistente de Google)**

x Presiona el botón del **Asistente de Google** en tu control remoto para hacer más en tu televisor con tu

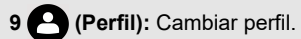

**voz x**.

**10 Å / √ / / , ENTER/ < > OK:** Seleccione un elemento deseado en la pantalla.

- **11 (Atrás):** Volver a la pantalla anterior.
- **12 (HOME):** Muestra la pantalla HOME.
- **13 (Lista de seguimiento):** Para agregar un programa a su lista de seguimiento.
- **14 VOL+/-:** Ajuste el volumen.
- **15 (Silencio):** Silencia el sonido. El silencio se puede cancelar pulsando **VOL +/**
	- **xx** o **(Silenciar).**

**16** , **, , :** Los botones de color se utilizan correspondientemente para seleccionar los

elementos en la pantalla.

**17 CC:** Activar / desactivar los idiomas de los subtítulos.

- **18 INFO:** Mostrar la información del programa.
- **19 (DOT):** Seleccione un subcanal digital
- **20 (HERRAMIENTAS):** Muestra la pantalla Herramientas.

**xx** Puede acceder a la pantalla del menú presionando **HERRAMIENTAS** mientras ve la televisión en las aplicaciones "Live TV".

- 21 **prime video** (prime video): Muestra la pantalla de vídeo principal.
- **22 : (Media Player):** para reproducir medios en la memoria USB
- 23 **NETFLIX** (NETFLIX): Muestra la pantalla de NETFLIX.

**xx** Si pulsas el botón NETFLIX cuando el televisor está apagado, el televisor se enciende y se muestra la

**pantalla NETFLIX**.

**24 (Dashboard): Accede** a la configuración (directamente o a través del dashboard en Google TV)

**xx** desde cualquier lugar del sistema.

25 (Guía en vivo): Open Live TV EPG.

**26 CH ∧ /**  $\vee$ **:** Seleccione el canal.

- **7 ::: (Aplicaciones):** Abra todo el selector de aplicaciones.<br>
La ilustración de la unidad de control remoto en este manual de operación es para fines explicativos y puede variar ligeramente de la unidad de control remoto real dependiendo de la región seleccionada.
	- El Asistente de Google no está disponible en determinados idiomas y Países. La disponibilidad de los servicios varía según el país y el idioma.

# **Introducción** [<<](file:///C:/Users/s139211/Desktop/XLED%20eManual/SERD%20draft/20230511/fv/android11/spa/1-1.html?prev) [>>](file:///C:/Users/s139211/Desktop/XLED%20eManual/SERD%20draft/20230511/fv/android11/spa/1-3.html?next)

# **Pantalla HOME**

Conéctate a **(HOME)** para ver aplicaciones, juegos, películas y mucho más.

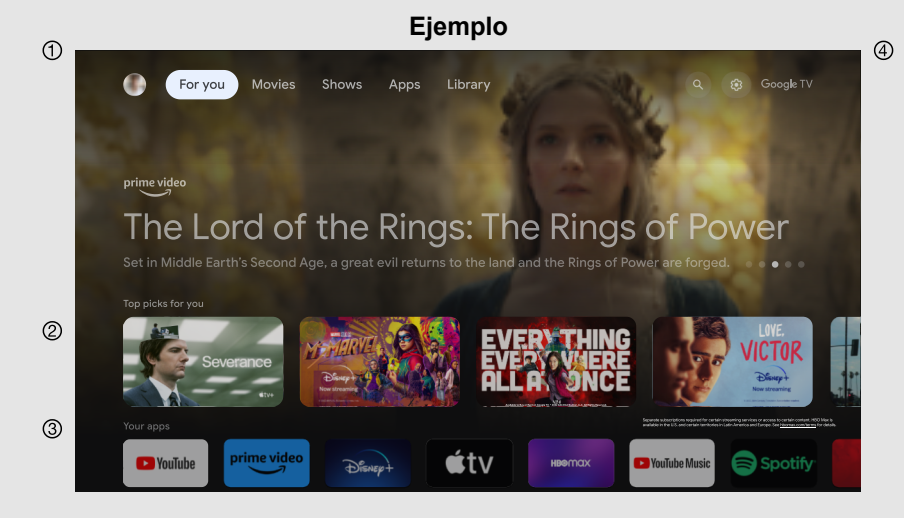

### Selecciones de Google TV™ (Buscar / Para ti / Películas / Programas / Aplicaciones / Biblioteca).

- El contenido de los programas que el usuario está viendo o viendo se muestran aquí.
- Entre las aplicaciones instaladas en el televisor, los iconos de las aplicaciones favoritas se muestran aquí. (Las aplicaciones favoritas pueden ser añadidas / eliminadas / cambiar su orden por los usuarios.)
- Cuenta de usuario de Google.

# **NOTA**

Las pantallas en este manual son para fines explicativos y pueden variar  $\bullet$ ligeramente de la pantalla real.

ES 1-2

# **Configuración inicial** [<<](file:///C:/Users/s139211/Desktop/XLED%20eManual/SERD%20draft/20230511/fv/android11/spa/1-2.html?prev) [>>](file:///C:/Users/s139211/Desktop/XLED%20eManual/SERD%20draft/20230511/fv/android11/spa/1-4.html?next)

# **Instalación automática**

Cuando el televisor se enciende por primera vez después de la compra, aparece el asistente de instalación automática inicial. Siga los menús y realice los ajustes necesarios uno tras otro.

### **Confirme lo siguiente antes de encender la alimentación**

- ¿Está conectado el cable de la antena?
- ¿Está enchufado el cable de CA?

# **1 Presione(1) / POWER** el televisor.

Aparecerá el asistente de instalación automática inicial.

**2** Debe seguir el procedimiento que se muestra para emparejar la unidad de control remoto **x** con el televisor.

**3** Configuración del lenguaje OSD.

Presione  $\wedge$  /  $\vee$  para seleccionar el idioma deseado y, a continuación, presione **ENTER.**

**4** Configuración de la región o país.

Presione  $\bigwedge / \bigvee$  para seleccionar su región o país y, a continuación, presione **ENTER.**

# **NOTA**

- La radiodifusión digital no puede verse en la zona en la que aún no se ha iniciado la radiodifusión digital.
- Es posible que el menú en cuestión de DTV no se muestre en alguna región.

**5** Pulse  $\bigwedge$  /  $\bigvee$  para seleccionar "Configurar Google TV" o "Configurar TV" básica".

- Si selecciona "Configurar Google TV", la pantalla saltará al paso **6**.
- Si selecciona "Configurar TV básica", después de seleccionar su red Wi-Fi, la pantalla saltará al paso **7**.

**6** Pulse  $\bigwedge$  /  $\bigvee$  para seleccionar su red Wi-Fi.

- **7** Seleccione "Aceptar" para obtener consejos de ahorro de energía.
- **8** Seleccione "ACEPTAR" para la Política de privacidad de la red.
- Para "Configurar TV básica", después de seleccionar "ACEPTAR", la pantalla saltará al paso **10**.
- **9** Pulse  $\bigwedge$  /  $\bigvee$  para iniciar sesión en su cuenta de Google.

10 Pulse  $\bigwedge / \bigvee$  para seleccionar "Aceptar", "Términos de servicio", "Términos de juego del" y "Política de privacidad".

**11** Seleccione "Aceptar" para confirmar su selección de estos servicios de Google configuración.

Para "Configurar TV básica", después de seleccionar "Aceptar", la pantalla saltará al paso **15**.

**12** Seleccione "Continuar" para la configuración del Asistente de Google.

**13** Seleccione "Permitir" o "No, gracias" para buscar en todas sus aplicaciones de TV.

**14** Seleccione "Confirmar" para elegir sus suscripciones.

**15** Pulse  $\bigwedge / \bigvee$  para seleccionar "Aceptar los Términos de uso y continuar", "Ver los Términos de uso de SHARP" o "Ver la Política de privacidad de SHARP".

**16** Por favor, establezca una contraseña.

**17** Seleccione el modo TV.

Presione **∧ / V** para seleccionar dónde usará este televisor y, a continuación, presione

### ENTER.

### **Hogar:**

- El modo "Hogar" está optimizado para un uso eficiente de la energía para uso doméstico.
- Si planea usar este televisor en casa, seleccione "Inicio".

### **Venta al por menor:**

- El modo "Retail" está optimizado para la demostración de la tienda con ajustes fijos.
- El modo "Retail" es solo para la demostración de la tienda y la  $\bullet$ configuración no se guarda. Seleccione "Minorista" para continuar.

# **NOTA**

- Venta al por menor: se mostrará una imagen de demostración después de que se complete la instalación automática inicial. Si ha elegido "Minorista" por error, vaya a
	- "**(Panel)**" > "Configuración" > "Sistema" > "Modo de tienda" > "Continuar" > " Desactivado".

18 Presione  $\bigwedge / \bigvee$  para seleccionar "Desactivado" o "Activado" para habilitar Chromecast incorporado™.

19 Pulse  $\bigwedge / \bigvee$  para seleccionar "Sólo canales digitales", "Sólo canales analógicos",

"Canales digitales y analógicos" o "Omitir escaneo" para iniciar el escaneo de canales.

**20** Aparecerá la descripción de la pantalla Nexflix.

- Seleccione "Siguiente" para finalizar el procedimiento de configuración de Netflix.
- Seleccione "Configurar red" si la red Wi-Fi no está conectada.
- **21** Pulsa **ENTER** para empezar a explorar tu Google TV.

# **Actualizaciones de software** [<<](file:///C:/Users/s139211/Desktop/XLED%20eManual/SERD%20draft/20230511/fv/android11/spa/1-3.html?prev) [>>](file:///C:/Users/s139211/Desktop/XLED%20eManual/SERD%20draft/20230511/fv/android11/spa/2-1.html?next)

**Para buscar nuevas actualizaciones de software a través de Over-The-Air**

# Pulse "*(Dashboard*)".

Seleccione "Configuración" > "Sistema" > "Acerca de" > "Actualización del sistema".

# **NOTA**

- Asegúrese de que su televisor esté conectado a Internet cuando realice actualizaciones de software a través de OTA.
- Una vez finalizada la descarga, espere un tiempo para aplicar las actualizaciones instaladas.
- Durante la instalación, no realice ninguna operación, incluido el apagado o la desconexión del televisor.
- El rendimiento de las actualizaciones de software depende de la conexión a Internet.

# **OAD (solo modelos de sintonizador de TV)**

### Pulse " **TOOLS (HERRAMIENTAS)**".

Seleccione "Opciones de TV" > "Opciones avanzadas" > "OAD".

- Esta función es para descargar automáticamente los datos del software de actualización de versiones a través de transmisiones digitales cuando la "Descarga automática" está configurada en "Activado".
- Para descargar, siga las instrucciones cuando aparezca el mensaje de descarga durante una transmisión digital.
- Una vez que se realiza la actualización del software, el televisor pasará automáticamente al estado de espera con LED rojo.

### **CAUTELA**

**No desconecte el cable de CA cuando la actualización del software esté en curso, ya que esto puede provocar un error en la actualización.**

# **Licencia de software**

### Pulse " **TOOLS (HERRAMIENTAS)**".

Seleccione "Opciones de TV" > "Opciones avanzadas" > "Licencias de código abierto".

Puede leer las licencias de software en el menú de visualización en pantalla.

### **Composición del software**

El software incluido en este producto se compone de varios componentes de software cuyos derechos de autor individuales pertenecen a SHARP o a terceros.

# **Versión del software**

Pulse " **(Dashboard)**".

Seleccione "Configuración" > "Sistema" > "Acerca de" > "Versión de software".

Puede verificar la versión actual del software en la pantalla.

# **Cómo sintonizar los canales de transmisión analógica**

### Pulse " **(HERRAMIENTAS)**".

Seleccione "Opciones de TV" > "Configuración" > "Canales y entradas" > "Canales" > "Analógico".

Puede sintonizar canales de transmisión analógicos manualmente. Seleccione una de las siguientes configuraciones disponibles. Escaneo de canal / Análisis de actualización / Análisis manual analógico

# **Cómo sintonizar los canales de transmisión digital**

### Pulse " **TOOLS (HERRAMIENTAS)".**

Seleccione "Opciones de TV" > "Configuración" > "Canales y entradas" > "Canales" >

"Antena".

Puede sintonizar canales de transmisión digital manualmente. Seleccione una de las siguientes configuraciones disponibles. Escaneo de canal / Análisis de actualización / Escaneo de RF único / Actualización manual de servicio / LCN / Tipo de escaneo de canal / Tipo de almacén de canal

# **Gestión de canales**

# Pulse " **TOOLS (HERRAMIENTAS)**".

Seleccione "Canales" > "Gestión de canales".

Utilice este menú para configurar un canal individualmente. Seleccione una de las siguientes configuraciones disponibles. Salto de canal / Intercambio de canal / Movimiento de canal / Edición de canal / Eliminación de canal / Borrar lista de canales

# **Actualización automática de canal (solo entrada de antena)**

## Pulse " **TOOLS** (HERRAMIENTAS)".

Seleccione "Opciones de TV" > "Configuración" > "Canales y entradas" > "Canales" >

"Actualización automática de canales".

Seleccione una de las siguientes configuraciones disponibles. Encendido / Apagado

# **Mensaje de actualización de canal (solo entrada de antena)**

### Pulse " **TOOLS (HERRAMIENTAS)**".

Seleccione "Opciones de TV" > "Configuración" > "Canales y entradas" > "Canales" >

"Mensaje de actualización de canal".

Seleccione una de las siguientes configuraciones disponibles. Encendido / Apagado

# **Establecer el idioma de audio (solo entrada de antena)**

# Pulse " **(HERRAMIENTAS)**".

Seleccione "Opciones de TV" > "Opciones avanzadas" > "Audio" > "Idioma de audio".

Puede establecer el idioma principal.

# Pulse " **TOOLS (HERRAMIENTAS)".**

Seleccione "Opciones de TV" > "Opciones avanzadas" > "Audio" > "2nd Audio Language".

Puede establecer el idioma secundario.

### **NOTA**

Si hay varios idiomas en la transmisión, se reproducirá en el orden del primer idioma y el segundo idioma. Si el idioma especificado por estos no se emite, se reproducirá en el primer idioma de la emisión.

# **Establecer las pistas de sonido (solo entrada de antena)**

### Pulse " **(HERRAMIENTAS)**".

Seleccione "Opciones de TV" > "Opciones avanzadas" > "Audio" > "Pistas de sonido".

Puede elegir entre las opciones multiidiomas según sus preferencias.

# **NOTA**

El elemento seleccionable depende de la señal de emisión.

# **Establecer el tipo de audio (solo entrada de antena)**

# Pulse " **TOOLS (HERRAMIENTAS)**".

Seleccione "Opciones de TV" > "Opciones avanzadas" > "Audio" > "Tipo de audio".

Seleccione una de las siguientes configuraciones disponibles. Normal/ Descripción de audio/ Subtítulos hablados/ Personas con discapacidad auditiva / Descripción de audio y subtítulos hablados

# **Establecer el Discapacidad visual (solo entrada de antena)**

# Pulse " **TOOLS (HERRAMIENTAS)".**

Seleccione "Opciones de TV" > "Opciones avanzadas" > "Audio" > "Discapacidad visual".

Activa la audioguía para personas con discapacidad visual.

### **NOTA**

El elemento seleccionable depende de la señal de emisión.  $\bullet$ 

**Cómo cambiar la salida de audio**

Si se recibe sonido múltiple, cada vez que pulse **(AD/MPX)** el modo cambia.

### **Al ver la transmisión digital**

Puede seleccionar la señal de audio al ver un programa multilingüe o estéreo.

- La pantalla del modo de sonido desaparece en seis segundos.
- Los elementos seleccionables varían dependiendo de las transmisiones recibidas.
- $\bullet$ El sonido de descripción de audio se selecciona en función del audio principal.

**Cómo habilitar EPG**

**EPG**

### **¿Qué es una EPG?**

Una "EPG (Electronic Programme Guide)" es un programa que se muestra en la pantalla del televisor. La EPG se transmite junto con DTV. La pantalla del televisor muestra la EPG cuando el espectador pulsa **(Live Guide)** el

mando a distancia, siempre que el televisor esté recibiendo la señal de emisión digital. El EPG le permite buscar un programa, ver con temporizador el horario del programa en detalle.

### **Funcionamiento básico**

# **Mostrar la pantalla EPG**

Pulse **(guía en vivo).**

 $\circledcirc$  Pulse  $\bigwedge$  /  $\bigvee$  para seleccionar el programa deseado.

  $\circledcirc$  Pulse  $\leq$  /  $>$  para mostrar el programa en el próximo lapso de tiempo.

# **Cierre la pantalla EPG**

Pulse (**Live Guide**) de nuevo o **(Atrás)** para salir.

# **NOTA**

EPG no se mostrará cuando la transmisión aún no esté sintonizada después de AC encendida.

# **Cómo operar el Control parental**

### Pulse " **TOOLS (HERRAMIENTAS)**".

Seleccione "Opciones de TV" > "Control parental".

Esta función permite restringir los canales de TV. Evita que los niños vean escenas violentas o sexuales que puedan considerarse inapropiadas. Si ya ha establecido la contraseña, introdúzcala aquí.

### Canales bloqueados

Puede bloquear la visualización de cualquier canal seleccionado.

Entradas bloqueadas

Puede bloquear la visualización de cualquier entrada seleccionada.

#### Cambiar PIN Puede establecer y cambiar la contraseña utilizando **0-9**.

# **NOTA**

- Como medida de precaución, tome nota de su contraseña y guárdela en un lugar familiar.
- Se requiere la entrada de PIN cuando se ejecuta la pantalla "Control parental". El PIN predeterminado es "1234".

### **Restricciones**

del programa Se utiliza para activar o desactivar la función de control parental. Esta función

no se podrá seleccionar en el menú si no configura primero su contraseña.

ES 2-4

### **Cómo configurar el nombre del dispositivo**

### Pulse " **(HERRAMIENTAS)**".

Seleccione "Opciones de TV" > "Configuración" > "Sistema" > "Acerca de" > "Nombre del dispositivo".

### Establezca el nombre del televisor mostrado.

Utilice el teclado del software cuando necesite introducir texto en la configuración del nombre del dispositivo.

# **Información del sistema**

# Pulse " **TOOLS (HERRAMIENTAS)**".

Seleccione "Opciones de TV" > "Opciones avanzadas" > "Información del sistema".

Compruebe si hay actualizaciones del sistema y vea información diversa de la señal.

# **Pantalla**

### Pulse " **TOOLS (HERRAMIENTAS)".**

Seleccione "Opciones de TV" > "Pantalla".

Esta función cambia el tamaño de la pantalla. El menú Pantalla varía según la fuente de entrada.

### **Para señales de definición estándar**

Automático: mantiene la relación de aspecto original basada en la

información de la fuente y amplía la imagen tanto como sea posible.

Completo: Para 16: 9 imágenes de compresión.

- Super zoom: elimina las barras negras en el lateral de las transmisiones 4:3. Hay una distorsión mínima.
- Sin escala: Detecta la resolución de la señal y muestra una imagen con el mismo número de píxeles en la pantalla.
- 4:3: Mantiene la relación de aspecto original en una pantalla completa.
- Película expandir 14:9: Para imágenes de buzón 14:9. Las barras pueden aparecer en la parte superior e inferior con algunos programas.
- Película expandir 16:9: Para imágenes de buzón 16:9. Las barras pueden aparecer en la parte superior e inferior con algunos programas.

### **NOTA**

Algunos elementos no aparecen dependiendo del tipo de señal recibida.

# **Configuración de red e Internet**

### **Conexión a Internet**

Configurar los ajustes de red para disfrutar de contenido en streaming y aplicaciones de Internet.

# **NOTA**

Cuando se establece una conexión a Internet, la conexión LAN e inalámbrica no se pueden utilizar al mismo tiempo. Utilice sólo uno de los tipos de conexión.

# **Uso de Wi-Fi**

Este televisor está equipado con una función LAN inalámbrica. Para una conexión LAN inalámbrica, debe utilizar la configuración inalámbrica para conectar el punto de acceso y el televisor.

# Pulse "**(Cashboard**)".

Seleccione "Configuración" > "Red e Internet" > "Wi-Fi" para seleccionar una red a la que

desea conectarse y establecer la contraseña.

# **NOTA**

El consumo de energía en espera aumentará cuando Wow (Wake on  $\bullet$ wireless network) esté activado.

# **Uso de LAN**

Uso de un cable LAN (disponible comercialmente) para conectar el terminal LAN del televisor a su enrutador de banda ancha (disponible comercialmente).

### **Cómo conectarse:**

- **1** Encienda el router (disponible comercialmente). Consulte el manual de operación del router para encenderlo.
- **2** Conecte el terminal LAN del televisor al router (disponible comercialmente) con un cable LAN (disponible comercialmente).

# **3** Pulse " **(Dashboard)**".

Seleccione "Configuración" > "Red e Internet" > "Configuraciones de activación".

# **NOTA**

El consumo de energía en espera aumentará cuando Wol (Wake on LAN) esté activado.

### **Configuración de red e Internet (Continuar)**

#### **NOTA**

- Este televisor tiene una función LAN inalámbrica incorporada. El uso de un adaptador LAN USB inalámbrico separado puede dar lugar a comunicaciones de radio que no cumplen con las regulaciones sobre comunicaciones de radio. Por lo tanto, no utilice un adaptador de LAN inalámbrica independiente.
- No se puede garantizar una conexión LAN inalámbrica y un rendimiento para todos los entornos residenciales. En los siguientes casos, la señal de LAN inalámbrica puede ser deficiente o caída, o la velocidad de conexión puede volverse más lenta.
	- Cuando se utiliza en edificios hechos con hormigón, acero reforzado o metal
	- Cuando se coloca cerca de objetos que obstruyen la señal
	- Cuando se utiliza con otros dispositivos inalámbricos que emiten la misma frecuencia
	- Cuando se utiliza en las proximidades de hornos de microondas y otros dispositivos que emiten un campo magnético, carga electrostática o interferencia electromagnética
- Cuando hay interferencias significativas en la frecuencia de 2,4 GHz (como de otros dispositivos LAN inalámbricos, dispositivos Bluetooth®, teléfonos inalámbricos de 2,4 GHz y hornos microondas), se recomienda utilizar un enrutador/punto de acceso de LAN inalámbrica compatible con IEEE802.11ac (5 GHz) y configurar el punto de acceso para transmitir a 5 GHz. Para obtener detalles sobre la configuración, consulte el manual de operación de su punto de acceso.
- No se pueden garantizar las operaciones cuando se utilizan con puntos  $\bullet$ de acceso que no tienen certificación Wi-Fi®.
- Se requiere un enrutador/punto de acceso LAN inalámbrico para conectar el televisor a Internet mediante una LAN inalámbrica. Consulte el manual de operación de su punto de acceso para la configuración.
- Si su punto de acceso está configurado en modo oculto (que impide la detección por parte de otros dispositivos), es posible que no pueda establecer una conexión. En este caso, desactive el modo oculto en el punto de acceso.
- Se requiere una velocidad de conexión estable para reproducir contenido de transmisión. Utilice la conexión LAN si la velocidad de la LAN inalámbrica es inestable.
- Antes de transferir a un tercero o eliminar, asegúrese de inicializar la  $\bullet$ configuración de LAN inalámbrica.
- Por favor, siga la legislación de su región cuando utilice la LAN  $\bullet$ inalámbrica al aire libre.
- Si no ha podido conectarse a Internet en la operación anterior, aparecerá  $\bullet$ un mensaje de error. En este caso, pulse **(Dashboard)** para salir de la función de TV conectada y realizar cambios en la configuración de red.
- Si aún no puede conectarse a Internet, consulte a su proveedor de servicios de Internet o compañía telefónica.
- No puede configurar los ajustes desde "**(Panel)**" > "Configuración" > "Red  $\bullet$ e Internet" $\odot$  mientras usa una aplicación. Si debe configurar los ajustes de "Red", pulse la tecla **(Dashboard)** para salir de la **fant** función.

**Configuración de red e Internet (Continuar)**

### **NOTA**

#### **RENUNCIAS**

- Este dispositivo SHARP facilita el acceso a contenidos y servicios prestados por terceros. Los contenidos y servicios accesibles a través de este dispositivo pertenecen y pueden ser propiedad de terceros. Por lo tanto, cualquier uso de dicho contenido y servicios de terceros debe estar de acuerdo con cualquier autorización o términos de uso proporcionados por dicho contenido o proveedor de servicios. SHARP no será responsable ante usted ni ante ningún tercero por su incumplimiento de dicha autorización o condiciones de uso. A menos que el proveedor de contenido o servicios aplicable autorice específicamente lo contrario, todo el contenido y los servicios de terceros proporcionados son para uso personal y no comercial; No puede modificar, copiar, distribuir, transmitir, mostrar, realizar, reproducir, cargar, publicar, licenciar, crear trabajos derivados, transferir o vender de ninguna manera o medio ningún contenido o servicio disponible a través de este dispositivo.
- SHARP no es responsable de los problemas relacionados con el servicio de atención al cliente relacionados con el contenido o los servicios de terceros. Cualquier pregunta, comentario o consulta relacionada con el servicio relacionada con el contenido o servicio de terceros debe hacerse directamente al proveedor de contenido o servicio correspondiente. Es posible que no pueda acceder al contenido o los servicios desde el dispositivo por una variedad de razones que pueden no estar relacionadas con el dispositivo en sí, incluidos, entre otros, fallas de energía, otra conexión a Internet o fallas al configurar su dispositivo correctamente. SHARP, sus directores, funcionarios, empleados, agentes, contratistas y afiliados no serán responsables ante usted ni ante ningún tercero con respecto a dichos fallos o interrupciones de mantenimiento, independientemente de la causa o de si podrían haberse evitado o no.
- TODO EL CONTENIDO O LOS SERVICIOS DE TERCEROS ACCESIBLES A TRAVÉS DE ESTE DISPOSITIVO SE LE PROPORCIONAN "TAL CUAL" Y "SEGÚN DISPONIBILIDAD", Y SHARP Y SUS FILIALES NO LE OFRECEN NINGUNA GARANTÍA NI REPRESENTACIÓN DE NINGÚN TIPO, YA SEA EXPRESA O IMPLÍCITA, INCLUIDAS, ENTRE OTRAS, LAS GARANTÍAS DE COMERCIABILIDAD, NO INFRACCIÓN, IDONEIDAD PARA UN PROPÓSITO PARTICULAR O CUALQUIER GARANTÍA DE IDONEIDAD, DISPONIBILIDAD, EXACTITUD, INTEGRIDAD, SEGURIDAD, TÍTULO, UTILIDAD, FALTA DE NEGLIGENCIA O FUNCIONAMIENTO O USO LIBRE DE ERRORES O ININTERRUMPIDO DEL CONTENIDO O SERVICIOS PROPORCIONADOS A USTED O QUE EL CONTENIDO O LOS SERVICIOS CUMPLIRÁN CON SUS REQUISITOS O EXPECTATIVAS.
- SHARP NO ES UN AGENTE NI ASUME NINGUNA RESPONSABILIDAD POR LOS ACTOS U OMISIONES DE TERCEROS CONTENIDOS O PROVEEDORES DE SERVICIOS, NI POR NINGÚN ASPECTO DEL CONTENIDO O SERVICIO RELACIONADO CON DICHOS PROVEEDORES EXTERNOS.
- EN NINGÚN CASO SHARP Y/O SUS AFILIADOS SERÁN RESPONSABLES ANTE USTED O CUALQUIER TERCERO POR DAÑOS DIRECTOS, INDIRECTOS, ESPECIALES, INCIDENTALES, PUNITIVOS, CONSECUENTES O DE OTRO TIPO, YA SEA QUE LA TEORÍA DE RESPONSABILIDAD SE BASE EN CONTRATO, AGRAVIO, NEGLIGENCIA, INCUMPLIMIENTO DE GARANTÍA, RESPONSABILIDAD ESTRICTA O DE OTRO TIPO, E INDEPENDIENTEMENTE DE QUE SHARP Y/O SUS AFILIADOS HAYAN SIDO ADVERTIDOS DE LA POSIBILIDAD DE DICHOS DAÑOS.

# **Dispositivos compatibles con Chromecast**

Con Chromecast integrado, tu teléfono se convierte en tu control remoto. Simplemente toque el botón Transmitir desde aplicaciones que ya conoce y le encanta transmitir entretenimiento desde su teléfono, tableta o computadora portátil al televisor.

### **NOTA**

- Cuando el televisor se apaga o finaliza la conexión en el dispositivo, debe volver a conectar el dispositivo.
- Para obtener más información sobre el funcionamiento de los dispositivos compatibles con Chromecast, consulta el manual de ese dispositivo.

# **Dispositivos de audio**

### **Entrada HDMI**

### **eARC (Canal de retorno de audio mejorado)** Pulse " **TOOLS (HERRAMIENTAS)**".

Seleccione "Opciones de TV" > "Sonido" > "eARC".

Puede seleccionar escuchar el sonido del televisor solo desde el sistema de audio compatible con LINK. Automático / Desactivado

### **Entradas**

### Pulse " **TOOLS (HERRAMIENTAS)".**

Seleccione "Opciones de TV" > "Configuración" > "Canales y entradas" > "Entradas".

Cambie la etiqueta de un terminal de entrada y cambie entre la configuración de control HDMI CEC.

### **NOTA**

Los altavoces de altura se activan con tecnología Dolby. La salida de sonido depende de la señal de audio de la fuente. Básicamente, los altavoces de altura se disfrutan de contenidos Dolby Atmos en modo Dolby Atmos.

### **Salida de audio**

### **Salida digital**

### Pulse "*(Dashboard*)".

Seleccione "Configuración" > "Pantalla y sonido" > "Salida de audio" > "Salida digital".

Esta función le permite seleccionar el tipo de señal de audio digital. Auto / Bypass / PCM / Dolby Digital Plus / Dolby Digital

# **Retardo de salida digital**

### Pulse "*(bashboard*)".

Seleccione "Configuración" > "Pantalla y sonido" > "Salida de audio" > "Retardo de salida digital".

Puede retrasar la salida de audio para minimizar el intervalo de tiempo entre la salida de audio y una pantalla visual.

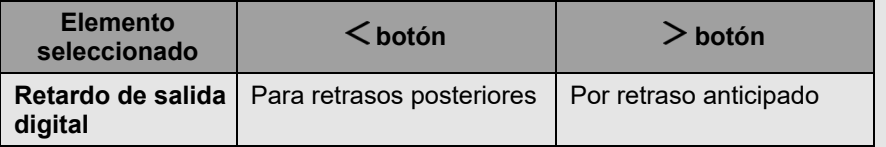

### **Azul Silencio**

### Pulse " **(HERRAMIENTAS)**".

Seleccione "Opciones de TV" > "Opciones avanzadas" > "Silencio azul".

La pantalla del televisor se volverá azul si no se detecta ninguna señal. Encendido / Apagado

# **Configuración de Bluetooth**

Esta función permite que un televisor se conecte con otros dispositivos Bluetooth a través de una conexión Bluetooth.

### **NOTA**

- Cuando utilice el dispositivo Bluetooth con el televisor por primera vez,  $\bullet$ debe realizar el emparejamiento entre el dispositivo y el televisor. Una vez que el emparejamiento se realice correctamente, el dispositivo Bluetooth se registrará en el televisor.
- La conectividad y el rango de recepción pueden depender de la condición, el entorno y la distancia de los dispositivos Bluetooth.
- La calidad del sonido y la compatibilidad dependen de los dispositivos Bluetooth.
- El perfil Bluetooth solo admite HID, A2DP y AVRCP.

### **Dispositivos Bluetooth**

Puede agregar, eliminar o seleccionar dispositivos Bluetooth.

### **Procedimiento de conexión/selección**

**1** Encienda el dispositivo Bluetooth y póngalo en modo de emparejamiento. Para poner el dispositivo Bluetooth en modo de emparejamiento, consulte el manual de operación del dispositivo.

# **2** Pulse " **(Dashboard)**".

Seleccione "Configuración" > "Mandos a distancia y accesorios" > "Emparejar accesorio" para poner

el televisor en modo de emparejamiento.

Se mostrará una lista de dispositivos Bluetooth disponibles.

**3** Seleccione el dispositivo deseado de la lista y, a continuación, siga las instrucciones de visualización en pantalla.

Si se le pide que introduzca una contraseña, consulte el manual de instrucciones del dispositivo.

Una vez completado el emparejamiento, el dispositivo se conecta al televisor.

### **NOTA**

Para emparejar la unidad de control remoto con el televisor, mantenga presionado (**A**) (HOME)  $y < e$ l botón durante 10 segundos. Espere aproximadamente 1 minuto antes de emparejar.

# **NOTA**

Cuando haya interferencias significativas en la frecuencia de 2,4 GHz  $\bullet$ (como de otros dispositivos LAN inalámbricos, dispositivos Bluetooth®, teléfonos inalámbricos de 2,4 GHz y hornos microondas), para evitar interferencias mutuas, apague los dispositivos no utilizados.

# **Configuración USB**

Puede conectar el televisor a un dispositivo de memoria USB para disfrutar viendo imágenes, escuchando música y viendo videos.

### **NOTA**

- Dependiendo del dispositivo de memoria USB, es posible que el televisor  $\bullet$ no pueda reconocer los datos grabados.
- Puede llevar tiempo leer los datos grabados si el dispositivo de memoria USB contiene muchos archivos o carpetas.
- Utilice sólo caracteres alfanuméricos para nombrar archivos.
- Es posible que no se muestren los nombres de archivo (pueden variar según el juego de caracteres).

### **Conexión de un dispositivo de memoria USB**

Inserte el dispositivo de memoria USB con fotos, música o vídeos grabados en el terminal USB del televisor.

- Utilice la fuente de alimentación externa especificada para los dispositivos que se pueden alimentar externamente.
- No retire un dispositivo de memoria USB del televisor mientras transfiere archivos, utiliza la función de presentación de diapositivas o cambia de pantalla, o antes de salir de "MultiMediaPlayer".
- No inserte ni extraiga un dispositivo de memoria USB desde y hacia el televisor repetidamente.
- Cuando utilice un lector de tarjetas, asegúrese de insertar primero un dispositivo de memoria USB.

### **CAUTELA**

- **No utilice un cable de extensión USB cuando conecte un dispositivo**  $\bullet$ **de memoria USB al terminal USB del televisor.**
- **El uso de un cable de extensión USB con el dispositivo de memoria USB puede impedir que el televisor funcione correctamente.**
- **No se garantiza el funcionamiento mediante concentradores USB.**

**Selección de las carpetas para reproducir**

- Para reproducir datos en un dispositivo de memoria USB, inserte el dispositivo de memoria USB en el televisor.
- **1** Pulse "(INICIO)" > "Sus aplicaciones" > "MultiMediaPlayer" n para abrir la pantalla de reproducción.
- **2** Pulse / para seleccionar "VÍDEO", "**FOTO**", "**MÚSICA"** o "**TEXTO",** y luego pulse **INTRO/>OK.**
- **3** Presione  $\bigwedge$  / (o  $\leq$  / ) para seleccionar la unidad/  $\geq$  servidor donde desea encontrar el archivo y, a continuación, presione **ENTER.** (Sólo se puede seleccionar si hay más de una entrada USB.)
- **4** Presione  $\leq$  /  $>$  para seleccionar la carpeta deseada y, a continuación, presione **ENTER**.

### **NOTA**

USB solo admite dispositivos de hasta DC5V 500mA.

### **Configuración USB (Continuar)**

### **Compatibilidad con dispositivos USB**

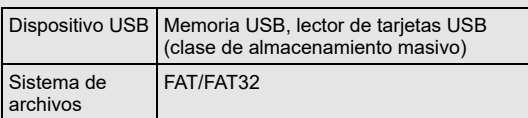

### **Formato de archivo de foto**

Formato JPEG, PNG, BMP

### **NOTA**

Los archivos de formato ipeg progresivo no son compatibles.  $\bullet$ 

### **Formato de archivo de música**

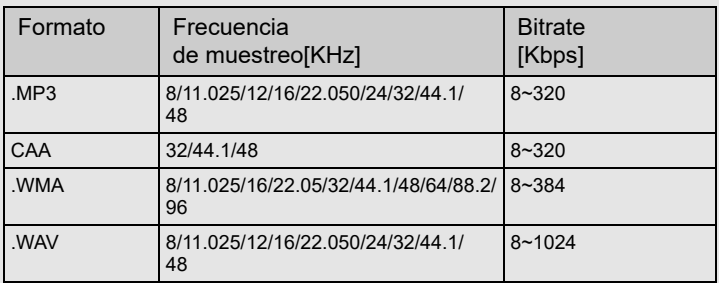

# **NOTA**

Si el televisor se apaga y vuelve a encenderse, el número asignado al  $\bullet$ USB puede cambiar.

### **Formato de archivo de vídeo**

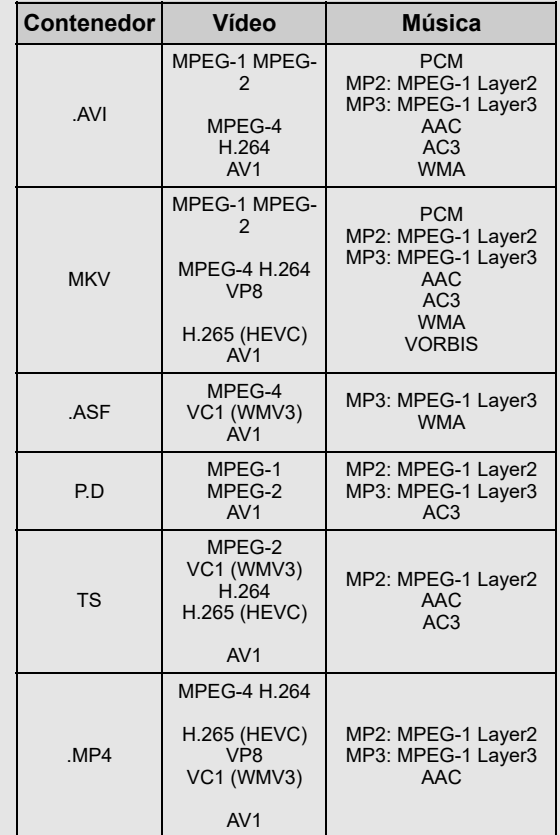

# **NOTA**

- Es posible que los dispositivos USB 1.1 no se reproduzcan  $\bullet$ correctamente.
- Es posible que algunos formatos de archivo de video no se reproduzcan dependiendo del archivo.
- Es posible que algunas imágenes no se muestren en la relación de aspecto adecuada según el formato de archivo.
- Las extensiones de archivo no se utilizan para determinar el formato de archivo.
- Los archivos de vídeo verticales no son compatibles.
- No se puede mostrar el formato vertical. Solo admite el formato horizontal.

# **Configuración USB (Continuar)**

**Reproducción de archivos en un dispositivo de memoria USB**

### **Modo Foto / Modo Música / Modo Video**

### **Botones para operaciones de miniatura/lista**

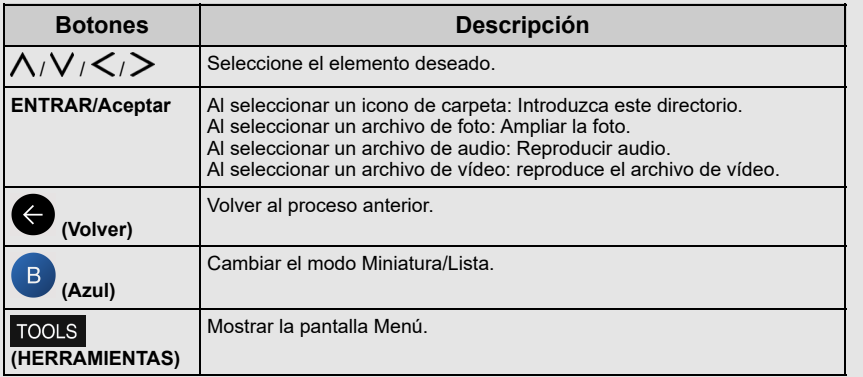

# **NOTA**

Cuando está viendo la aplicación MultiMediaPlayer en modo de música, no puede configurar los ajustes de imagen y audio.

### **Menú para operaciones en miniatura**

Presione  $\bigwedge / \bigvee$  para seleccionar un elemento y realizar ajustes según sus preferencias.

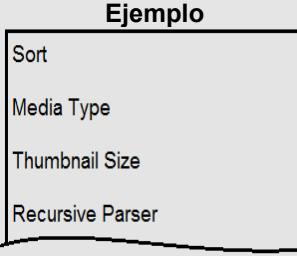

### **Ordenar**

- Puede cambiar la forma en que se ordenan los archivos.

- Presione  $\bigwedge / \bigvee$  para seleccionar "Tipo", "Fecha" o "Nombre" y luego presione **ENTER.**

### **Tipo de medio**

- Cambie el tipo de medio cuando se muestre la pantalla del analizador recursivo.

### **Tamaño de la miniatura**

- Cambiar el tamaño de la miniatura. Pequeño/Mediano/Grande

### **Analizador recursivo**

- Mostrar todos los archivos de acuerdo con la configuración del tipo de medio.

### **Marco de fotos**

- Puedes añadir marco a tu foto.

### **NOTA**

Puede ver el nombre del archivo, el tamaño del archivo y el tamaño de píxel de la foto seleccionada en la esquina superior izquierda de la pantalla.

# **Configuración USB (Continuar)**

**Reproducción de archivos en un dispositivo de memoria USB (continuar)**

### **Modo Foto**

### **Presentación**

Las fotos que se muestran en la pantalla de selección de miniaturas se muestran como una presentación de diapositivas.

### **Botones para la operación de presentación de diapositivas**

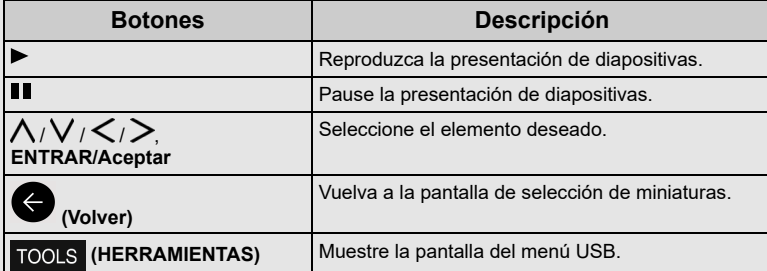

### **Menú para presentación de diapositivas**

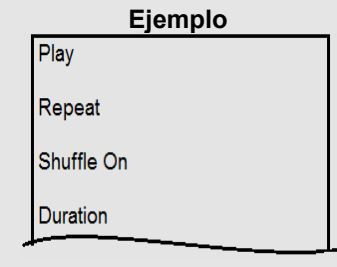

### **Reproducir/Pausa**

Iniciar o pausar la presentación de diapositivas.

### **Repetir**

Establezca si desea mostrar la presentación repetidamente. Ninguno/Repetir uno/Repetir todo

### **Reproducción aleatoria de encendido/reproducción aleatoria**

Mezcle los archivos de imagen dentro de la carpeta y muéstrelos como una presentación de diapositivas.

### **Duración**

Especifique el período de tiempo antes de que aparezca la siguiente imagen. Presione  $\bigwedge / \bigvee$  para seleccionar la duración deseada del tiempo y, a continuación, presione **ENTER.** Corto/Medio/Largo

### **Efecto**

Especifique el efecto para la transición a la siguiente imagen. Ninguno/Disolver/Borrar derecha/Borrar izquierda/Borrar/Borrar/Entrar de caja / Salir de caja / Aleatorio

### **Rotar\***

Gire la foto 90 grados hacia la derecha. \* Solo se muestra cuando la reproducción está en pausa.

### **Zoom\***

Amplíe la imagen.

1 X/2 X/4 X

\* Solo se muestra cuando la reproducción está en pausa.

### **Mostrar información**

Mostrar la información de la foto.

### **Imagen del marco de fotos**

Muestra la foto en el marco.

#### **Configuración de imagen**

[Véanse las páginas 5-1 a 5-3.](file:///C:/Users/s139211/Desktop/XLED%20eManual/SERD%20draft/20230511/fv/android11/spa/5-1.html)

### **NOTA**

- La presentación de diapositivas continúa hasta que presione **(4)** (Atrás).
- Para configurar la velocidad de la presentación de diapositivas, seleccione "Duración" en la pantalla del menú.
- Dependiendo del contenido, el sistema de TV no puede mostrar la imagen en su resolución original en algunos casos. El sistema de TV puede ajustar la resolución de imagen en consecuencia.

# **Configuración USB (Continuar)**

**Reproducción de archivos en un dispositivo de memoria USB (continuar)**

# **Modo Música**

### **Modo de juego**

### **Botones para el modo de juego**

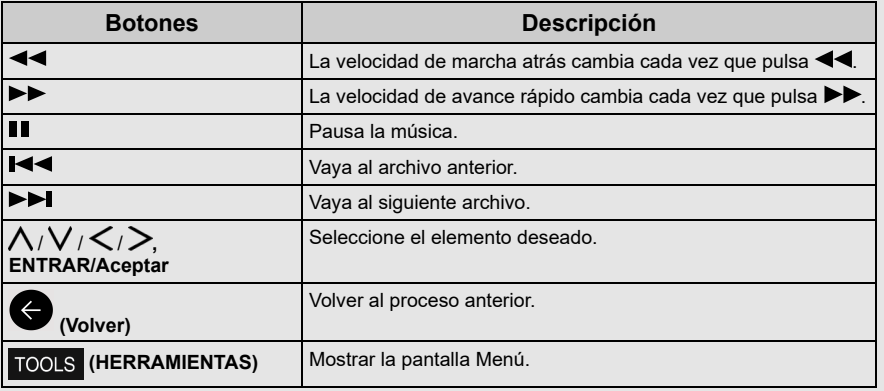

# **NOTA**

El tiempo de reproducción mostrado puede diferir ligeramente del tiempo  $\bullet$ de reproducción real dependiendo de los archivos.

### **Menú para el modo de juego**

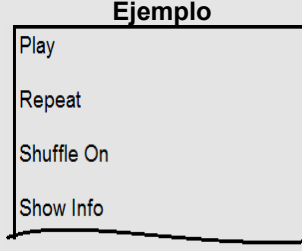

# **Reproducir/Pausa**

Iniciar o pausar música.

### **Repetir**

Configure los ajustes de reproducción de repetición. Ninguno/Repetir uno/Repetir todo

**Reproducción aleatoria de encendido/reproducción aleatoria** Mezcle la música dentro de la carpeta.

# **Mostrar información**

Mostrar información de audio.

### **Ocultar espectro/Mostrar espectro**

Mostrar u ocultar el espectro.

### **Opciones de letras**

Puede cambiar el tipo de visualización de letras.

Esto solo está disponible cuando se presenta un archivo de letras (".lrc"). Solo se admiten archivos líricos de código de caracteres UTF-8 (sin lista de materiales).

#### **Imagen desactivada** [Véase la página 7-1.](file:///C:/Users/s139211/Desktop/XLED%20eManual/SERD%20draft/20230511/fv/android11/spa/7-1.html)

# **Configuración de sonido**

[Véanse las páginas 6-1 a 6-2.](file:///C:/Users/s139211/Desktop/XLED%20eManual/SERD%20draft/20230511/fv/android11/spa/6-1.html)

#### **Salida de audio** [Véase la página 3-4.](file:///C:/Users/s139211/Desktop/XLED%20eManual/SERD%20draft/20230511/fv/android11/spa/3-4.html)

# **Configuración USB (Continuar)**

**Reproducción de archivos en un dispositivo de memoria USB (continuar)**

### **Modo de vídeo**

### **Modo de juego**

### **Botones para el modo de juego**

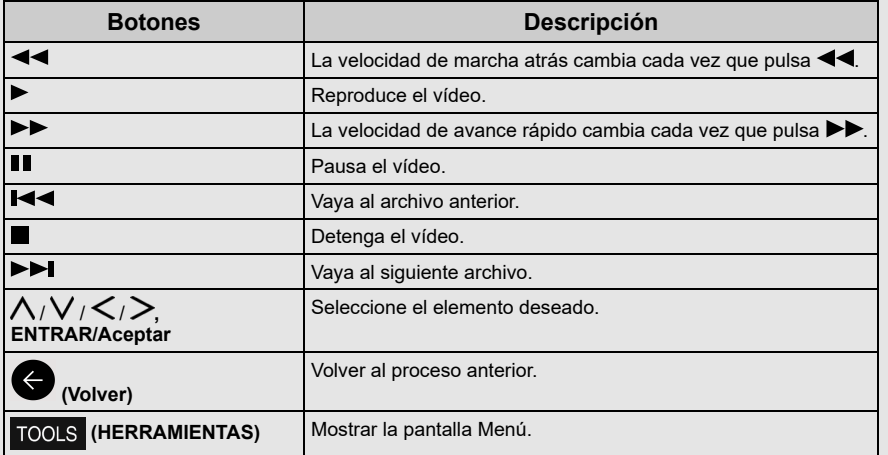

### **NOTA**

El tiempo de reproducción mostrado puede diferir ligeramente del tiempo  $\bullet$ de reproducción real dependiendo de los archivos.

# **Menú para el modo de juego**

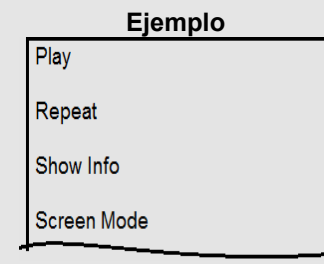

### **Reproducir/Pausa**

Inicia o pausa el vídeo.

### **Repetir**

Configure los ajustes de reproducción de repetición. Ninguno/Repetir uno/Repetir todo

# **Mostrar información**

Mostrar la información del vídeo.

### **Modo de pantalla**

Esta función cambia el tamaño de la pantalla. Pantalla completa/4:3/16:9/Auto

# **Configuración de imagen**

[Véanse las páginas 5-1 a 5-3.](file:///C:/Users/s139211/Desktop/XLED%20eManual/SERD%20draft/20230511/fv/android11/spa/5-1.html)

### **Configuración de sonido**

[Véanse las páginas 6-1 a 6-2.](file:///C:/Users/s139211/Desktop/XLED%20eManual/SERD%20draft/20230511/fv/android11/spa/6-1.html)

### **Salida de audio**

[Véanse las páginas 3 y 4.](file:///C:/Users/s139211/Desktop/XLED%20eManual/SERD%20draft/20230511/fv/android11/spa/3-4.html)

#### **Bandas sonoras** Mostrar información de bandas sonoras.

**Último recuerdo** Presione  $\bigwedge / \bigvee$  para seleccionar "Desactivado" o "Hora", y luego presione **ENTER.**

#### **Buscar** Salta a las escenas específicas.

# $\leq$  Aplicaciones  $\qquad$

# **Asistente de Google**

Habla con Google para controlar tu televisor usando tu voz.

Presiona el botón **del Asistente de Google** en tu control remoto para hacer más en tu televisor con tu voz.

# **NOTA**

El Asistente de Google no está disponible en determinados idiomas y países. La disponibilidad de los servicios varía según el país y el idioma. Obtenga más información en https://support.google.com/assistant

# **Configuración de la cuenta de Google**

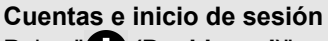

Pulse "**(2)** (Dashboard)".

Seleccione "Configuración" > "Cuentas e inicio de sesión".

Para iniciar sesión, escriba su dirección de correo electrónico y contraseña. También puede iniciar sesión en otra cuenta y cuenta para niños.

**Ubicación**

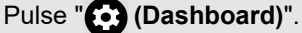

Seleccione "Configuración" > "Privacidad" > "Ubicación".

Configure los ajustes de ubicación.

**Uso y diagnóstico** Pulse " $\odot$  (Dashboard)".

Seleccione "Configuración" > "Privacidad" > "Uso y diagnóstico".

Envía automáticamente información de diagnóstico a Google, como informes de fallos y datos de uso de tu dispositivo, aplicaciones y Chromecast integrado. Puede ajustar estos permisos en cualquier momento desde la configuración del dispositivo. Obtenga más información en g.co/tv/diagnostics.

**Seguridad y restricciones**

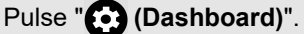

Seleccione "Configuración" > "Privacidad" > "Seguridad y restricciones".

Fuentes desconocidas.

Permite la instalación de aplicaciones de fuentes distintas de Play Store.

# $\leq$  Aplicaciones  $\qquad$

# **Característica única de SHARP**

# **SELECCIÓN NÍTIDA**

# Pulse " **(Apps)**".

Seleccione "Sus aplicaciones" > aplicación "SHARP SELECT".

Esta aplicación muestra aplicaciones recomendadas que se pueden disfrutar con AQUOS.

Pantalla del menú Herramientas

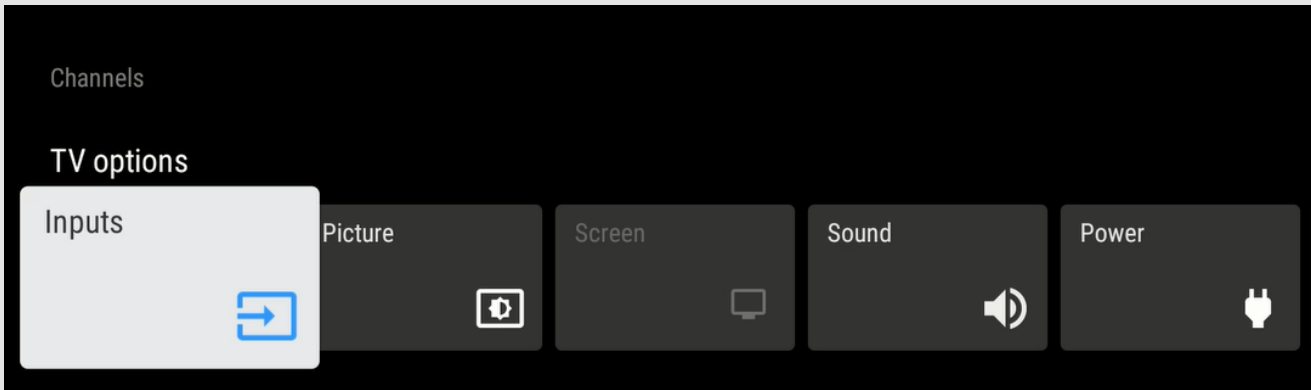

**1** Pulse **(HERRAMIENTAS)** para mostrar la pantalla HERRAMIENTAS.

2 Pulse  $\langle \rangle$  para seleccionar el menú deseado.

- Canales Guía de programas, Canal, Gestión de canales  $\bullet$
- Opciones de TV: entradas, imagen, pantalla, sonido, encendido, controles parentales, descarga manual de OAD, opciones avanzadas, configuración

**3** Pulse **(TOOLS)** para salir.

# **Configuración de imagen** [<<](file:///C:/Users/s139211/Desktop/XLED%20eManual/SERD%20draft/20230511/fv/android11/spa/4-3.html?prev) [>>](file:///C:/Users/s139211/Desktop/XLED%20eManual/SERD%20draft/20230511/fv/android11/spa/5-2.html?next)

# **Modo de imagen (Changing Pic. Calidad)**

# Pulse " **(HERRAMIENTAS)**".

Seleccione "Opciones de TV" > "Imagen" > "Modo de imagen".

El modo de imagen le ofrece varias opciones de visualización para elegir para adaptarse mejor al entorno circundante del televisor, que puede variar debido a factores como el brillo de la habitación, el tipo de programa visto o el tipo de dispositivo conectado.

Comodidad: Reduce la luz azul del televisor.

Estándar: configuración de imagen predeterminada para usuarios comunes.

Dinámico: Para una imagen clara que enfatiza el alto contraste.

Deporte: Útil para la visualización de deportes.

Película: atenúe el color para una visualización de largas horas.

Juego: Menor latencia para una ilustración de juego rápida.

Eco: Reduce el brillo de la luz de fondo para ahorrar consumo de energía.

# **NOTA**

- Puede configurar el modo de imagen en cada entrada individualmente. Estos ajustes se guardarán automáticamente en cada entrada para mayor comodidad.
- Al reproducir contenido Dolby Vision, se mostrará la selección "Modo de imagen" "Dolby Vision IQ", "Dolby Vision Dark" y "Dolby Vision Vivid".

# **Configuración de los ajustes de imagen**

# Pulse " **TOOLS (HERRAMIENTAS)".**

Seleccione "Opciones de TV" > "Imagen".

Ajusta la imagen a sus preferencias con la siguiente configuración de imagen.

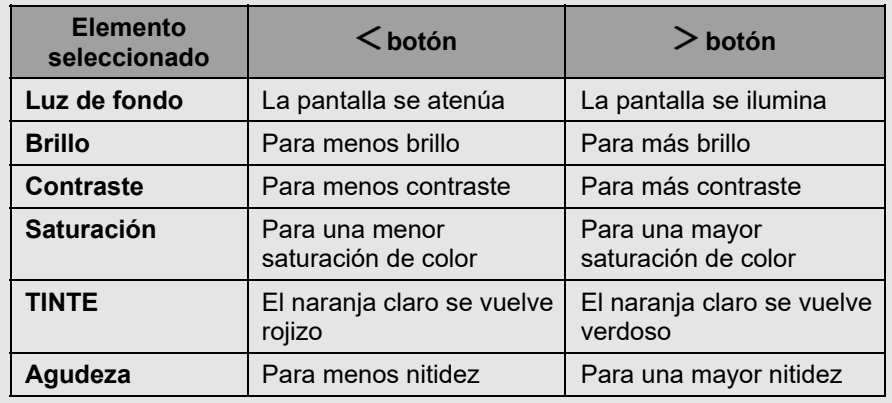

# **NOTA**

Para restablecer todos los elementos de configuración de imagen a los valores preestablecidos de fábrica, presione  $\Lambda$  /  $\vee$  para seleccionar "Restablecer a los valores predeterminados", presione **ENTER**, presione / para seleccionar "Aceptar" y luego presione **ENTER**.

# **Brillo automático**

Ajuste automáticamente el brillo de la pantalla. Apagado / Encendido

# **Configuración de imagen** [<<](file:///C:/Users/s139211/Desktop/XLED%20eManual/SERD%20draft/20230511/fv/android11/spa/5-1.html?prev) [>>](file:///C:/Users/s139211/Desktop/XLED%20eManual/SERD%20draft/20230511/fv/android11/spa/5-3.html?next)

### **Configurar ajustes avanzados de imagen**

### Pulse " **(HERRAMIENTAS)**".

Seleccione "Opciones de TV" > "Imagen" > "Configuración avanzada".

#### **Gamma**

Ajusta las diferencias de tonos de imagen entre las partes brillantes y las partes oscuras.

Oscuro / Medio / Brillante

### **Temperatura de color**

Para un mejor balance de blancos, utilice la corrección de la temperatura del color. Usuario<br>Fresco: Blanco con tono azulado

Estándar:

Cálido: Blanco con tono rojizo<br>Ganancia roja/verde/azul: Ajusta el balance de bl Ajusta el balance de blancos cambiando el valor de cada elemento

#### **Sintonizador de color**

El tono de color se gestiona mediante el ajuste de seis colores. Activar / HUE / Saturación / Brillo / Desplazamiento / Ganancia

### **NOTA**

Un valor más bajo hace que la imagen sea más oscura.

# **Configuración relacionada con HDR**

### Pulse " **TOOLS (HERRAMIENTAS)**".

Seleccione "Imagen".

#### **HDR (alto rango dinámico)**

La tecnología HDR (High Dynamic Range) implementa una imagen de video que es muy similar a la imagen mostrada a través de los ojos humanos ajustando finamente el contraste de la fuente.

Activado: habilite el efecto HDR para la fuente HDR.

Desactivado: deshabilite el efecto HDR para la fuente HDR.

### **NOTA**

Esta función solo está disponible cuando la señal de entrada reproduce contenido HDR.

# **Configuración de imagen única de SHARP**

## Pulse " **(HERRAMIENTAS)**".

Seleccione "Opciones de TV" > "Imagen" > "Configuración avanzada".

#### **DNR**

Reduce el ruido en la pantalla y produce una imagen de vídeo más clara. Apagado / Bajo / Medio / Fuerte / Auto

### **MPEG NR**

Esta característica mejora la calidad de las imágenes al reducir el ruido del bloque y el ruido del mosquito sin comprometer la resolución de la imagen. Apagado / Bajo / Medio / Fuerte

#### **Control adaptativo de Luma**

Ajusta automáticamente el contraste de la imagen según la escena. Apagado / Bajo / Medio / Fuerte

#### **Control de contraste local**

Ajusta automáticamente el brillo del contraste de la imagen según la escena. Desactivado / Bajo / Medio / Alto

### **Modo de juego**

Reduce el brillo de la imagen para facilitar la visualización. Apagado / Encendido

### **Espacio de color**

Color Space se refiere a la gama de colores del contenido de imagen o vídeo que puede admitir SHARP TV. Auto / Apagado / sRGB / BT.709 / Adobe RGB / BT.2020 / DCI

#### **Notificación Dolby Vision**

Puede desactivar o activar la notificación Dolby Vision en la pantalla. Apagado / Encendido

#### **Estiramiento azul**

Esta característica puede hacer que la temperatura del color de la imagen sea más azulada. Apagado / Encendido

ES 5-2

# **Configuración de imagen** [<<](file:///C:/Users/s139211/Desktop/XLED%20eManual/SERD%20draft/20230511/fv/android11/spa/5-2.html?prev) [>>](file:///C:/Users/s139211/Desktop/XLED%20eManual/SERD%20draft/20230511/fv/android11/spa/6-1.html?next)

# **Configuración de imagen única de SHARP (Continuar)**

# Pulse " **(HERRAMIENTAS)**".

Seleccione "Opciones de TV" > "Imagen" > "Configuración avanzada".

### **Atenuación local**

Esta función puede equilibrar la luz de fondo del televisor para que la escena se vea más oscura o más clara. Desactivado / Bajo / Medio / Alto

### **Reproducción del color de 10 bits**

Establecer tonos de color. Desactivado / Bajo / Medio / Alto

### **Mejora de movimiento**

Utilice Mejora de movimiento para ver videos de acción rápida con mayor claridad. Efecto / Partición de demostración / Demo

### **Luz azul baja**

Ajuste las diferencias de color de luz azul del televisor. Desactivado / Bajo / Medio / Alto

### **\* Optimización automática de la reproducción**

Para optimizar la calidad de imagen en función del tipo de contenido cuando cambia el contenido Dolby Vision. Apagado / Encendido

### **\*Calibración Dolby Vision PQ**

Seleccione una de las siguientes configuraciones disponibles. Modo de visualización: El "Modo de visualización" se actualiza en función de la "Calibración del usuario final".

Calibración del usuario final: puede establecer la calidad de imagen según sus preferencias.

Hora de la última modificación: Se modificó la última fecha de configuración.

### **\* Sentido de la luz**

Ajuste automáticamente el brillo en función de las condiciones cambiantes de iluminación ambiental. Apagado / Encendido

### **Corrección del balance de blancos de 11 puntos**

Ajuste el balance de blancos según sus preferencias. Habilitar / Ganancia / Rojo / Verde / Azul

### **AISR (AI Super Resolución)**

Cuando se introduce una señal que no sea 4K, el contorno de la imagen se puede enfatizar de acuerdo con sus preferencias. Desactivado / Bajo / Medio / Alto

### **\* NOTA**

Esta función solo está disponible cuando la señal de entrada reproduce contenido Dolby Vision.

# **Configuración de entrada**

### **Modo PC**

### Pulse " **TOOLS (HERRAMIENTAS)**".

Seleccione "Opciones de TV" > "Imagen" > "Configuración avanzada" > "Modo PC".

Ajusta la imagen cuando se conecta un PC al televisor a través de HDMI. Apagado / Encendido

### **ALLM (modo automático de baja latencia)**

### Pulse " **TOOLS (HERRAMIENTAS)**".

Seleccione "Opciones de TV" > "Imagen" > "Configuración avanzada" > "ALLM".

Para usar "ALLM", debe configurar la "Versión HDMI EDID" para que sea "EDID 2.1".

El modo automático de baja latencia permite que la configuración de latencia ideal se establezca automáticamente, lo que permite una visualización e interactividad fluidas, sin demoras e ininterrumpidas.

Apagado / Encendido

### **Rango HDMI RGB**

### Pulse " **(HERRAMIENTAS)**".

Seleccione "Opciones de TV" > "Imagen" > "Configuración avanzada" > "Rango HDMI RGB ".

Establece el tipo HDMI para terminales HDMI IN 1, 2, 3 y 4. Esta función proporciona calidad de color de imagen de la señal de entrada HDMI. Auto / Completo / Límite

### **Versión HDMI EDID**

### Pulse " **(HERRAMIENTAS)**".

Seleccione "Opciones de TV" > "Configuración" > "Canales y entrada" > "Entradas" > "Control de electrónica de consumo (CEC)" > "Versión HDMI EDID".

Cuando utiliza un dispositivo que admite frecuencia de actualización variable (VRR), como la consola de juegos, debe configurar cada entrada HDMI para que sea "EDID 2.1".

EDID 1.4 / EDID 2.0 / Auto EDID / EDID 2.1

# **Configuración de sonido** [<<](file:///C:/Users/s139211/Desktop/XLED%20eManual/SERD%20draft/20230511/fv/android11/spa/5-3.html?prev) [>>](file:///C:/Users/s139211/Desktop/XLED%20eManual/SERD%20draft/20230511/fv/android11/spa/6-2.html?next)

# **Estilo de sonido**

### Pulse " **TOOLS (HERRAMIENTAS)**".

Seleccione "Opciones de TV" > "Sonido" > "Estilo de sonido".

Esta función le permite convertir la calidad de audio. Seleccione una de las siguientes configuraciones disponibles.

Usuario: Personaliza la configuración de sonido.

Estándar: Optimiza la calidad del sonido para el contenido general.

Vívido: Mejora los agudos y graves para un sonido más claro.

Deportivo:Simula el espacio más grande de un estadio u otro lugar.

Película: Optimice el sonido envolvente adecuado para películas.

Música: Optimiza el sonido para escuchar música.

Noticia: Hace que la voz sea más clara al reducir el sonido de fondo.

# **Configuración de los ajustes de sonido**

# Pulse " **TOOLS (HERRAMIENTAS)**".

Seleccione "Opciones de TV" > "Sonido".

Puede ajustar la calidad del sonido a sus preferencias con la siguiente configuración.

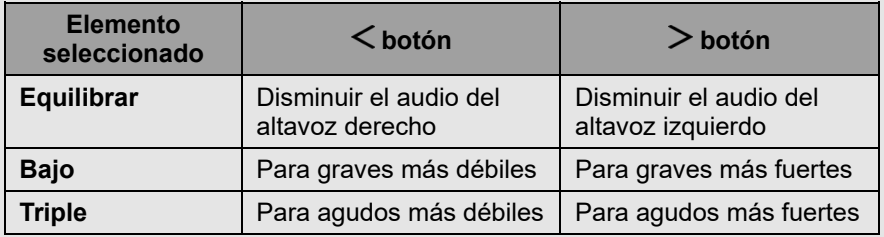

# **NOTA**

Para restablecer todos los elementos de configuración de sonido a los valores preestablecidos de fábrica, presione  $\bigwedge^2/\bigvee^2$  para seleccionar "Restablecer a los valores predeterminados", presione **ENTER**, presione / para seleccionar "Aceptar" y luego presione **ENTER**.

**Configurar ajustes avanzados de sonido**

# Pulse " **TOOLS (HERRAMIENTAS)**".

Seleccione "Opciones de TV" > "Sonido".

# **Configurar ajustes avanzados de sonido**

### **Sonido envolvente**

La función de sonido envolvente produce un efecto envolvente de los altavoces. Apagado / Encendido

### **Detalle del ecualizador**

Esta función le permite cambiar la calidad del sonido. 120Hz / 500Hz / 1.5KHz / 5.0KHz / 10.0KHz

### **Altavoces**

Puede elegir escuchar el sonido de la televisión desde el sistema de altavoces.

Encendido / Apagado

### **Retardo del altavoz**

Si escucha un retardo de audio en todas las fuentes o canales y tiene un sistema de cine en casa u otros altavoces conectados al televisor, puede acceder a la configuración de retardo del altavoz para aumentar el retardo del altavoz.

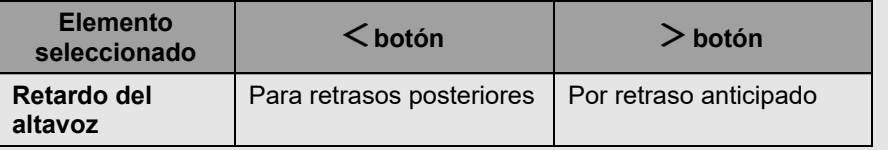

### **Dolby Audio / Altavoz de altura**

Seleccione una de las siguientes configuraciones disponibles. Dolby Audio / Altavoz de altura / Modo de sonido / Nivelador de volumen / Virtualizador envolvente / Dolby Atmos

# **NOTA**

- Cuando "Dolby Audio / Height Speaker" está "Desactivado", puede  $\bullet$ seleccionar "Estilo de sonido", "Balance", "Graves", "Agudos", "Sonido envolvente" y "Detalle del ecualizador".
- Cuando "Modo de sonido" en "Dolby Audio / Altavoz de altura" está configurado en "Usuario", puede activar o desactivar "Nivelador de volumen", "Virtualizador envolvente" y "Dolby Atmos".

# **Potenciador de cuadros de diálogo**

Esta función enfatiza el habla contra el ruido de fondo para una mayor claridad.

Desactivado / Bajo / Medio / Alto

# **Configuración de sonido** [<<](file:///C:/Users/s139211/Desktop/XLED%20eManual/SERD%20draft/20230511/fv/android11/spa/6-1.html?prev) [>>](file:///C:/Users/s139211/Desktop/XLED%20eManual/SERD%20draft/20230511/fv/android11/spa/7-1.html?next)

# **Ajuste de sonido único de SHARP**

# Pulse " **TOOLS (HERRAMIENTAS)**".

Seleccione "Opciones de TV" > "Sonido".

# **Control automático de volumen**

Diferentes fuentes de sonido a veces no tienen el mismo nivel de volumen, como un programa y sus cortes comerciales. El volumen automático reduce este problema al ecualizarlo. Apagado / Encendido

### **Modo Downmix**

Puede seleccionar el método de mezcla descendente multicanal que sea compatible con su sistema estéreo. Estéreo / Surround

#### **Otro** [<<](file:///C:/Users/s139211/Desktop/XLED%20eManual/SERD%20draft/20230511/fv/android11/spa/6-2.html?prev) [>>](file:///C:/Users/s139211/Desktop/XLED%20eManual/SERD%20draft/20230511/fv/android11/spa/7-2.html?next)

# **Temporizador**

### Pulse " **TOOLS (HERRAMIENTAS)**".

Seleccione "Opciones de TV" > "Encendido" > "Temporizador de apagado".

Le permite establecer una hora en la que el televisor cambia automáticamente al modo de espera.

# **Imagen desactivada**

### Pulse " **TOOLS (HERRAMIENTAS)".**

Seleccione "Opciones de TV" > "Encendido" > "Imagen desactivada".

Al escuchar música de un programa de música, puede apagar la pantalla y disfrutar solo del audio.

# **Apagar el temporizador**

### Pulse " **TOOLS (HERRAMIENTAS)**".

Seleccione "Opciones de TV" > "Encendido" > "Apagar temporizador".

Le permite establecer una hora para apagar el televisor automáticamente.

# **Suspensión automática**

### Pulse " **TOOLS** (HERRAMIENTAS)".

Seleccione "Opciones de TV" > "Encendido" > "Suspensión automática" > "4 horas" para continuar viendo la televisión.

### **NOTA**

La configuración predeterminada para "Suspensión automática" es "4 horas".

# **Accesibilidad**

### Pulse "*(bashboard*)".

Seleccione "Configuración" > "Sistema" > "Accesibilidad".

Configure subtítulos, texto de contraste alto, texto a voz y acceso directo de accesibilidad. Es posible que no se apliquen algunos de los ajustes de subtítulos.

# **Idioma**

### Pulse "**<sup>1</sup>0** (Dashboard)".

Seleccione "Configuración" > "Sistema" > "Idioma".

Puede seleccionar un idioma.

# **Almacenamiento**

### Pulse "**(c)** (Dashboard)".

Seleccione "Configuración" > "Sistema" > "Almacenamiento".

Ver el estado de uso de la memoria.

# **Ahorrador de energía**

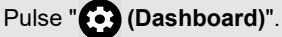

Seleccione "Configuración" > "Sistema" > "Potencia y energía" > "Ahorrador de energía".

Configurado para apagar la pantalla de visualización para reducir el consumo de energía.

# **Reanudar**

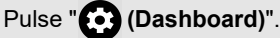

Seleccione "Configuración" > "Sistema" > "Reiniciar".

Cuando el televisor no funciona correctamente, es necesario reiniciar el televisor.

# **Restablecimiento de fábrica**

### Pulse "**(C2)** (Dashboard)".

Seleccione "Configuración" > "Sistema" > "Acerca de" > "Restablecer" > "Restablecimiento de fábrica".

Cuando realices un restablecimiento, el televisor volverá a los valores preestablecidos de fábrica y también se eliminarán las cuentas de Google.

### **NOTA**

Las aplicaciones compradas permanecerán.

#### **Otro** [<<](file:///C:/Users/s139211/Desktop/XLED%20eManual/SERD%20draft/20230511/fv/android11/spa/7-1.html?prev) [>>](file:///C:/Users/s139211/Desktop/XLED%20eManual/SERD%20draft/20230511/fv/android11/spa/8-1.html?next)

# **Encienda el comportamiento**

# Pulse "*(C)* (Dashboard)".

Seleccione "Configuración" > "Sistema" > "Potencia y energía" > "Comportamiento de encendido".

La configuración predeterminada de "Comportamiento de encendido" es la pantalla de inicio de Google TV. Puede cambiar el comportamiento de inicio del televisor a "Última entrada utilizada" si prefieres que el televisor se encienda con el último canal de TV visto.

# **Temporizador**

### Pulse "*(C)* (Dashboard)".

Seleccione "Configuración" > "Sistema" > "Potencia y energía" > "Temporizador".

Puede utilizar esta función para encender y apagar el televisor.

### **NOTA**

"Tiempo de encendido automático" / "Tiempo de apagado automático" no está disponible cuando configura "Tipo de tiempo de encendido" / "Tipo de tiempo de apagado" en "Apagado".

# **Fecha y hora automáticas**

### Pulse "*(C)* (Dashboard)".

Seleccione "Configuración" > "Sistema" > "Fecha y hora" > "Fecha y hora automáticas".

Esta función le permite establecer la fecha y la hora automáticamente.

# **Establecer fecha**

# Pulse "**(C)** (Dashboard)".

Seleccione "Configuración" > "Sistema" > "Fecha y hora" > "Establecer fecha".

Esta función le permite establecer la fecha manualmente.

### **NOTA**

"Establecer fecha" no está disponible cuando configura "Fecha y hora automáticas" en "Usar hora proporcionada por la red".

# **Establecer hora**

# Pulse "**(2)** (Dashboard)".

Seleccione "Configuración" > "Sistema" > "Fecha y hora" > "Establecer hora".

Esta función le permite ajustar la hora manualmente.

# **NOTA**

"Establecer hora" no está disponible cuando configura "Fecha y hora automáticas" en

"Usar hora proporcionada por la red".

# **Establecer zona horaria**

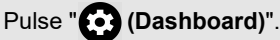

Seleccione "Configuración" > "Sistema" > "Fecha y hora" > "Establecer zona horaria".

Esta función le permite seleccionar su zona horaria local.

# **Usar formato de 24 horas**

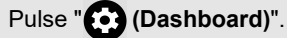

Seleccione "Configuración" > "Sistema" > "Fecha y hora" > "Usar formato de 24 horas".

Puede seleccionar el formato de hora (ya sea "24HR" o "AM / PM") para la hora del reloj.

# **Modo ambiente**

### Pulse "**(C)** (Dashboard)".

Seleccione "Configuración" > "Sistema" > "Modo ambiente".

Esta función le permite mostrar sus fotos de Google o imágenes seleccionadas de otras fuentes cuando el televisor está inactivo.

# **Ayuda y comentarios**

### Pulse "**<sup>8</sup>** (Dashboard)".

Seleccione "Configuración" > "Ayuda y comentarios".

Puedes ayudar a mejorar Google TV cuando compartas tus comentarios y nos cuentes cualquier problema que tengas.

Visita la Ayuda de Google TV en g.co/tv/help.
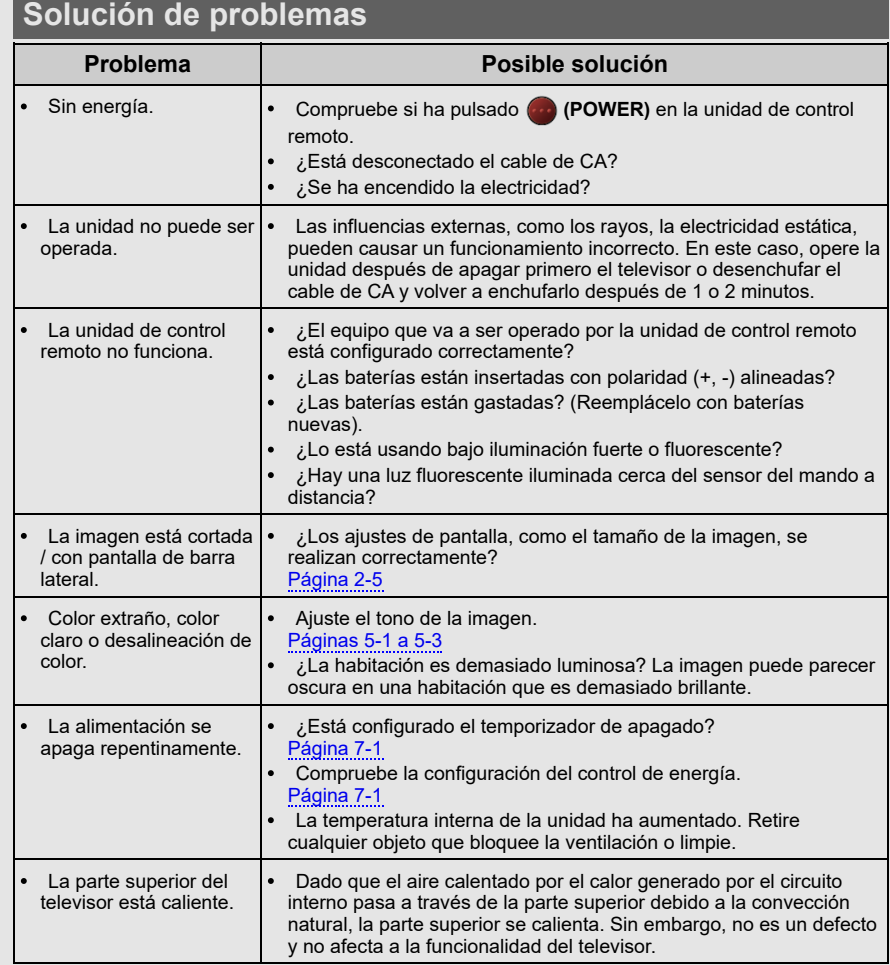

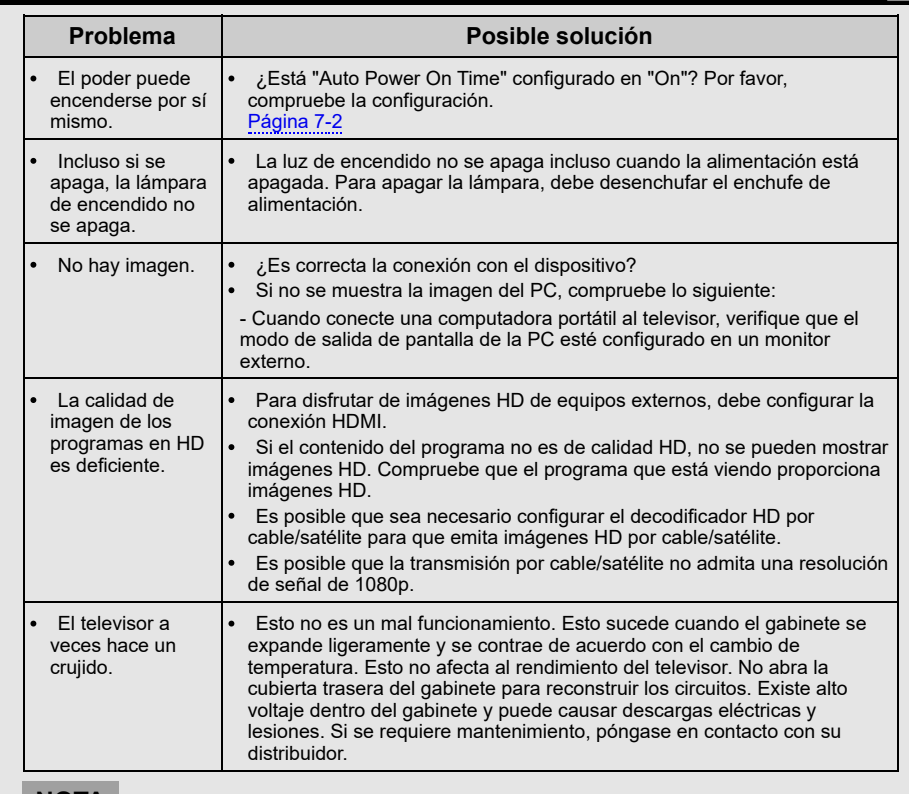

#### **NOTA**

Si necesita ayuda con la resolución de problemas, póngase en contacto con el Servicio de atención al cliente de SHARP.

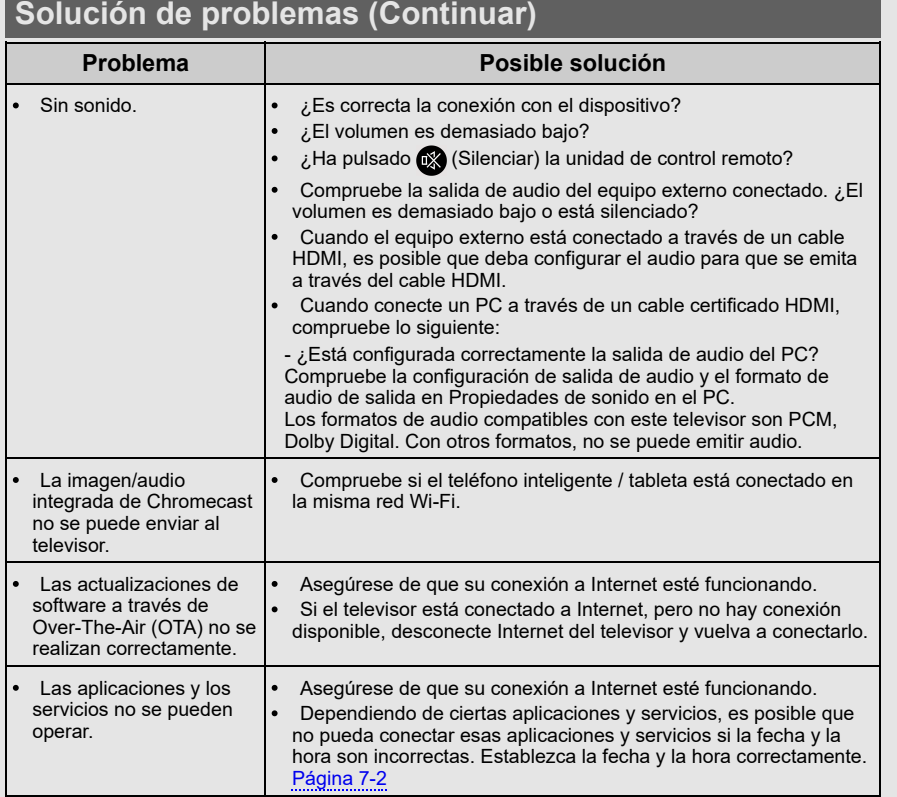

## **Solución de problemas: mensaje de error**

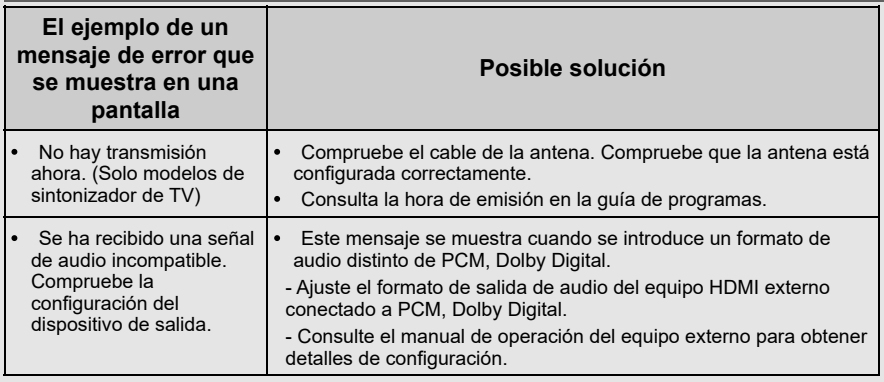

#### **NOTA**

Si necesita ayuda con la resolución de problemas, póngase en contacto con el Servicio de atención al cliente de SHARP.

### **Marcas**

- Google TV es el nombre de la experiencia de software de este dispositivo y una marca comercial de Google LLC. Google, YouTube, Google Fotos, Chromecast integrado y otras marcas son marcas comerciales de Google LLC.
- El Asistente de Google no está disponible en determinados idiomas y países. La disponibilidad de los servicios varía según el país y el idioma.

#### **Conexión del conector RCA**

Instrucciones para usar AV IN. Requiere conversión de conector RCA.

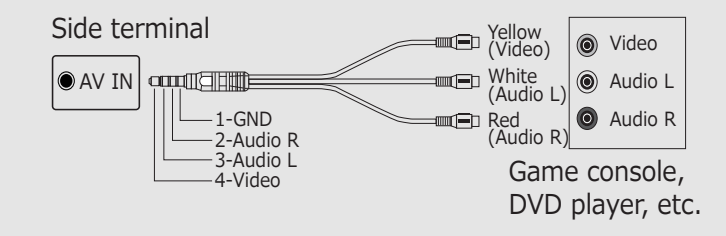

## **Dibujo dimensional 4T-C65FV1**

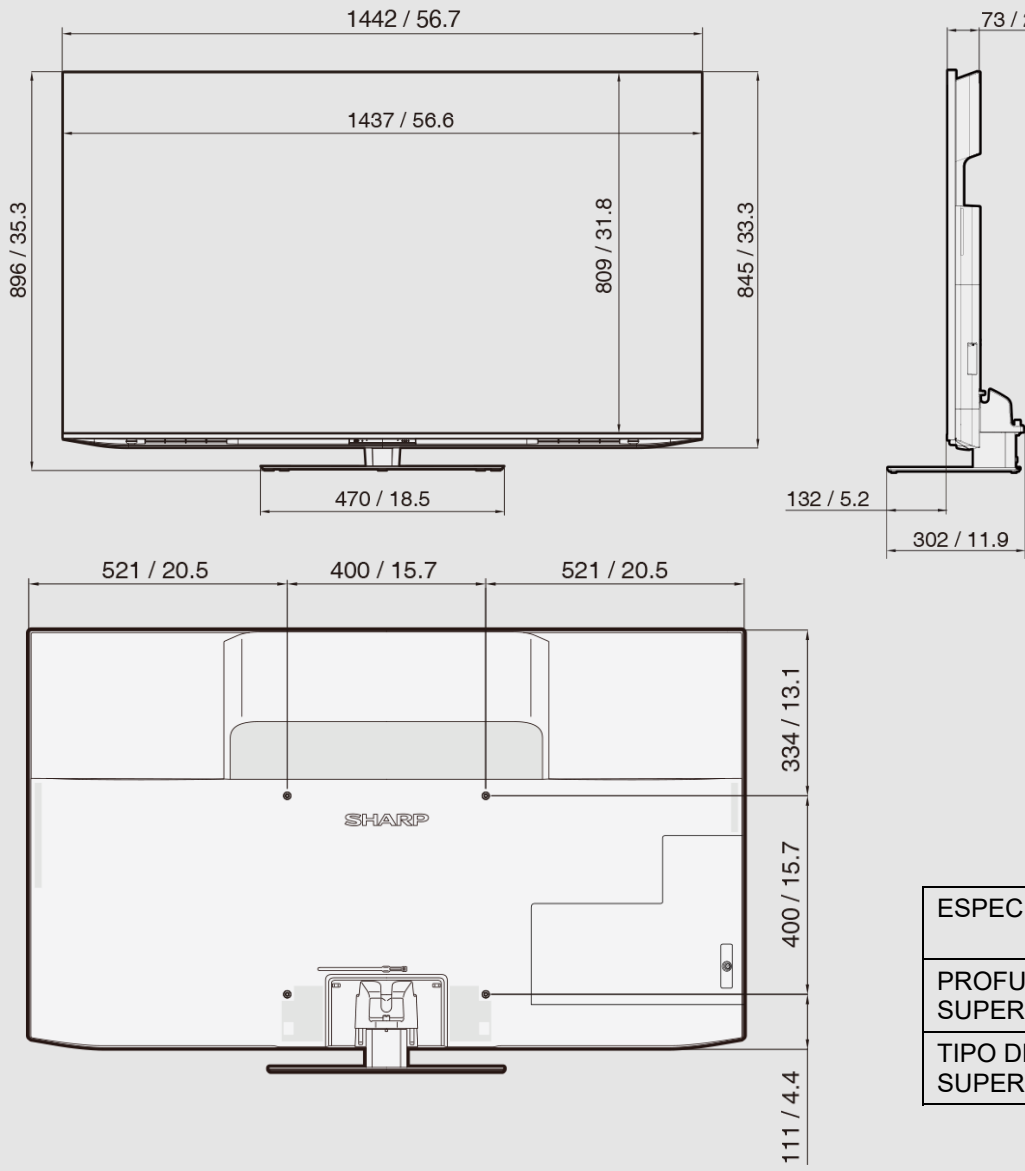

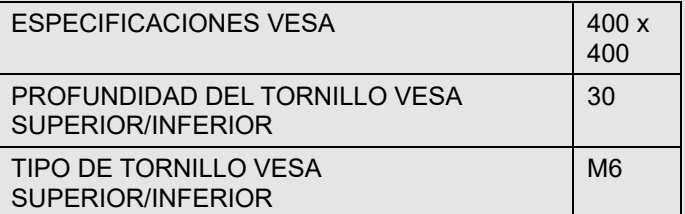

Unit:mm/inch

73/2.9

# **Dibujo dimensional 4T-C75FV1 Apéndice**

### Unit:mm/inch

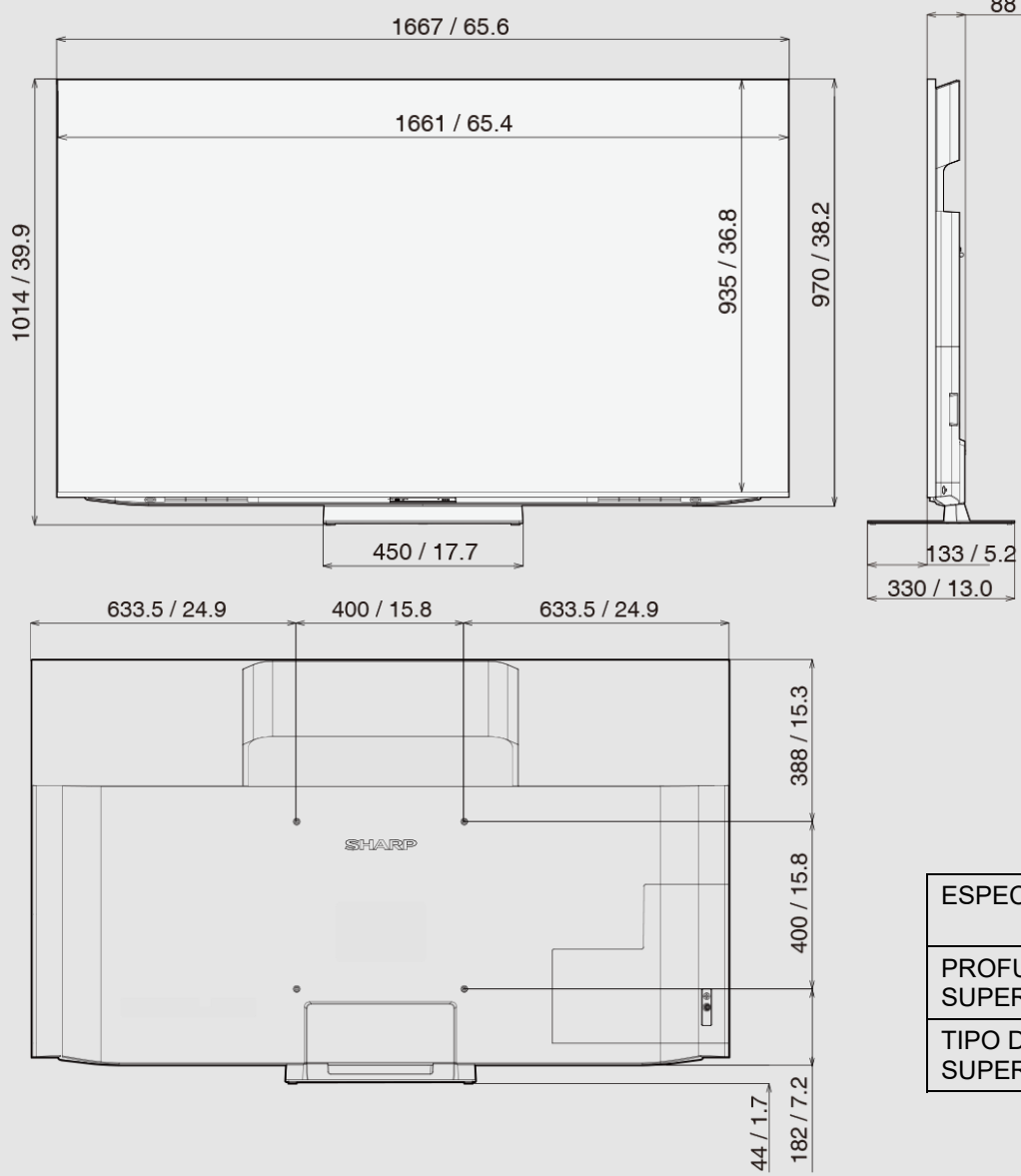

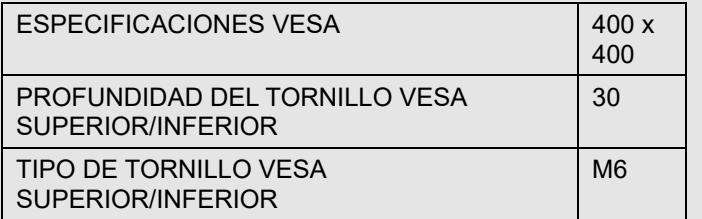

88/3.5

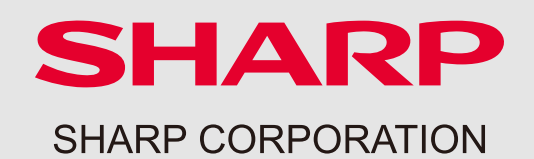